# Canon

SELPHY ES1

**COMPACT PHOTO PRINTER** 

小型照片打印机

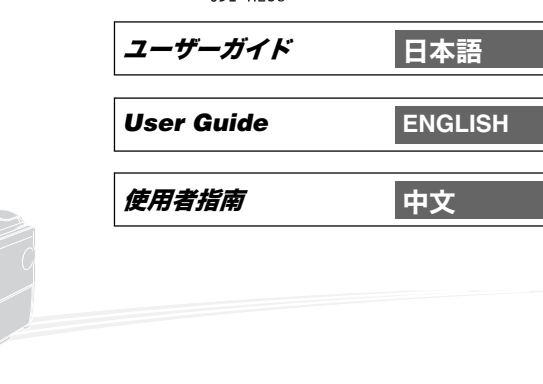

**Canon**  $\mathbf{v}$  $\blacksquare$  $\blacksquare$  $\overline{\phantom{a}}$  $\frac{1}{2}$ **ES1** 

## Canon

注意! パソコンと接続して印刷する場合は、付属の CD-ROM (Canon Compact Photo Printer Solution Disk) に収納されているソフトウェアおよびプリンタードライバを必ずインストールし てください。

Canor

SELPHY

703

なお、お使いのソフトウェアのバージョンによっては、操作手順や画面が各説明書の記載と多少 異なる場合があります。

**NOTICE!** When a computer is connected to the printer, be sure to install the software and the printer driver bundled on the supplied CD-ROM (Canon Compact Photo Printer Solution Disk). If you are using another version of software, actual screen contents and procedures may differ slightly from those indicated in this guide.

注意!当计算机连接到打印机时, 请务必安装捆绑在附送 CD-ROM (佳能小型照片打印机解决方案 光盘)中的软件和打印机驱动程序。

如果您正在使用另一版本的软件,实际的屏幕内容和步骤可能与本指南中所显示的稍有不同。

使用本打印机之前, 请先详细阅读本说明书, 并妥善保存说明书作日后参考。

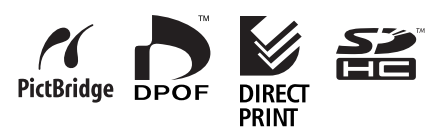

# **SELPHY ES1 Allows You to Do the Following**

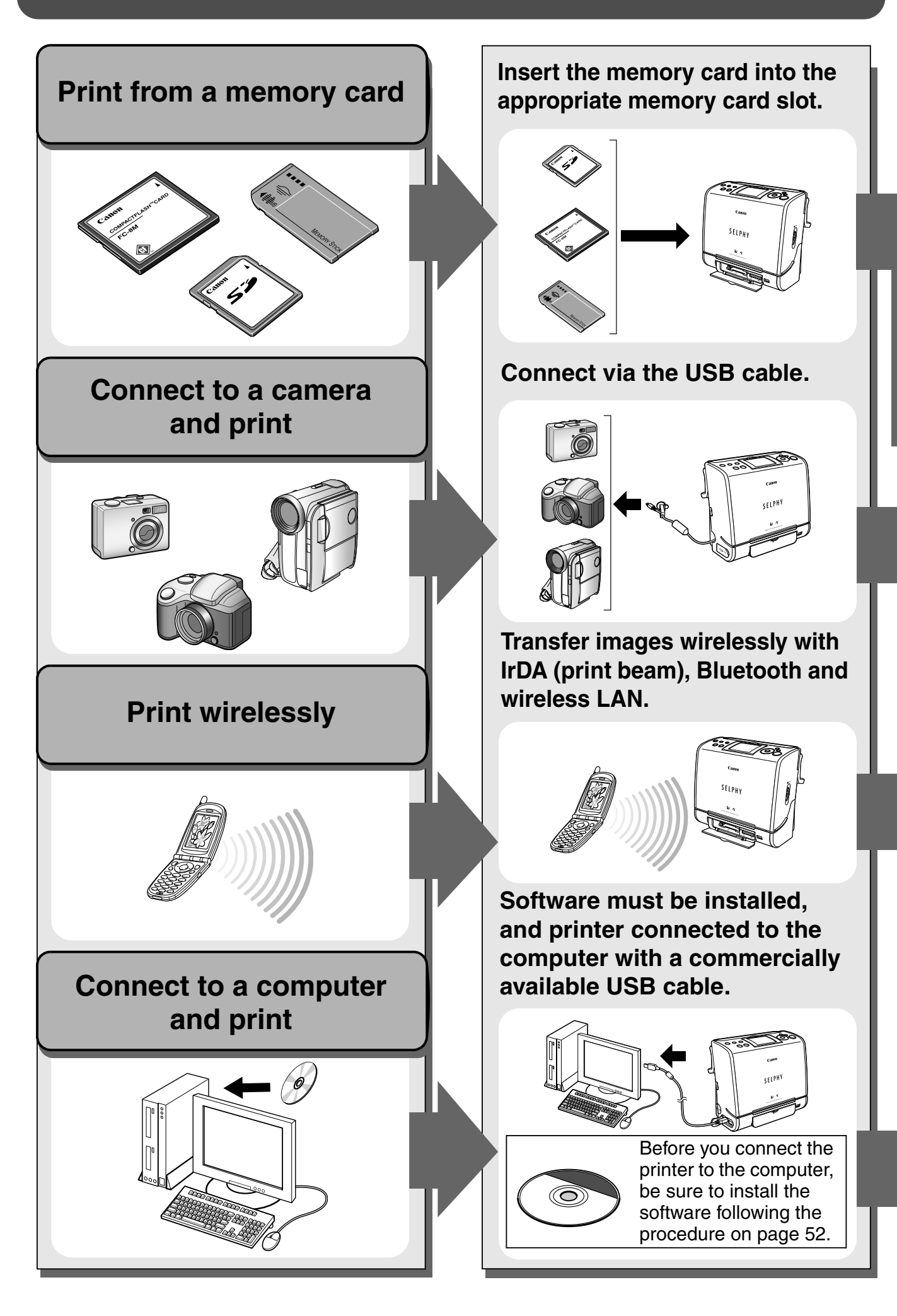

### **You can print in various designs and layouts**

**•** You can use the Creative Print function to arrange the images in a more enjoyable way (only when printing from an inserted memory card).

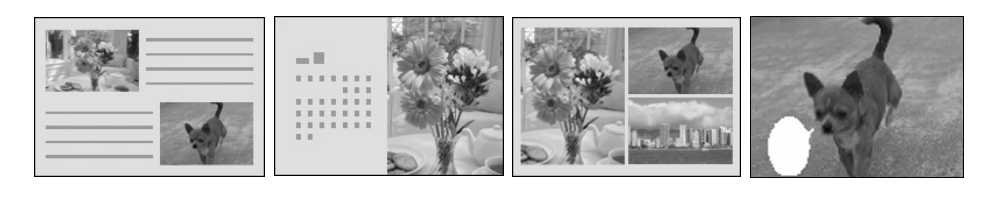

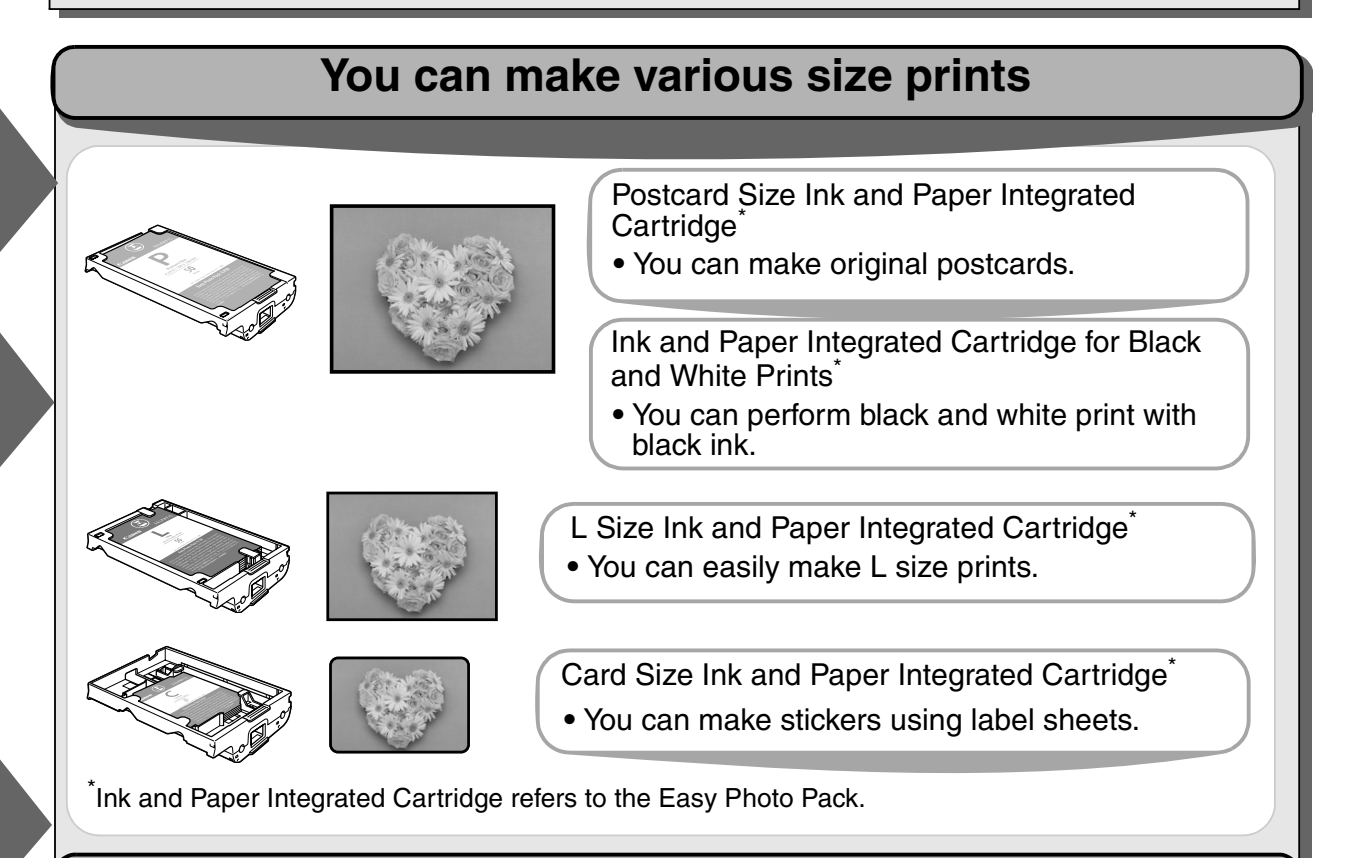

### **You can print altered images**

**•** You can use the various useful functions to compensate for red-eye or change coloring and print the altered images (p. 48).

### **You can easily print images saved on a computer**

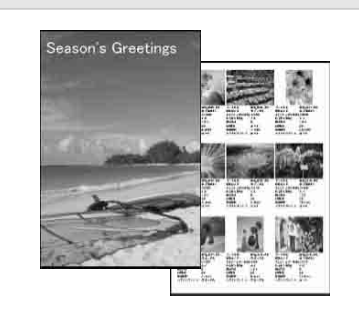

**•** You can use the software provided to correct and trim images.

## **Contents**

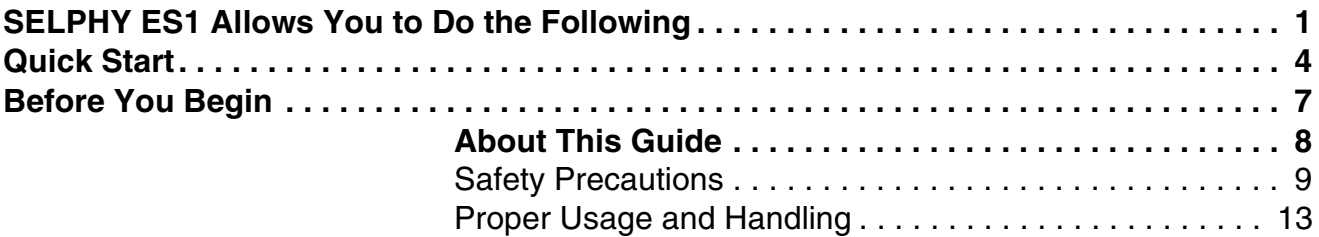

## **Getting Started**

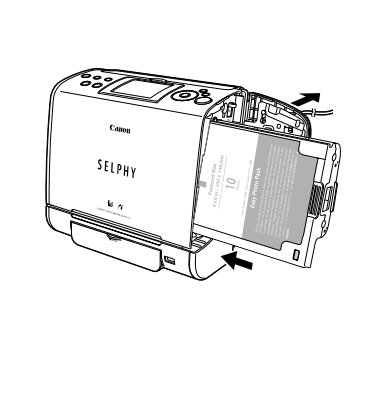

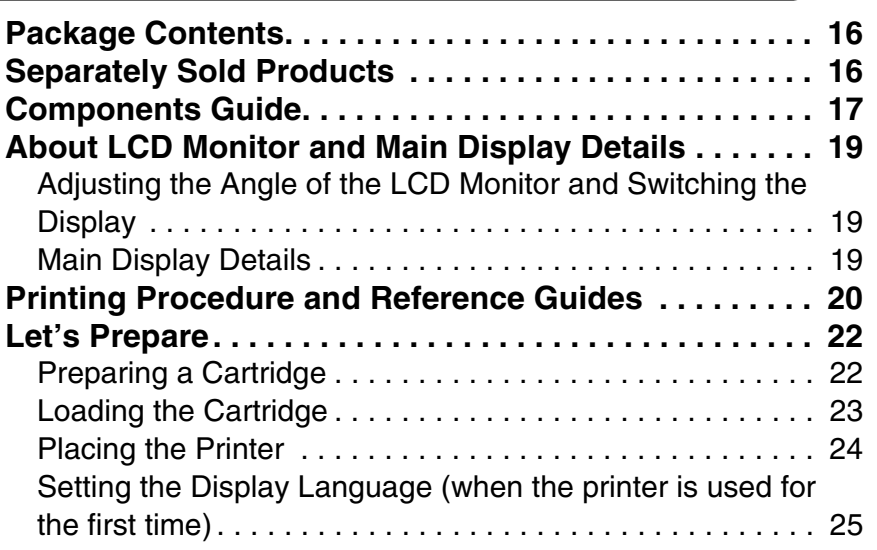

## **Printing from Memory Cards**

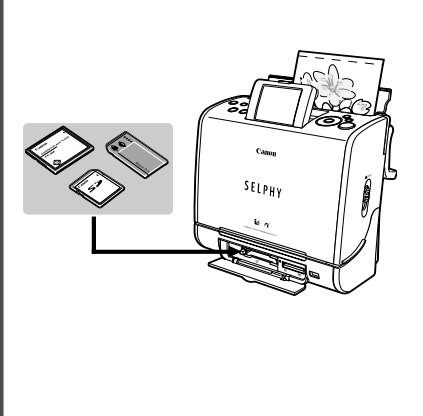

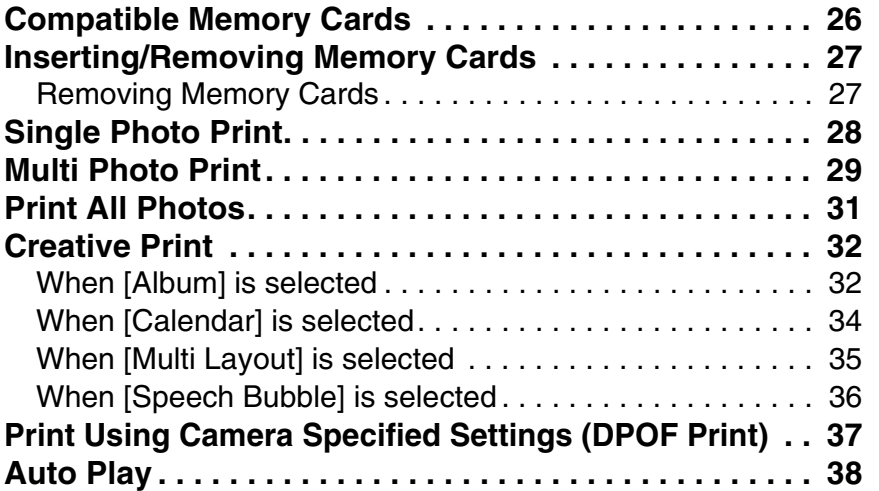

## **Connecting to a Camera for Printing**

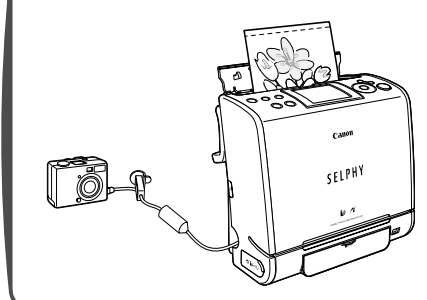

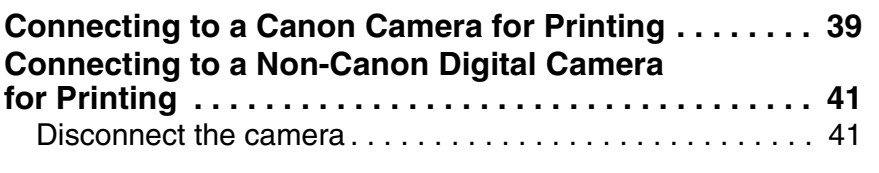

### **Wireless Printing**

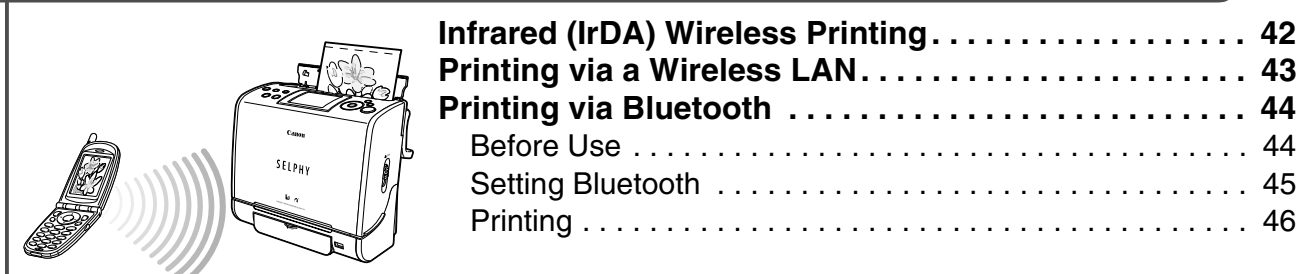

### **Making Printer Settings (Various Useful Functions)**

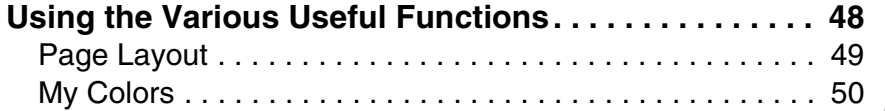

### **Connecting to a Computer for Printing**

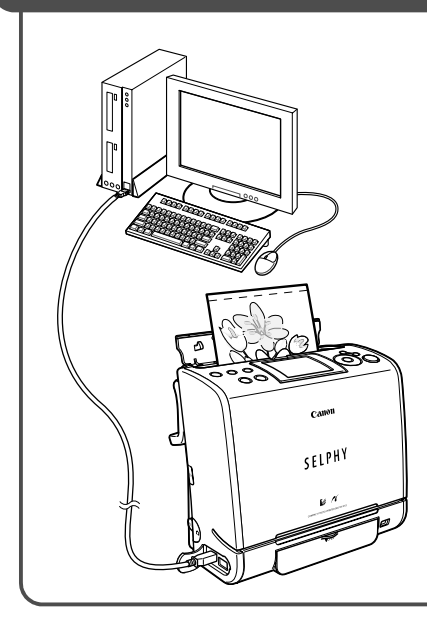

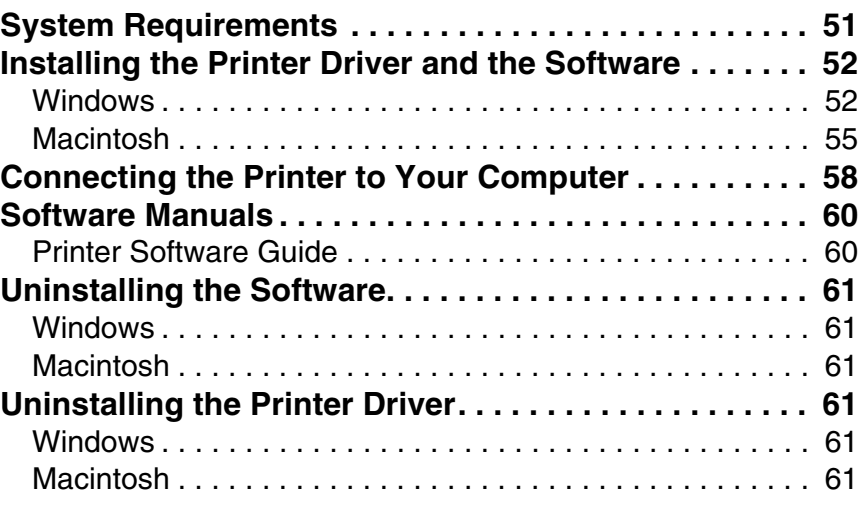

## **Using the Battery Pack (Sold Separately)**

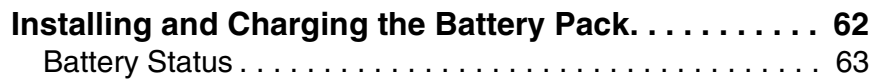

## **Appendix**

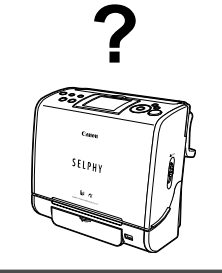

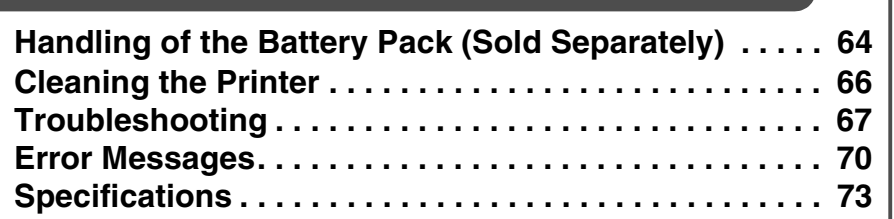

# **Quick Start**

This section explains the procedures required to print with the trial cartridge (Postcard size (100 x 148 mm (4 x 6 in.)) paper) included with your printer from a memory card.

#### **Things to Prepare**

**Printer (SELPHY ES1)**

**Ink and Paper Integrated Cartridge (Postcard size, 10 sheets) Compact Power Adapter CA-ES100**

**Power Cord**

**Memory Card (containing the images you wish to print)**

: Included with the printer

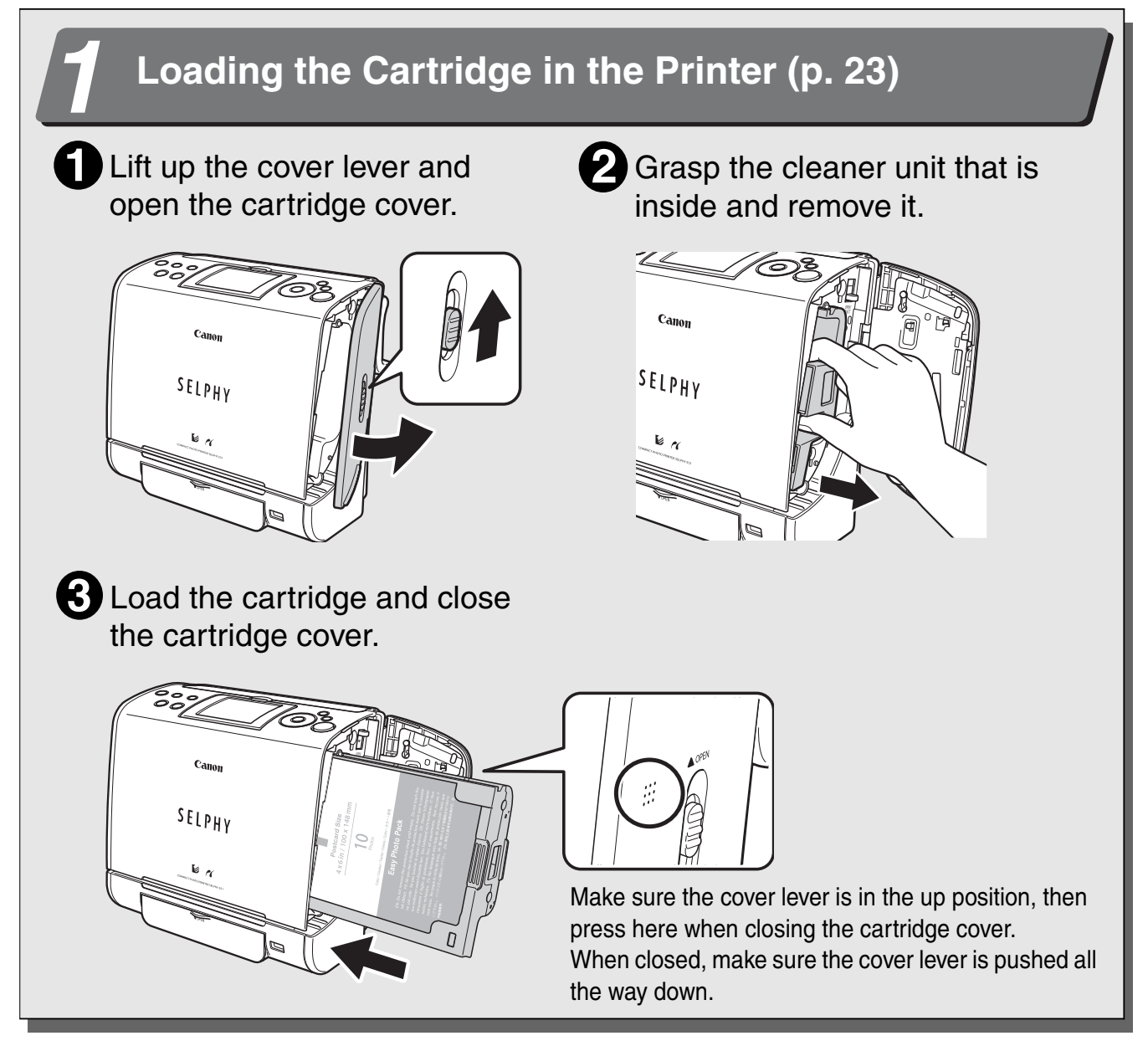

The colored paper on the top side of the cartridge is the protective paper. Load the cartridge with this paper still attached.

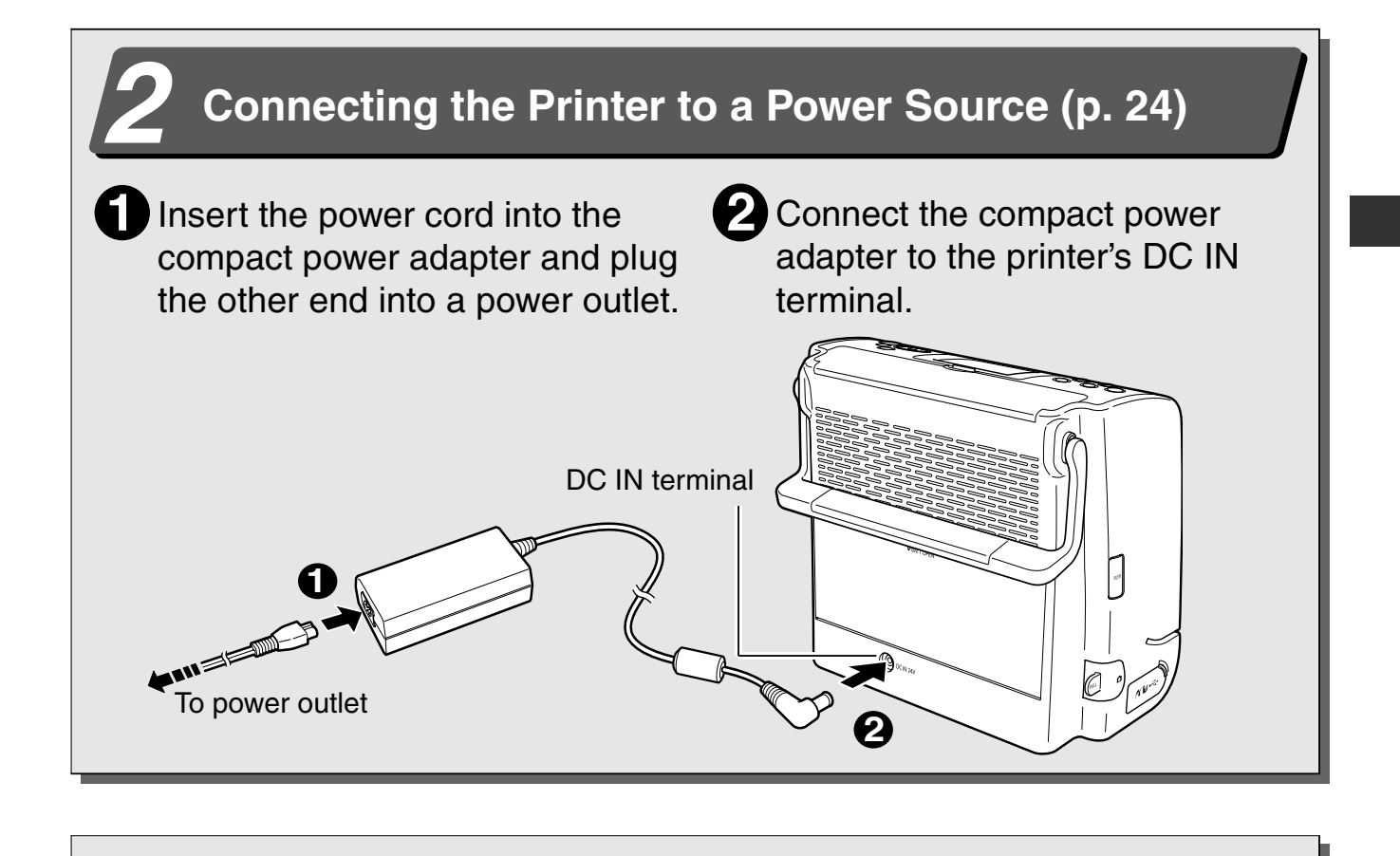

## *3* **Turning On the Power (p. 27)**

Press the printer's power button until it lights green.

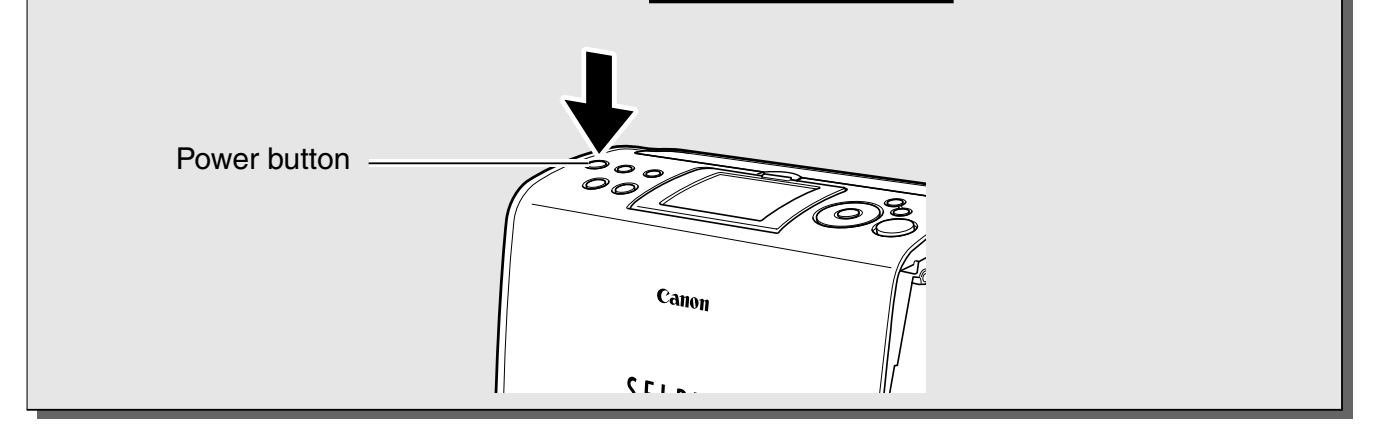

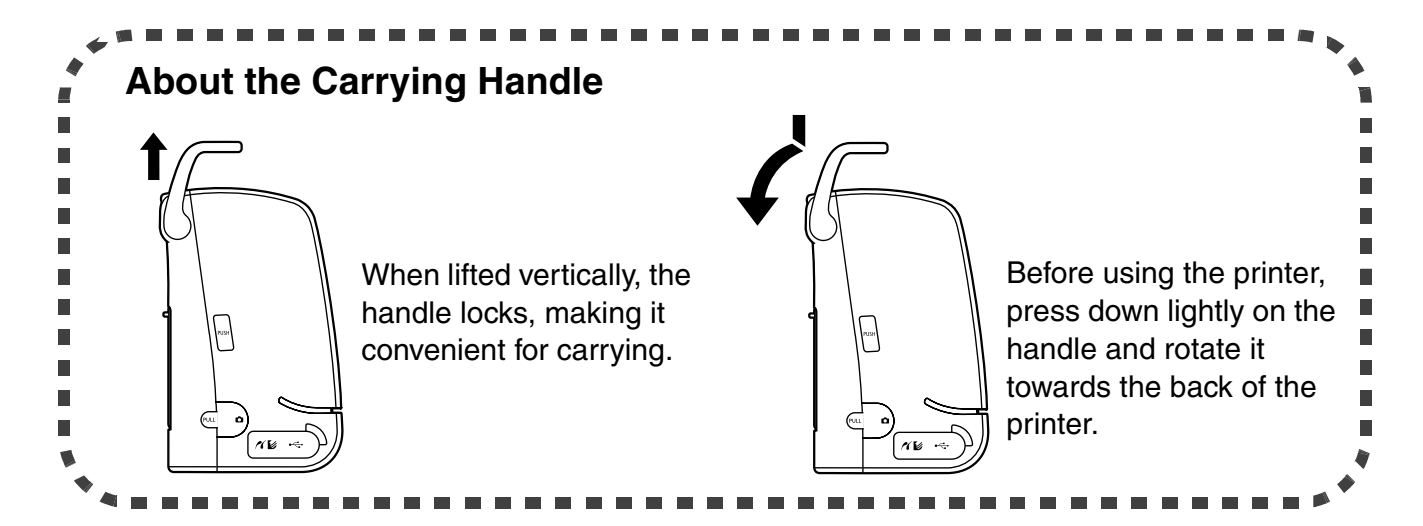

### *4* **Inserting the Memory Card\* into the Printer (p. 27)** Insert the memory card all the way into the appropriate card slot.  $\bullet$  Insert the memory card with the top side up. • An image is displayed on the LCD monitor. If an image is not displayed, make sure that there are images on the memory card and that the memory card is fully inserted. Images cannot be displayed if a camera or wireless adapter is connected. **• Push the SD memory card, Memory Stick or their variants in until it clicks. ← Button**  $\circ$  $\triangle$  Button **SUPPOSE**<br>Suppose the cose > Button CREATIVE MENU PRINT/STOP Button SET Button  $\blacktriangleright$  Button Cano SELPHY **COMPACTE**<br>FC- M M \*Types of Compatible Cards (p. 26)

## *5* **Printing (p. 28)**

**Press the**  $\leq$  **or**  $\geq$  **button to select the image to print.** 

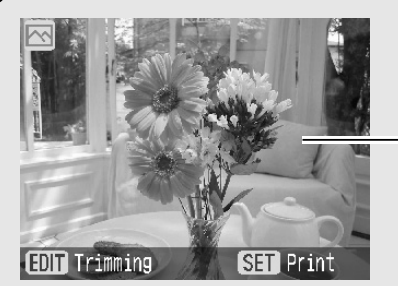

Screenshot of the printer's LCD monitor

**2** Press the SET or PRINT/STOP button, and check the setting on the LCD monitor.

 $\bullet$  Press the  $\bullet$  or  $\bullet$  button to specify the number of prints.

**3** Press the PRINT/STOP button.

- The print receptacle cover opens automatically and printing starts. During printing, the printer's power button blinks green.
- **Press the PRINT/STOP button again to stop printing.**

# **Before You Begin**

Thank you for your purchase of the Canon Compact Photo Printer SELPHY ES1. This guide explains the printer's general flow of operations, from camera print settings to printing and computer connection operations to printing.

Before using your printer for the first time, please read through the *Safety Precautions* (p. 9).

### **Warning against Copyright Infringement**

Please respect all copyrights. Use of images produced by Canon Compact Photo Printer SELPHY ES1 for purposes other than personal entertainment may be prohibited by law.

#### **Warranty Limitations**

This printer's warranty is only effective in the country of sale. If a problem arises while the printer is in use abroad, please convey it back to the country of sale before proceeding with a warranty claim to a Canon Customer Support center.

#### **For Canon Customer Support contacts, please see the customer support list supplied with your printer.**

#### **Use of genuine Canon accessories is recommended.**

This product is designed to achieve excellent performance when used with genuine Canon accessories. Canon shall not be liable for any damage to this product and/or accidents such as fire, etc., caused by the malfunction of non-genuine Canon accessories (e.g., a leakage and/or explosion of a battery pack). Please note that this warranty does not apply to repairs arising out of the malfunction of non-genuine Canon accessories, although you may request such repairs on a chargeable basis.

#### **Communication Settings for Cameras**

Depending on the model of the camera, it may be necessary to change the communication settings prior to connecting the camera to the printer.

- For EOS 5D, EOS 10D, EOS 20D, EOS 30D, EOS 300D and EOS 350D cameras, set [Communication] in the camera's menu to [PTP], or [Print/PTP] or [Print/PC]. See the user guide supplied with the camera for details.
- For non-Canon cameras, see the user guide supplied with the camera for details on communication settings.

## **About This Guide**

### **Symbols Used**

: This mark denotes issues that may affect the printer's operation.

- 
- : This mark denotes additional topics that complement the basic operating procedures.

### **About camera and accessory descriptions in this guide**

General camera descriptions in this guide refer to digital cameras or digital camcorders compatible with the compact photo printer (SELPHY ES1). However, in detailed instructions, "camera" refers to "digital cameras", and "power source" refers to "compact power adapter" throughout this guide.

Also, "cartridge" refers to the "Ink and Paper Integrated Cartridge (Easy Photo Pack)".

### **Disclaimer**

- While every effort has been made to ensure that the information contained in this quide is accurate and complete, no liability can be accepted for any errors or omissions. Canon reserves the right to change the specifications of the hardware and software described herein at any time without prior notice.
- No part of this quide may be reproduced, transmitted, transcribed, stored in a retrieval system, or translated into any language in any form, by any means, without the prior written permission of Canon.
- Canon makes no warranties for damages resulting from corrupted or lost data due to a mistaken operation or malfunction of the camera, the printer, the software, the memory cards, personal computers, peripheral devices, or use of non-Canon memory cards.
- $\bullet$  Macintosh and Mac OS are trademarks of Apple Computer Inc., registered in the United States and other countries.
- $\bullet$  Microsoft<sup>®</sup> and Windows<sup>®</sup> are either registered trademarks or trademarks of Microsoft Corporation in the United States and/or other countries.
- SDHC Logo is a trademark.

## **Safety Precautions**

- Before using the printer, please ensure that you have read and understood the safety precautions described below. Always ensure that the printer is operated correctly.
- The safety precautions noted on the following pages are intended to instruct you in the safe and correct operation of the printer to prevent injuries or damage to yourself and other persons.

Devices: Printer, Compact power adapter Battery: Battery pack (sold separately)

## **WARNINGS**

Do not play the supplied CD-ROM(s) in any CD player that does not support data CD-ROMs. Playing the CD-ROM(s) in an audio CD player (music player) could damage the speakers. It is also possible to suffer from hearing loss from listening with headphones to the loud sounds of a CD-ROM played on a music CD player.

#### **Equipment**

- $\bullet$  Do not disassemble or modify the equipment.
- $\bullet$  If the equipment is dropped or the casing becomes damaged, do not continue operation.
- **If the equipment emits smoke or a burning odor, or shows other signs of significant malfunction, immediately unplug the power cord from the power outlet.**
- $\bullet$  Never rest liquid containers around the equipment. If the exterior comes into contact **with liquids or salt air, wipe it dry with a soft, absorbent cloth.**
- $\bullet$  Do not drop or insert metallic or combustible objects into the equipment.

Continued use of the equipment may result in fire or electric shock. Immediately turn the printer power off and remove the printer battery or unplug the power cord from the power outlet. Please consult your camera distributor or the closest Canon Customer Support center (see the customer support list supplied with your printer).

 $\bullet$  Do not touch metal parts of the equipment or the power plug during thunderstorms.

Lightning strikes may produce lethal voltages within the equipment. Keep clear of the equipment during thunderstorms.

 $\bullet$  Do not use flammable solvents such as alcohol, benzine, or paint thinner to clean the **equipment.**

Continued use of the equipment may result in fire or electric shock.

#### **Power**

- $\bullet$  Do not exceed the cable and power outlet ratings when operating this product. Do not **operate this product outside of the specified voltage rating. Check that the voltage of the outlet is compatible with the equipment before plugging it in.**
- **If the power cord becomes damaged (if internal wiring is exposed, etc.), immediately unplug it from the power outlet.**
- **Be sure that the power cord is plugged all the way in.**
- $\bullet$  Do not damage, modify, or rest heavy objects on the power cord.
- $\bullet$  Use only recommended power sources.
- Remove the power cord on a regular periodic basis and wipe away the dust and dirt that **collects on the plug, the exterior of the power outlet and the surrounding area.**
- $\bullet$  Do not handle the power cord if your hands are wet.

Continued use of the equipment may result in fire or electric shock.

• After the battery pack is fully charged and when the compact power adapter is not being **used, disconnect the adapter from both the printer and the power outlet.** 

Heat will build up and could result in a fire.

• The output terminal of the compact power adapter is designed for exclusive use with this **equipment. Do not use the output terminal for other batteries and products.** 

Heat will build up and could result in fire or electric shock.

#### **Battery (Sold Separately)**

- $\bullet$  Do not place the battery pack near a heat source or expose it to direct flame or heat.
- **The battery pack should not be immersed in water.**
- $\bullet$  Do not attempt to disassemble, alter or apply heat to the battery pack.
- Avoid dropping or subjecting the battery pack to severe impacts that could damage the **casing.**
- $\bullet$  Use only recommended battery pack and accessories.

Use of a battery pack not expressly recommended for this equipment may cause explosions or leaks, resulting in fire, injury and damage to the surroundings. In the event that a battery leaks and the eyes, mouth, skin or clothing contact these leaked substances, immediately flush with water.

 $\bullet$  Do not place anything, such as tablecloths, carpets, bedding or cushions, on top of the **battery charger while it is charging.**

Heat will build up and could result in a fire.

• When charging the battery pack, use only the printer. Do not use other equipment.

Heat will build up and could result in fire or electric shock.

● Before you discard a battery, cover the terminals with tape or other insulators to prevent **direct contact with other objects.**

Contact with the metallic components of other materials in waste containers may lead to fire or explosions.

#### **Usage Location**

 $\bullet$  Do not place the equipment on an unstable or tilted table or desk.

There is risk that the equipment may fall and cause injury.

## **CAUTIONS**

#### **Equipment**

- $\bullet$  Do not block the air vents on the printer.
- $\bullet$  Do not rest objects on the equipment.
- $\bullet$  Do not reach into internal parts of the equipment except as specified in the operating **instructions.**

Such conditions could lead to injury, fire, electric shock or other damage.

#### **• Unplug the equipment when you are not using it.**

Leaving the equipment plugged in during prolonged periods of non-use poses risk of electric shock or fire.

#### $\bullet$  Do not open the cartridge cover during printing.

- If you do so, printing will stop.
- Paper moves back and forth in the printer during printing. Placing your hand in the way of moving paper may result in injury.

#### **Power**

- $\bullet$  Do not move the equipment while it is plugged in.
- $\bullet$  Do not excessively bend or twist the power cord.
- $\bullet$  Do not pull on the power cord.

Doing so may damage the power cord. Continued use of a damaged cord poses risk of fire, electric shock or equipment failure.

#### **Usage Location**

- $\bullet$  Do not use the equipment in locations that are smoky, humid, dusty, or subject to strong **vibration.**
- $\bullet$  Do not leave the equipment in places subject to strong sunlight or close to heating **equipment, such as the dashboard or trunk (boot) of a car.**

The above-mentioned can cause leakage, overheating or explosion, resulting in fire, burns or other injuries. High temperatures may also cause deformation of the casing.

 $\bullet$  Do not use the equipment near an open flame.

Sheets ejected from the print receptacle cover may fall into the flame, resulting in fire.

 $\bullet$  Do not use the equipment close to TV sets or AM radios.

Operation of the equipment may adversely affect TV and radio reception.

## **Proper Usage and Handling**

#### **Usage Location**

• Leave about 15 cm (6 in.) of clearance at the front and back of the equipment and 10 cm **(4 in.) of clearance on both sides.**

Be sure to leave clearance around the paper-handling slot (at the front) so that paper has sufficient room to extend out from the slot during printing.

 $\bullet$  Do not use near strong magnets or near devices that produce strong electromagnetic **fields.**

Electromagnetic radiation from devices such as TVs and game machines, and strong magnetic fields from devices such as speakers and large motors, may cause distortion in printed images.

#### **When Not In Use**

- $\bullet$  Be sure to close the print receptacle cover. If dirt or foreign objects enter the printer, print quality may deteriorate.
- Unplug the power cord from the outlet. If using the battery pack, remove it. But please note that you should plug in and run the printer at least once every six months to ensure that it remains functional.

#### **When Planning Not to Use for an Extended Period**

• When the printer is not in use, please remove the cartridge from the printer and store it. Return the cartridge to its original bag and package. Store the package horizontally.

#### **Before Transporting**

• Close the print receptacle cover. If dirt or foreign objects enter the printer, print quality may deteriorate.

#### **Avoid Condensation Related Problems**

● You can avoid condensation by placing the equipment (printer, cartridge) in an airtight, **resealable plastic bag and letting the equipment adjust to temperature changes slowly before removing the equipment from the bag.**

Moving the equipment rapidly between hot and cold temperatures may cause condensation (water droplets) to form on the external and internal surfaces of the equipment.

#### **If Condensation Forms Inside the Printer**

**• Stop using the printer immediately.** Continued use may damage the equipment. Wait until the water droplets have evaporated completely before resuming use.

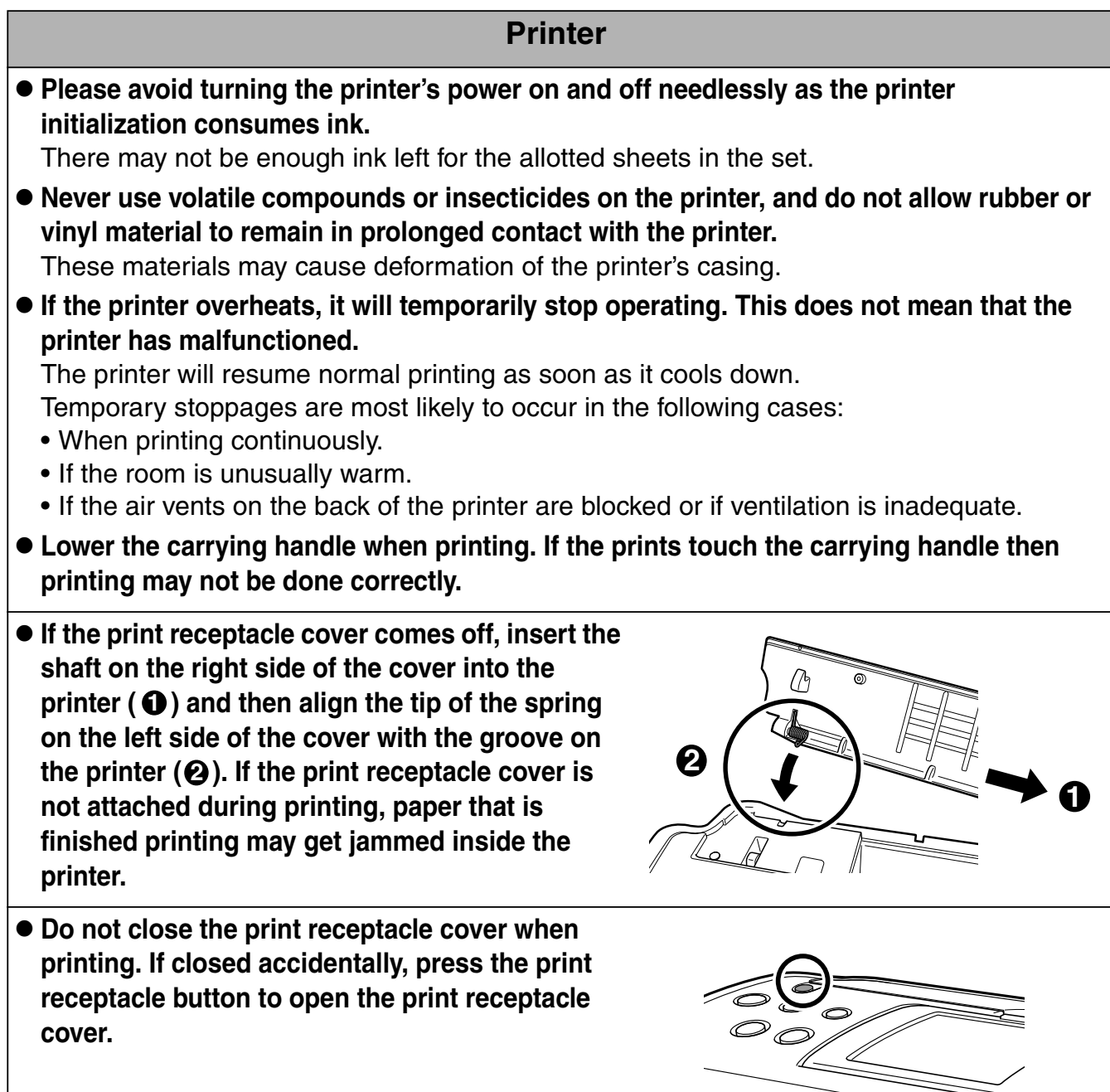

- $\bullet$  Do not insert foreign objects into the print receptacle.
- $\bullet$  Do not open the cartridge cover during printing. If you do so, printing will stop and the paper currently being printed will not be completely printed.

#### **Cartridge**

- **Please use only the cartridge type specified for use by Canon.**
- $\bullet$  Do not touch or pull on the ink sheet. There may not be enough ink left for the allotted sheets in the set.
- $\bullet$  Do not handle the cartridge with wet or sweaty hands.
- $\bullet$  Do not apply excessive force to the cartridge.
- $\bullet$  Do not remove the protective paper from the cartridge or do not press down hard on the **paper.**

Force or impact on the paper may result in paper jams or equipment damage.

#### **Paper**

 $\bullet$  Do not touch the paper while it is being printed.

During printing, the sheet repeatedly moves back and forth along the top of the print receptacle and in and out through the paper-handling slot. Please do not touch the sheet during this process as this could damage the printer.

 $\bullet$  Do not allow too many sheets to accumulate in the print receptacle during printing. Do not allow more than 50 sheets to accumulate in the print receptacle.

#### **Prints**

- Please avoid the following actions as they may result in color change, color fading or **color bleeding.**
	- Sticking any type of adhesive tape onto the print surface.
	- Allowing print surfaces to come into contact with vinyl materials.
	- Applying alcohol or other volatile solvents to the print surface.
	- Leaving print surfaces tightly pressed against any other surfaces or objects for prolonged periods.
- If you wish to mount prints into an album, select an album with nylon-based sleeves, or **with propylene or cellophane sleeves.**

Other types of sleeves may cause color loss or color bleeding.

- To avoid print quality deterioration, do not store your prints in the following types of **locations.**
	- Locations that reach temperatures above 40 °C (104 °F)
	- Humid or dusty locations
	- Locations exposed to direct sunlight.
- Color change may occur over time in accordance with conditions of storage. Canon **assumes no liability for color changes.**

# **Getting Started**

## **Package Contents**

In addition to the printer, the package contains the following accessories.

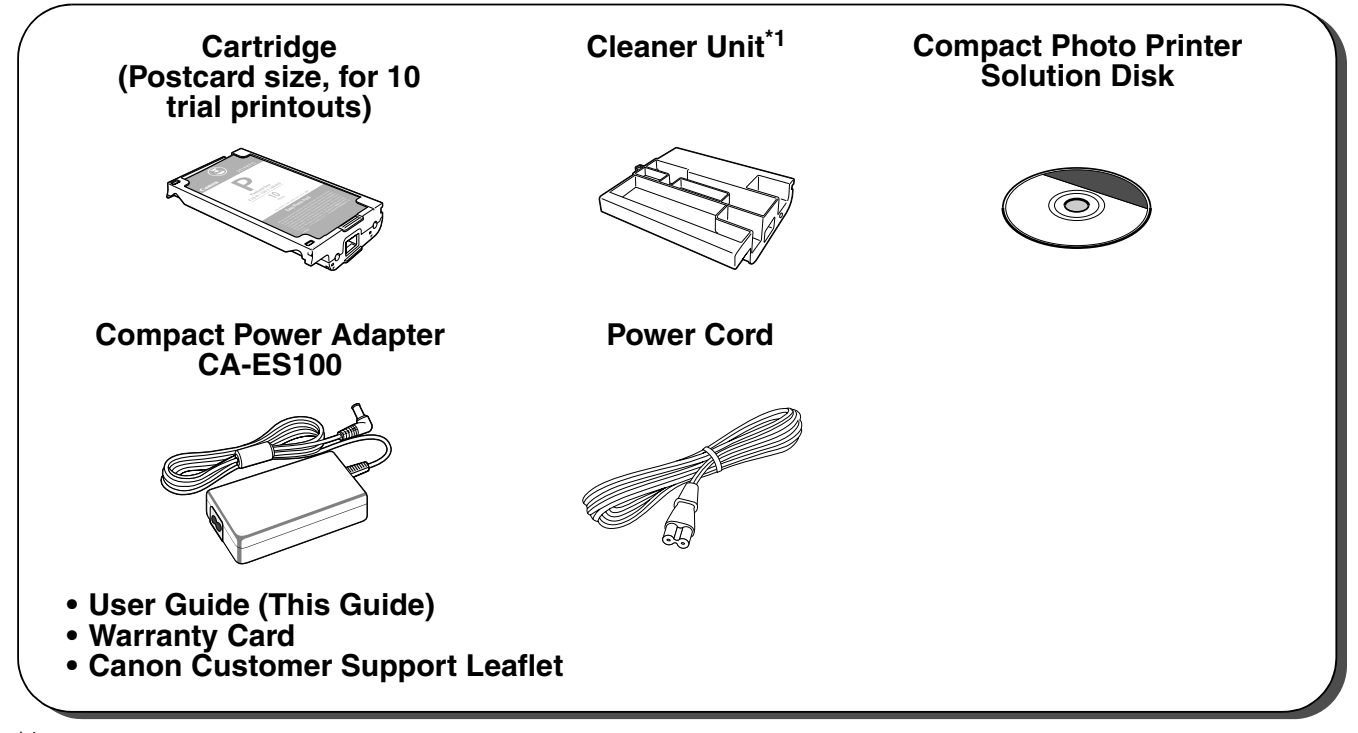

<sup>\*1</sup>The included cleaner unit is inserted into the printer prior to shipment. For information about how to use the cleaner unit, refer to *Cleaning the Printer* (p. 66).

## **Separately Sold Products**

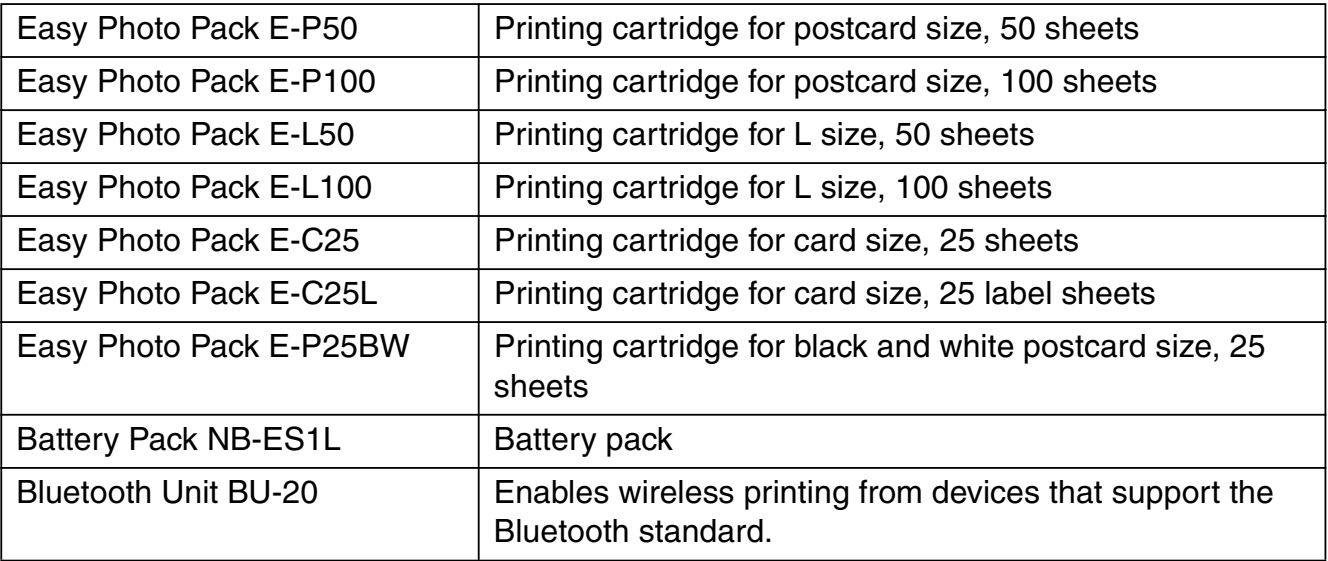

## **Compact Photo Printer SELPHY ES1**

#### **Front View**

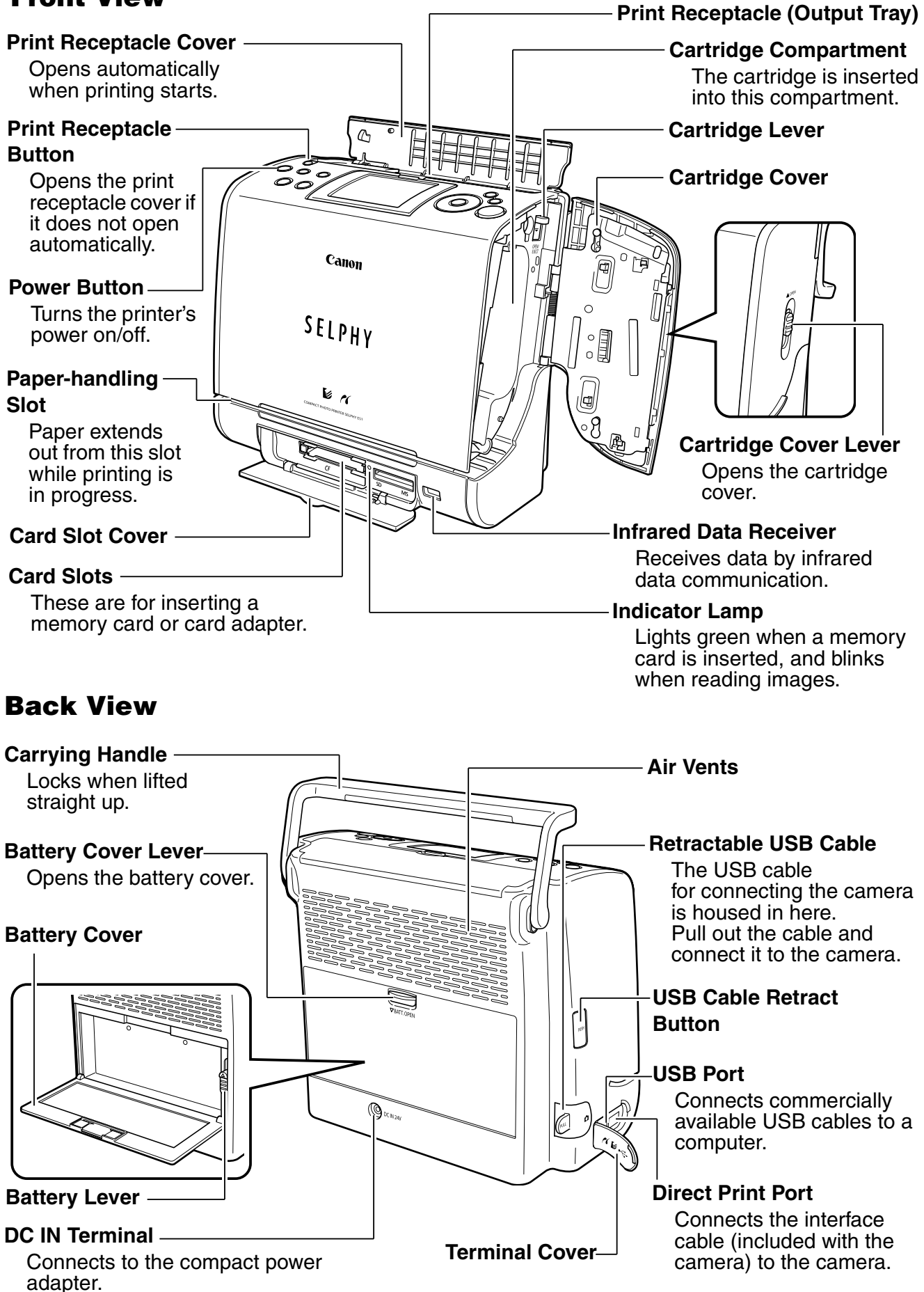

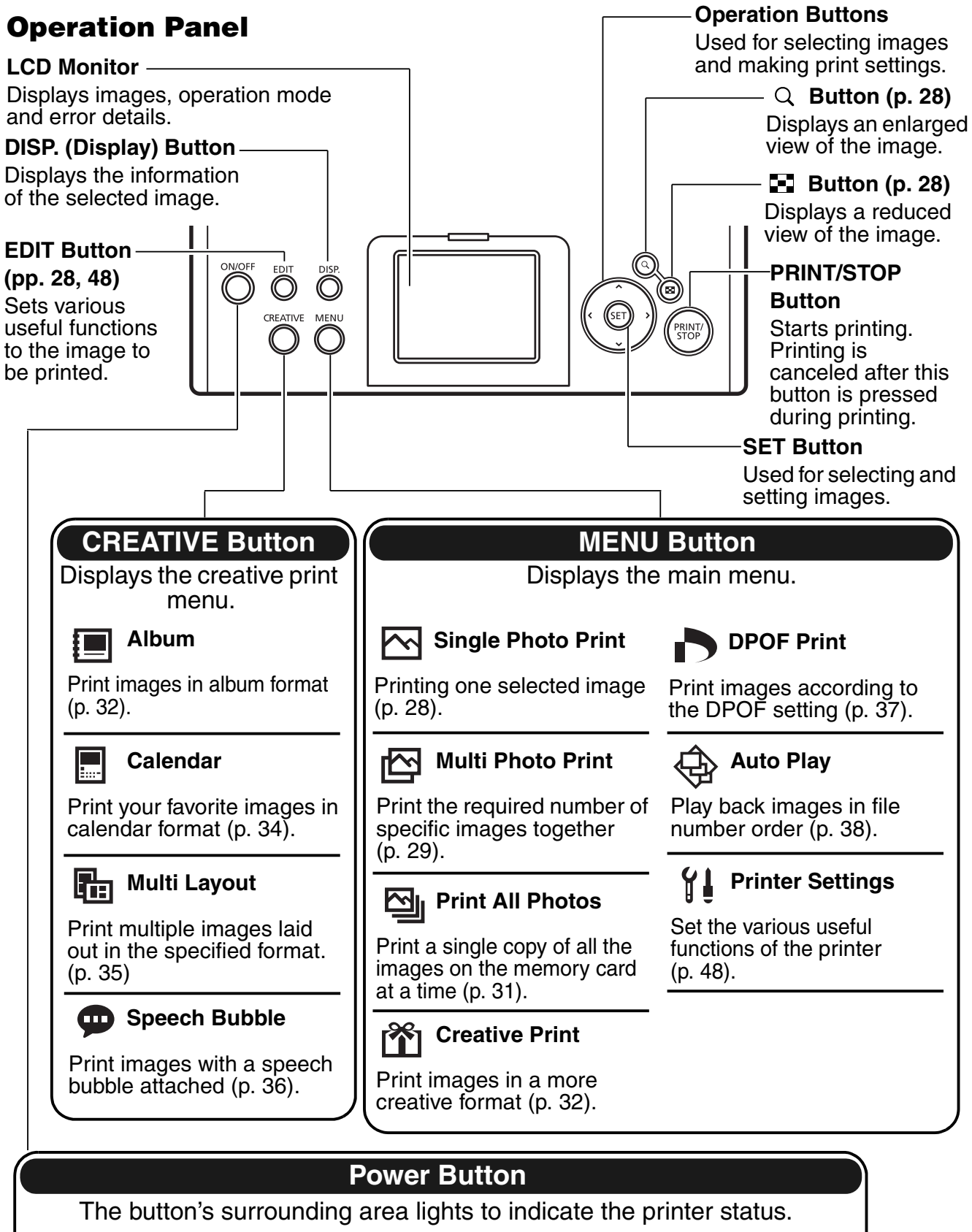

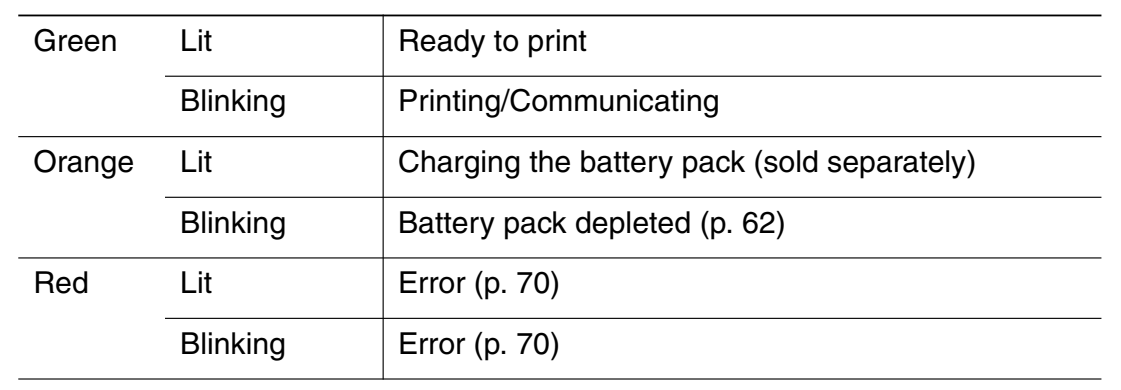

## **About LCD Monitor and Main Display Details**

### **Adjusting the Angle of the LCD Monitor and Switching the Display**

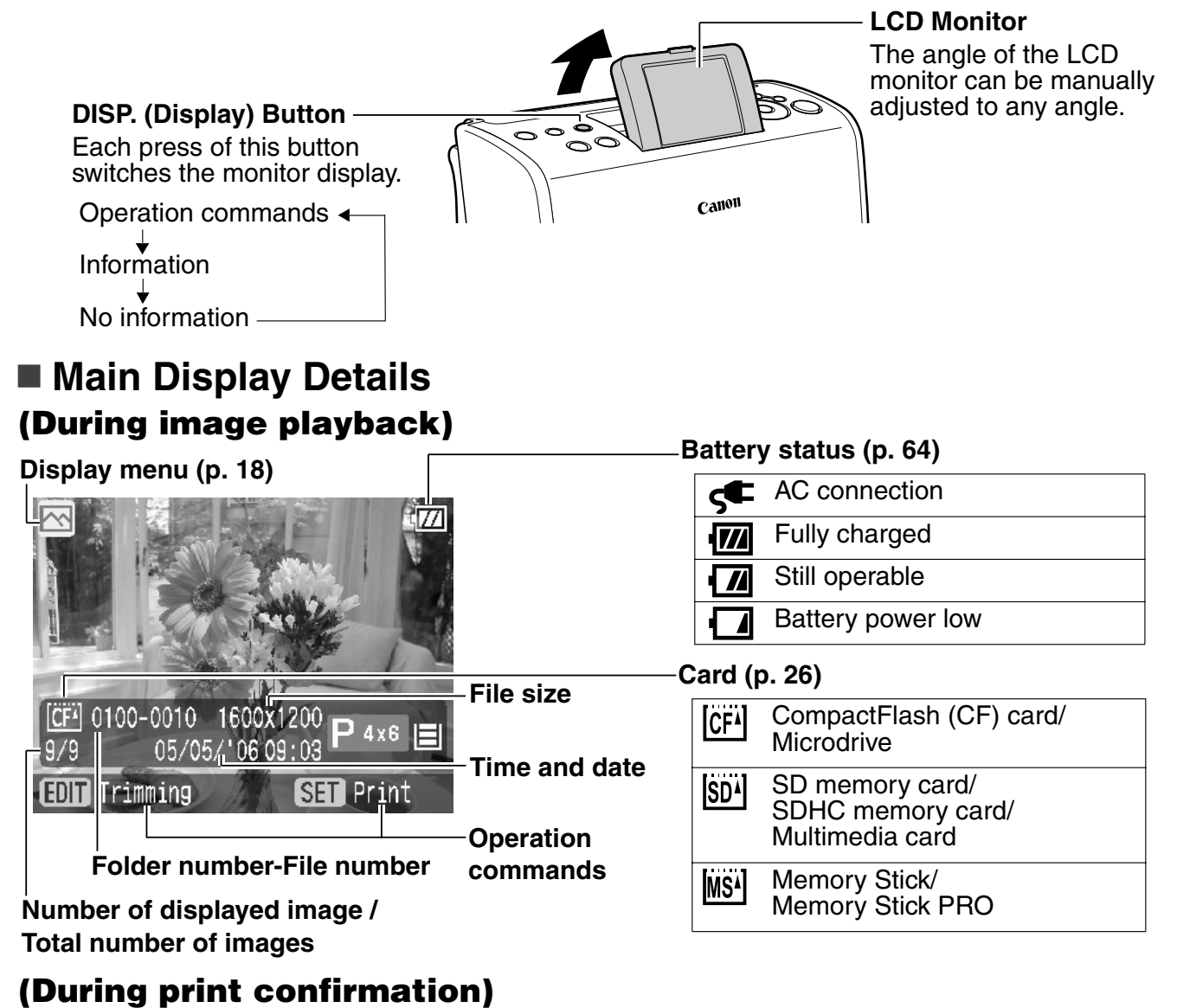

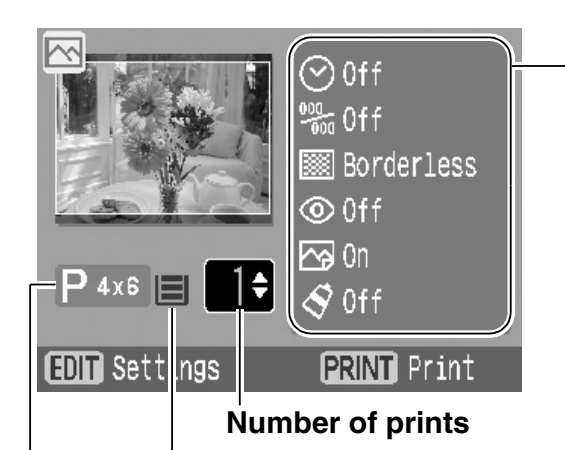

#### **Paper Size**

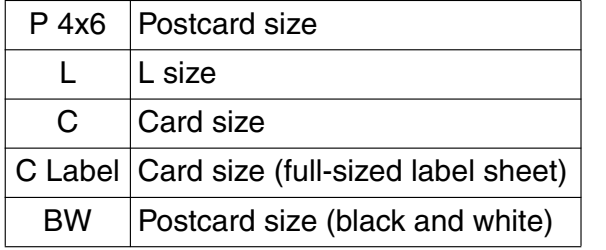

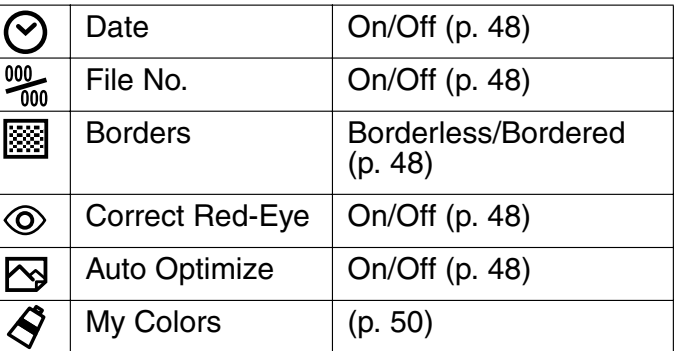

#### **Paper status (guideline)**

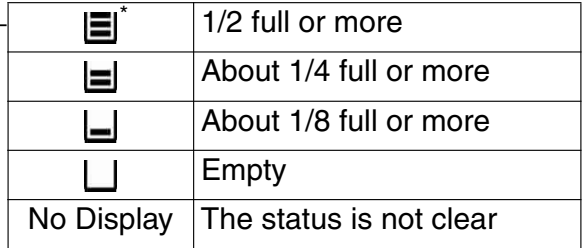

\* The trial cartridge is different from the standard one and is not shown in this table.

## **Printing Procedure and Reference Guides**

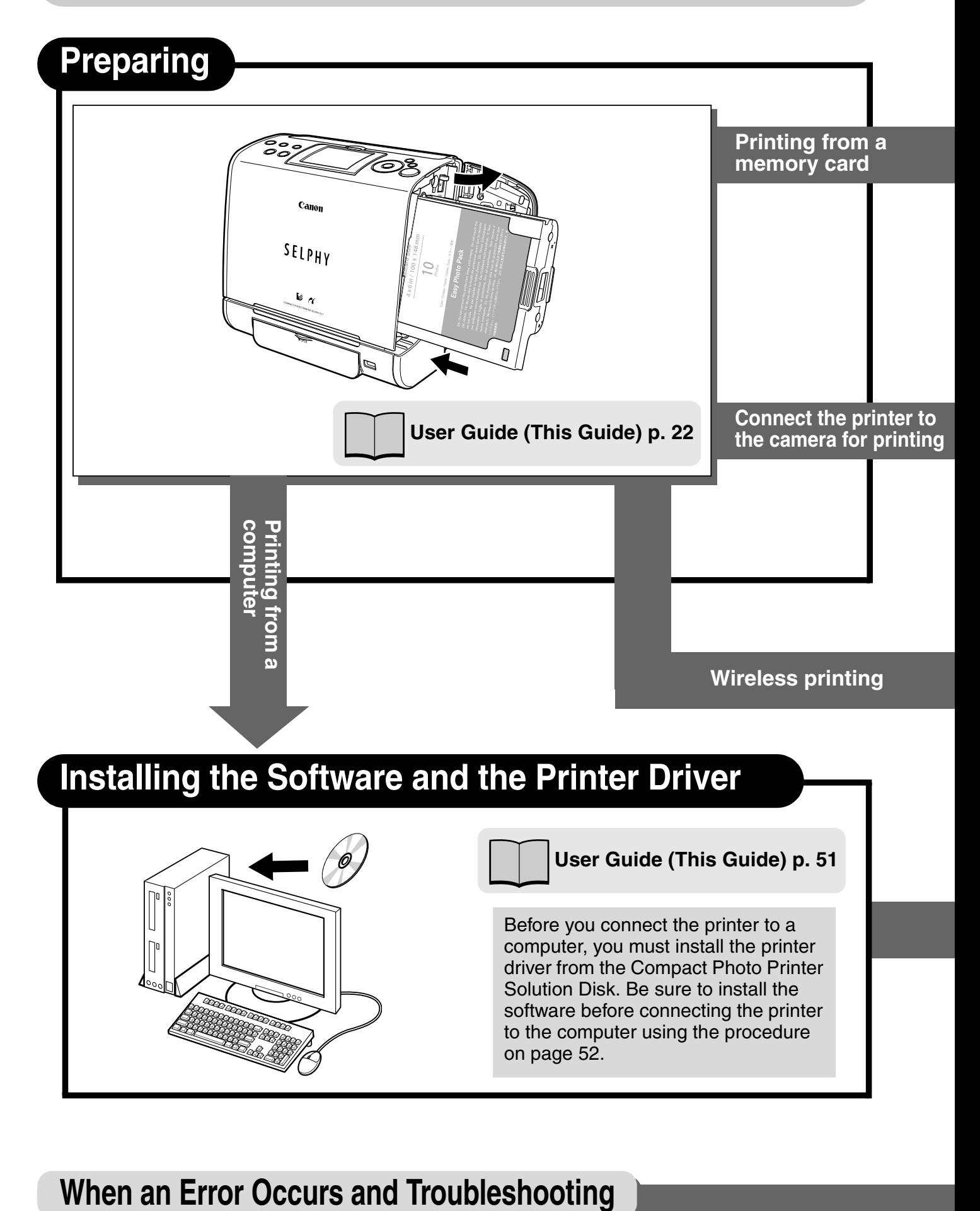

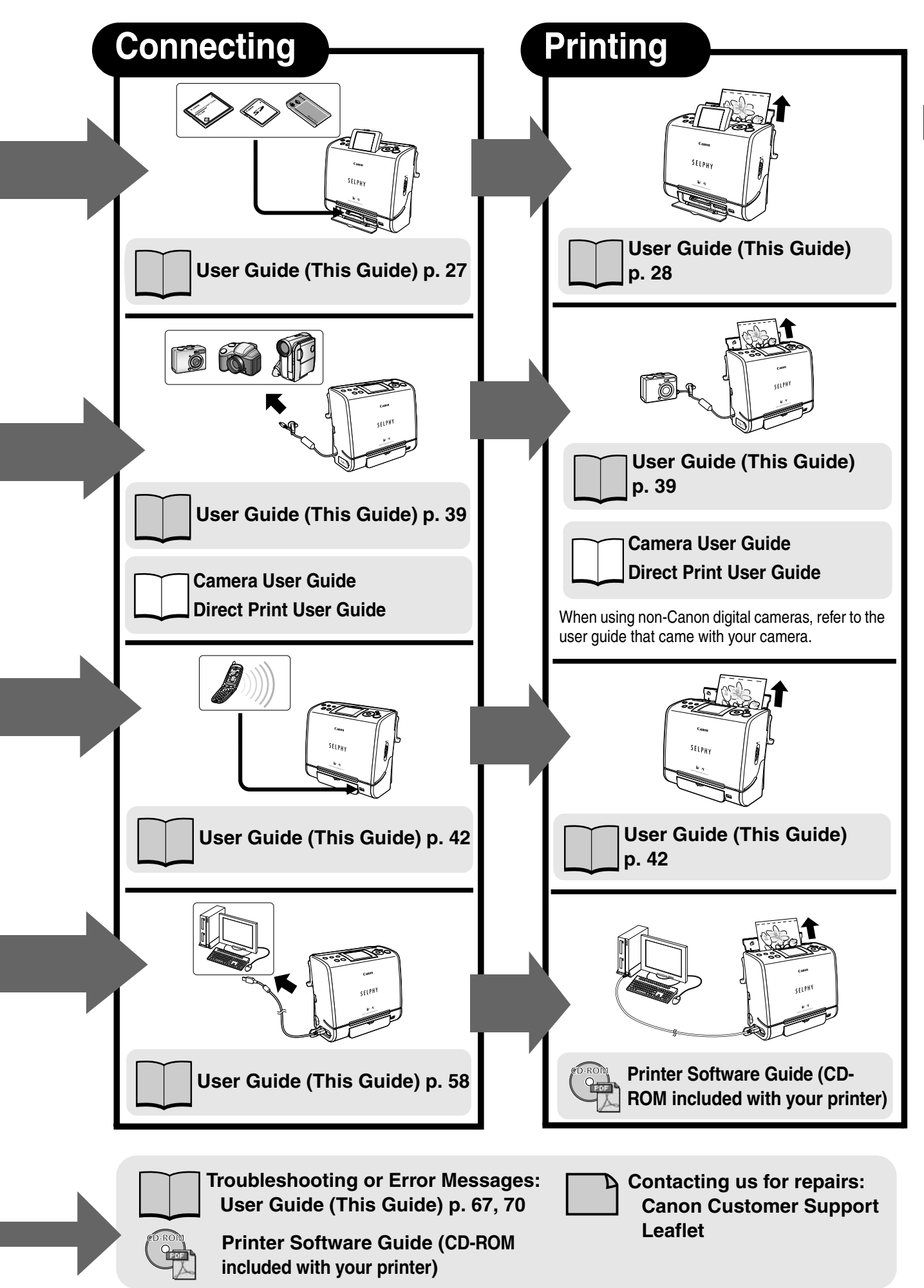

## **Let's Prepare**

### **Preparing a Cartridge**

An ink and paper integrated cartridge is used in this printer. Prepare a cartridge with the size of the paper you will print.

The cartridge differs according to the paper size and ink type.

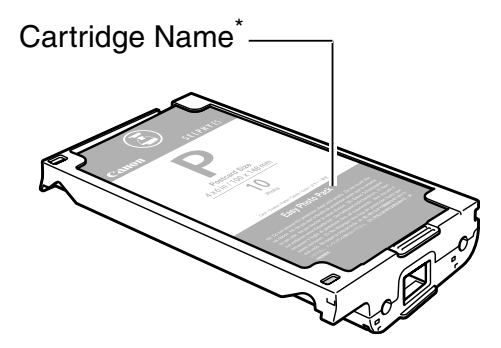

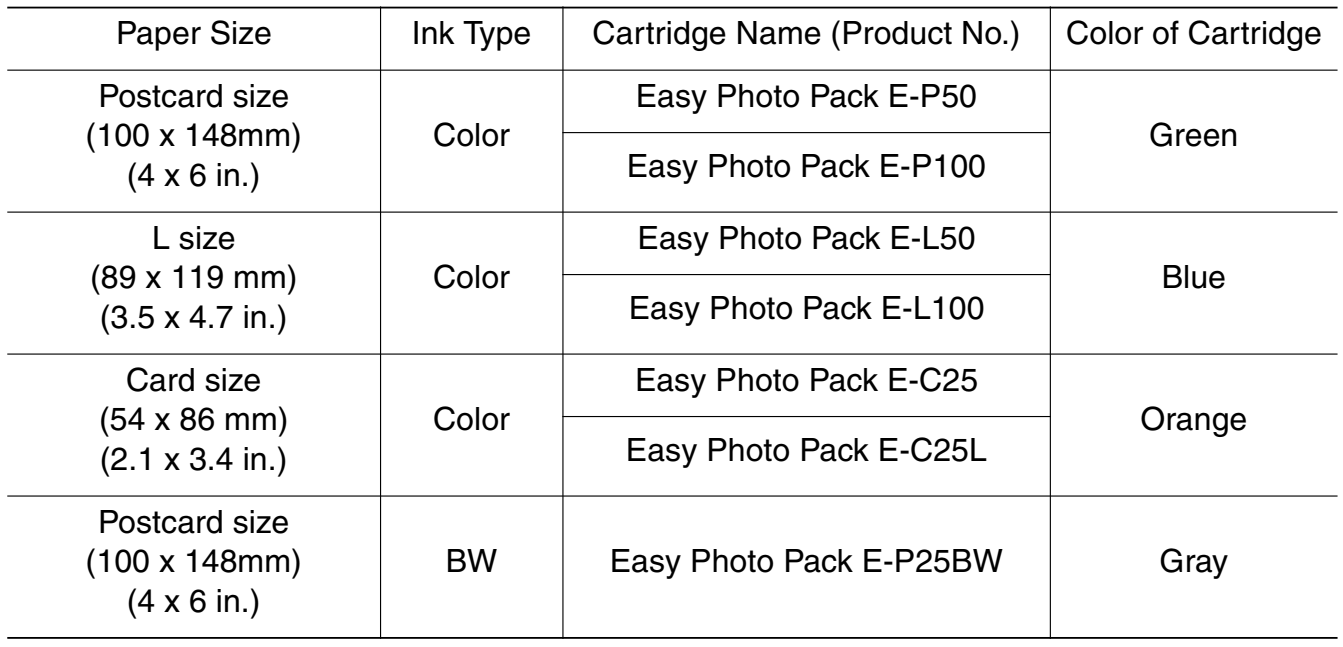

\* The design of the label on the cartridge may slightly differ from the illustration above. Separately Sold Products  $\rightarrow$  Separately Sold Products (p. 16)

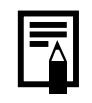

When opening a cartridge package, check the contents. If something seems to be damaged, contact the dealer for assistance.

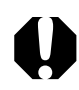

When storing cartridges, return the cartridge to its original package to prevent dust from accumulating on the cartridge.

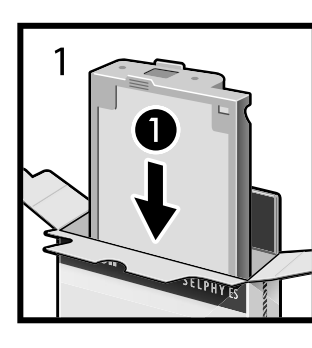

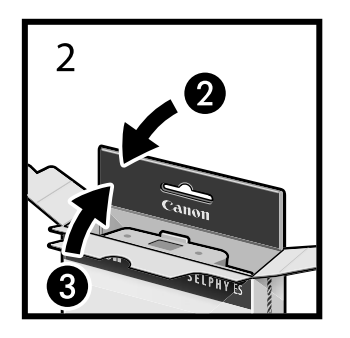

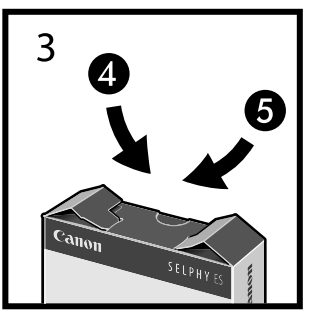

## **Loading the Cartridge**

Proper Handling of Cartridges  $\rightarrow$  Cartridge (p. 14)

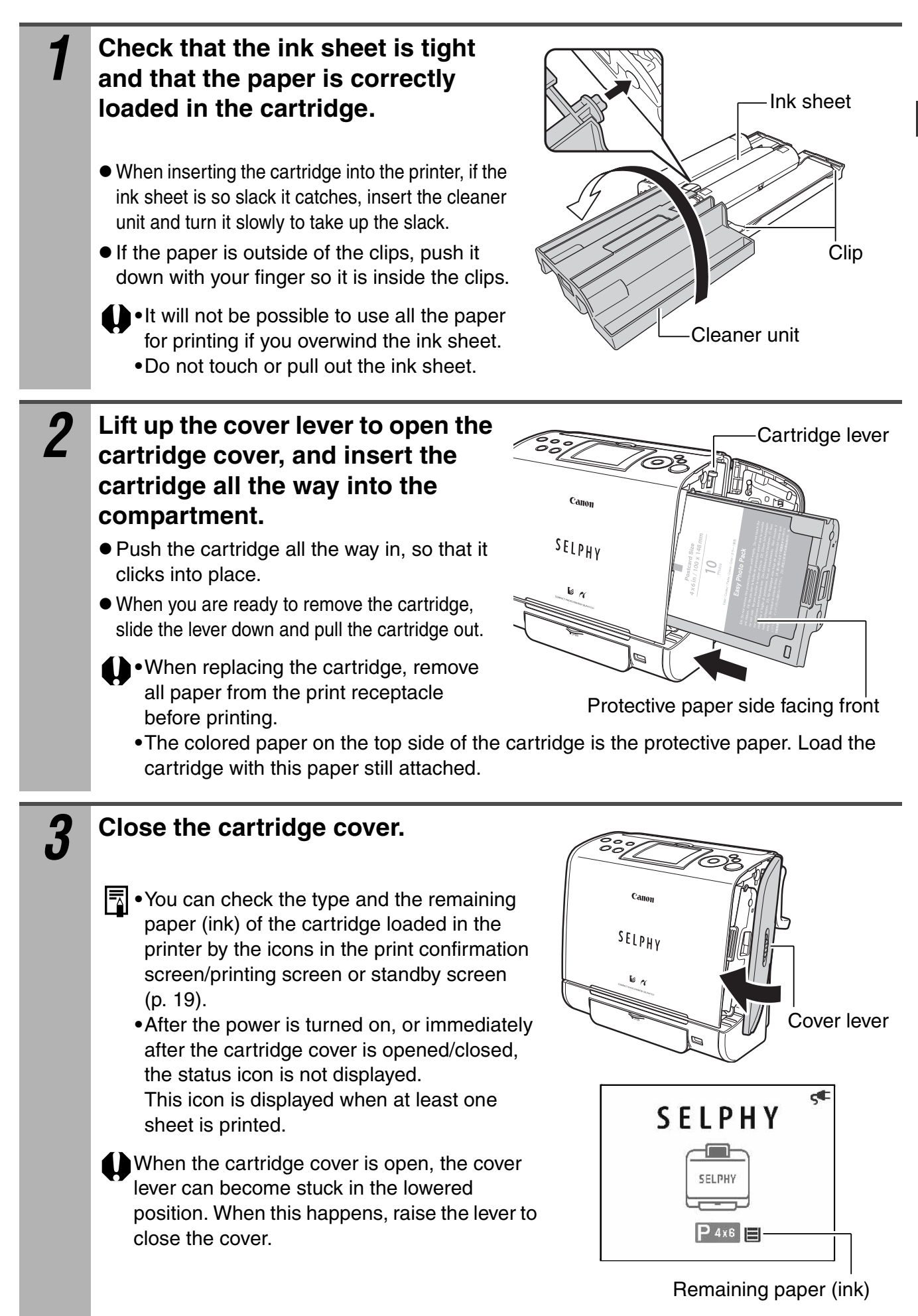

- $\bullet$  Do not reuse empty cartridges. Attempting to reuse an empty cartridge may result in malfunction or damage to the printer.
- $\bullet$  Do not remove the cartridge while feeding, printing, or ejection is in progress.

### **Placing the Printer**

Usage Location  $\rightarrow$  Usage Location (p. 13)

Refer to the figure below when placing the printer. Numbers in the figure correspond to the steps in the procedure below.

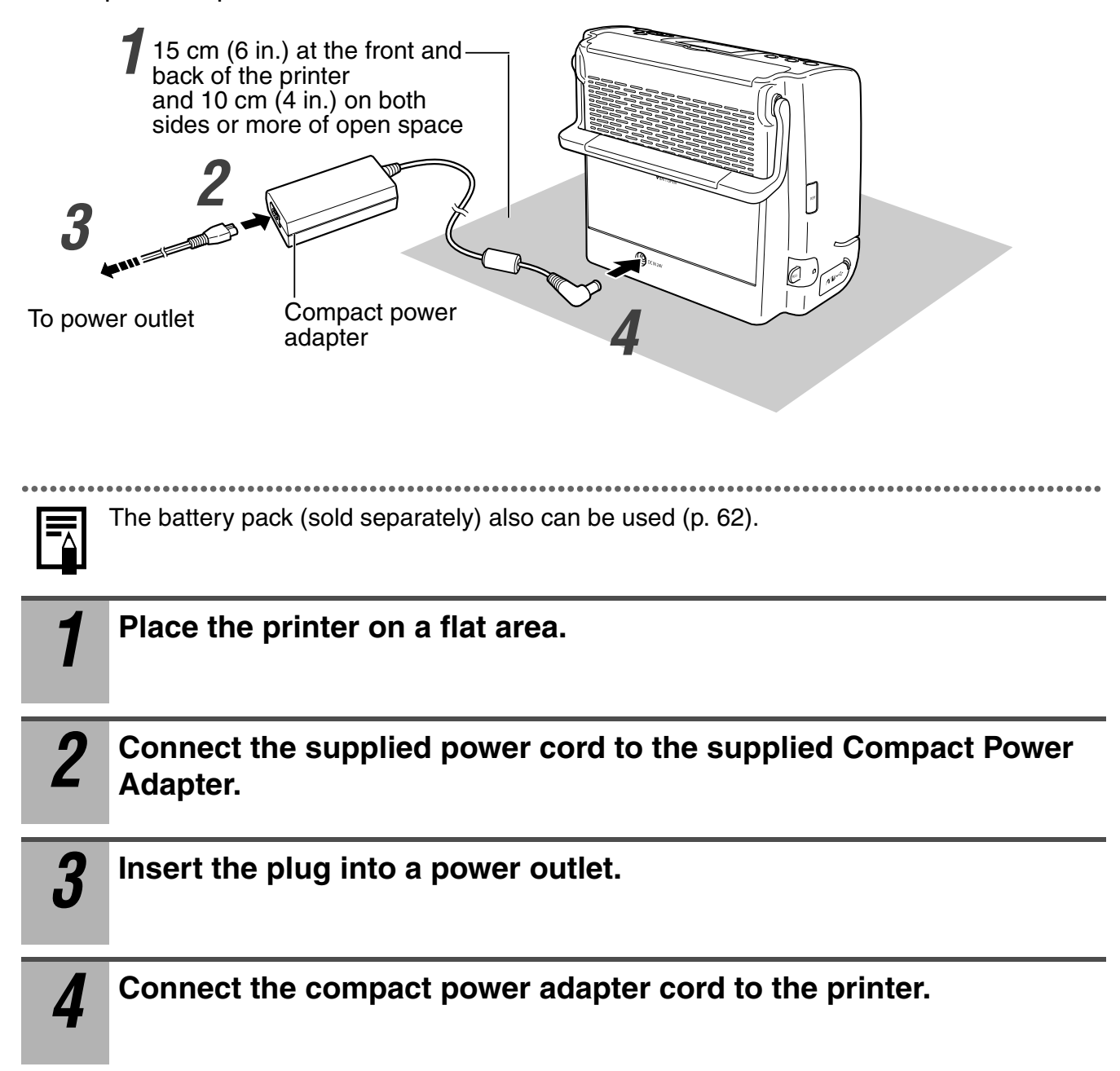

### ■ Setting the Display Language (when the printer is used for **the first time)**

Set the display language for menus and messages that appear on the LCD monitor.

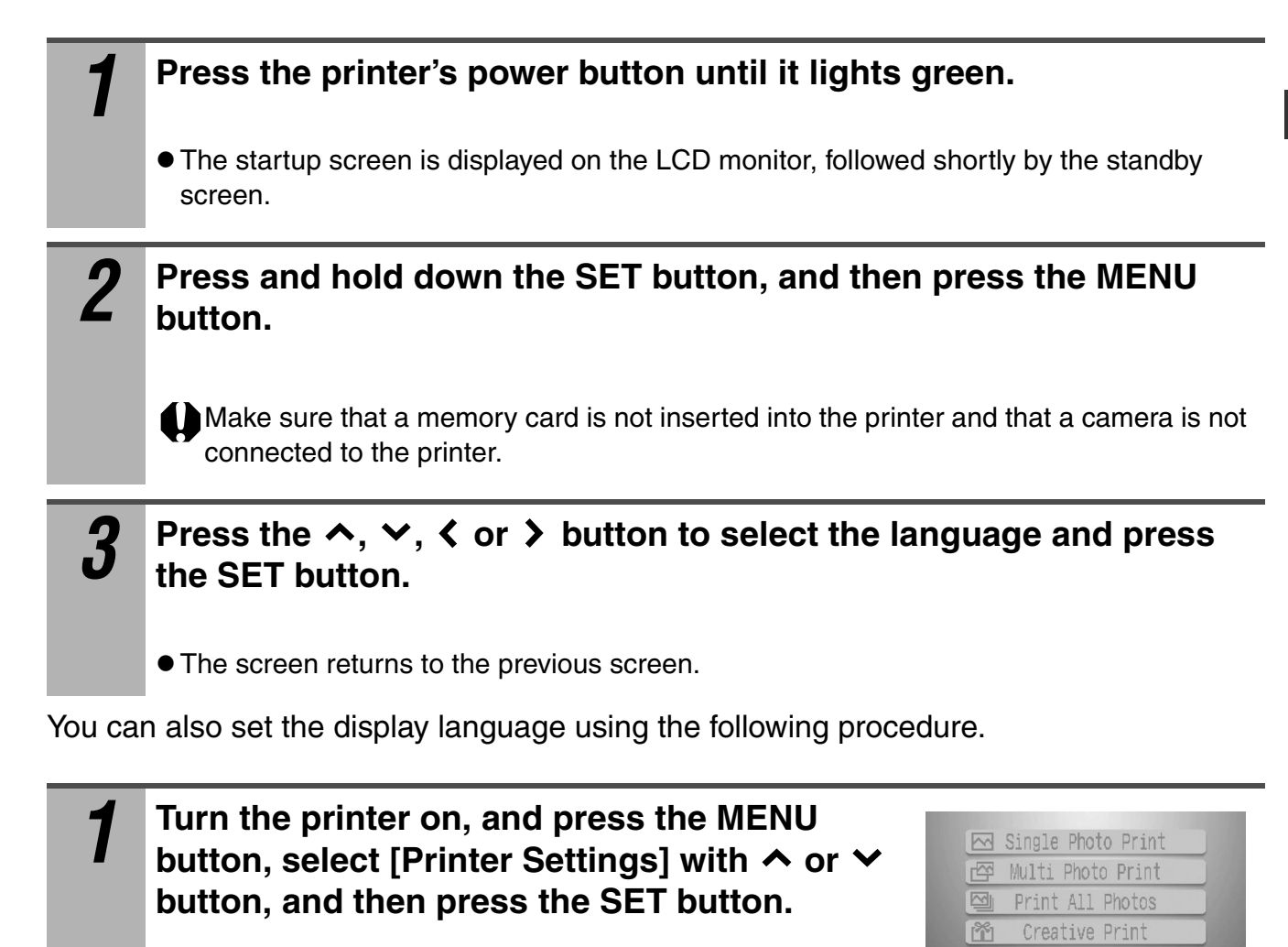

Б

| 6¶∣

Date Format

Auto Rotate

Reset Ali.

Auto Power Dow Language...

睢

DPOF Print Auto Play

Printer Settings

Printer Settings

yy/mm/dd

English

**MENU** 

 $0n$ 

2 **Press the ∧ or ∨ button to select** <br>
I converse and week the SET butt

in step 3 above.

**[Language] and press the SET button.**

• Select the display language using the same procedure as

# **Printing from Memory Cards**

Insert the memory card into the printer to print images saved on the memory card.

**• Do not insert empty card adapters into the printer. The printer will not function properly. Always insert a card into the adapter before inserting the adapter into the printer. If an empty adapter has been inserted, remove the adapter, turn the power off, and then turn it on again.**

• Make sure that a camera, computer or wireless adapter is not connected to the printer.

## **Compatible Memory Cards**

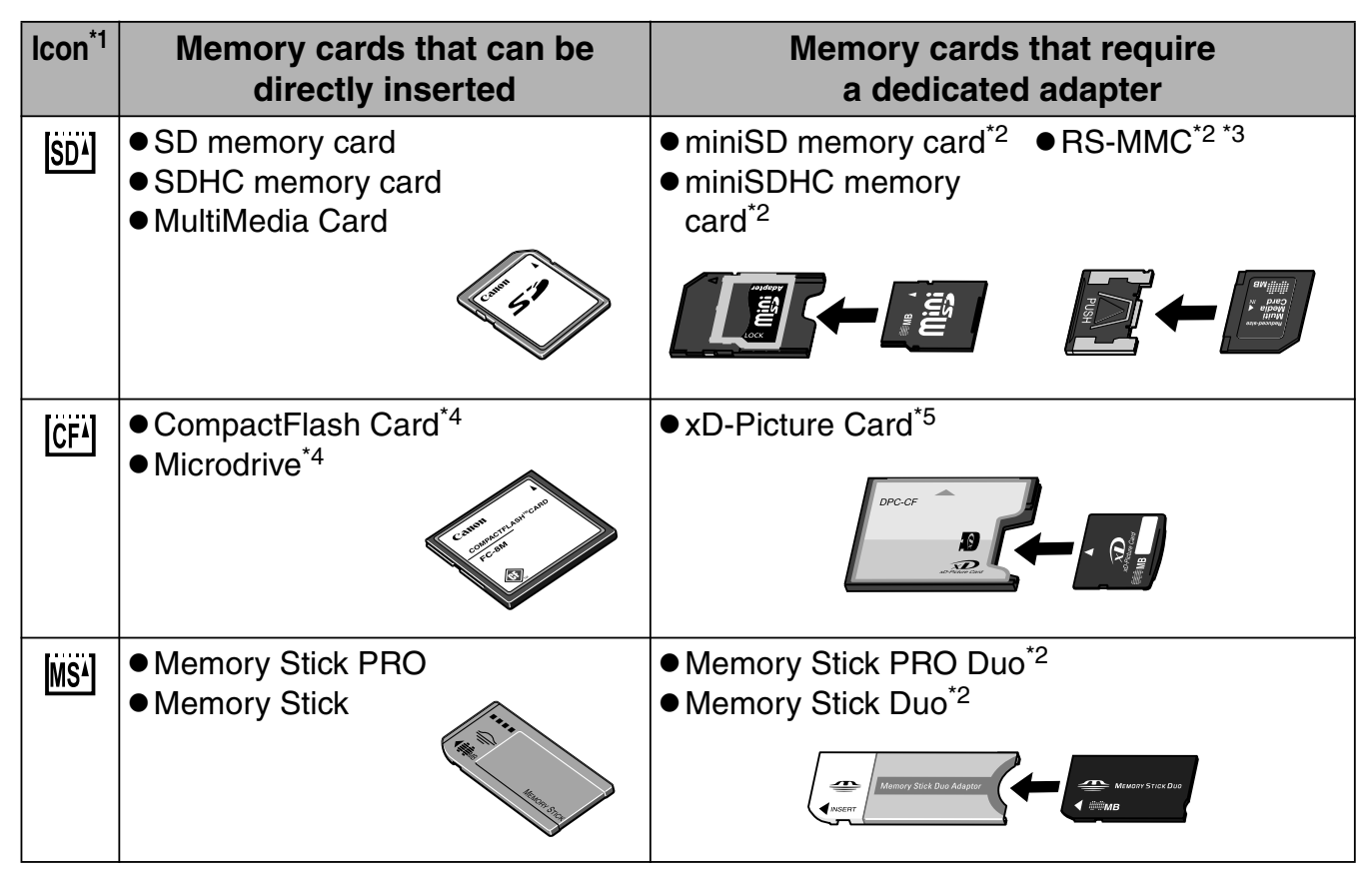

- <sup>\*1</sup> LCD monitor displays the icon of the memory card inserted in the printer.
- \*2 Use the specific adapter for the card.
- \*3 RS-MMC stands for Reduced-Size MultiMediaCard.
- \*4 TYPEI/TYPEII (Only 3.3 V cards are compatible.)
- \*5 Purchase the CompactFlash Card Adapter for xD-Picture Card separately.
- SELPHY printer supports image data conforming to the Design rule for Camera File system (Exif compliant) and DPOF (Ver. 1.00) standards. This printer will recognize images saved in folders and file structures not compliant with the Design rule for Camera File system (Exif compliant). However, there is a possibility that images in deep file directories may not be recognized.
- Images saved on non-compatible memory cards might not be readable or data may be corrupted. Use a memory card that is compatible with the camera. For details, refer to the user guide included with the camera.
- If formatting is necessary, format memory cards in the camera. Memory cards should not be formatted on computers.
- $\bullet$  Images that have been edited on a computer might not be displayed or printed successfully.
- **26**  $\bullet$  Movies cannot be played back on this printer.

## **Inserting/Removing Memory Cards**

Do not load two or more memory cards at the same time. *1* **Press the printer's power button until it lights green.** • The startup screen is displayed on the LCD monitor, followed shortly by the standby screen. *2* **Push the memory card all the way into the appropriate card slot.** • The indicator lamp blinks green, and the images are displayed on the LCD monitor. If the image is not displayed, make sure that there are images on the memory card and that the memory card is fully inserted. Images cannot be displayed if a camera or wireless adapter is connected. **•**Insert memory cards with the top side up. **•**Push the SD memory card, Memory Stick or their variants in until it clicks.  $CF$  Card Slot  $\frac{1}{1}$  and  $\frac{1}{1}$  and  $\frac{1}{1}$  Indicator Lamp SD Card Slot SELPHY  $FC-MM$ CF card / SD memory card / Memory Stick / Memory Stick Duo\* / SDHC memory card / Microdrive / xD-Picture Card\* Multimedia card / Memory Stick PRO / Memory Stick PRO Duo\* miniSD memory card\* / miniSDHC memory card\* / RS-MMC\* \* A dedicated adapter is required (p. 26). LCD monitor  $\rightarrow$  About LCD Monitor and Main Display Details (p. 19)

## **Removing Memory Cards**

#### ● CF card slot

Press the CF card eject button.

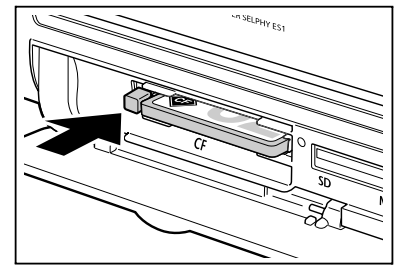

#### ● SD card slot

Push the memory card with your finger until it clicks and then release it.

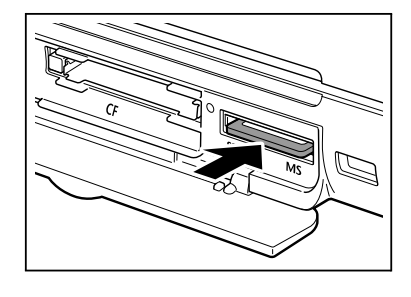

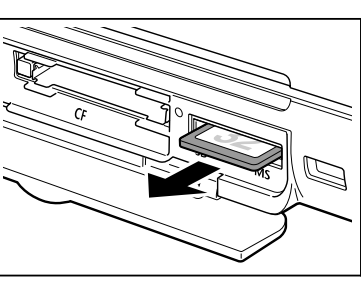

Do not remove memory cards or turn the printer off while the indicator lamp is blinking.

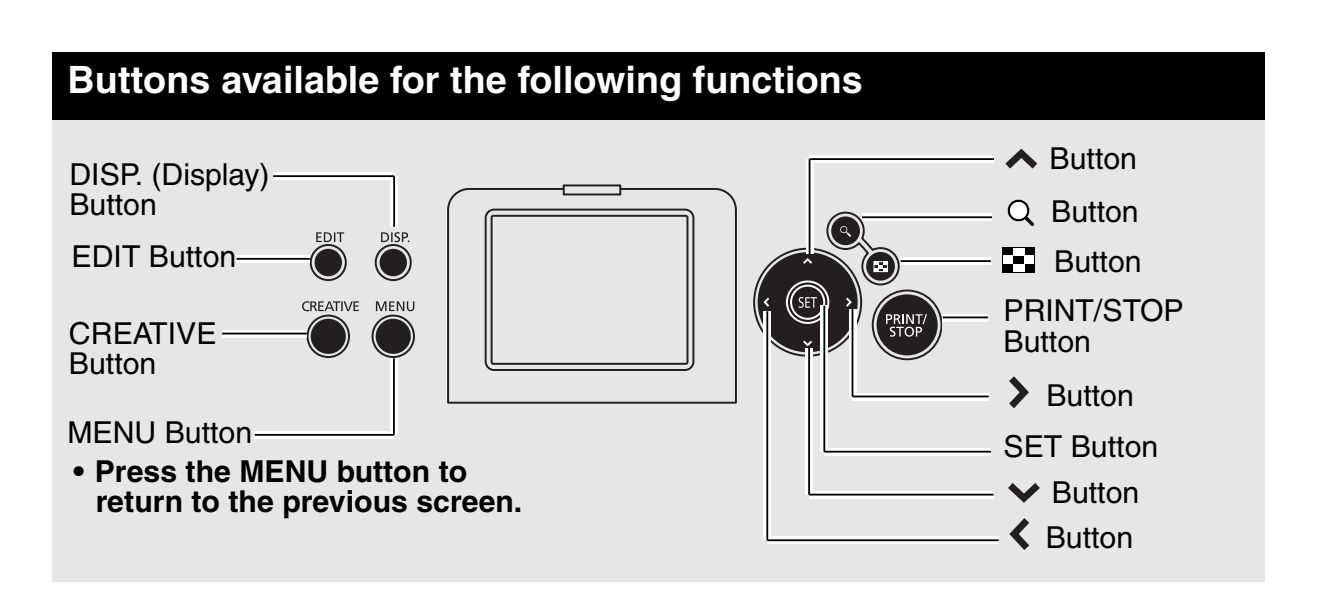

## **Single Photo Print**

Display the image to be printed on LCD Monitor and print the image.

You can specify the number of prints of the displayed image to print. Images can also be trimmed.

#### **1 Turn the printer on, and insert the memory card into the appropriate memory card slot (p. 27).**

- **2 Press the く or > button to display the image to print.**
	- **Pressing the DISP. (display) button cycles through the LCD** monitor display modes (p. 19).

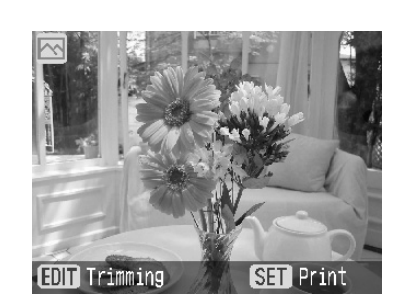

 $\bullet$  If you press the  $\bullet$  button, nine images are displayed together (index playback). During index playback, you can select images with the  $\langle \rangle$  or  $\rangle$  button. Pressing the  $\alpha$ 

button ends index playback, and the display returns to the single image display. Printer switches to index playback even if the  $\langle$  or  $\rangle$  button is held down.

- $\bullet$  If you press the  $\square$  button during index playback, you can switch to jumping over nine images at a time. The  $\triangle$  and  $\triangleright$  button display the previous or the next nine images. You can display the first nine images or the last nine images by pressing the  $\langle \n\rangle$  or  $\sum$ button while holding down the SET button. Press the  $Q$  button to return to index playback.
- $\bullet$  Each time you press the  $\heartsuit$  button, the display zooms in one level. During this enlarged display, you can change the display position using the  $\land$ ,  $\lor$ ,  $\land$  or  $\blacktriangleright$  button. Each time you press the  $\blacksquare$  button during this enlarged display, the display zooms out one level.

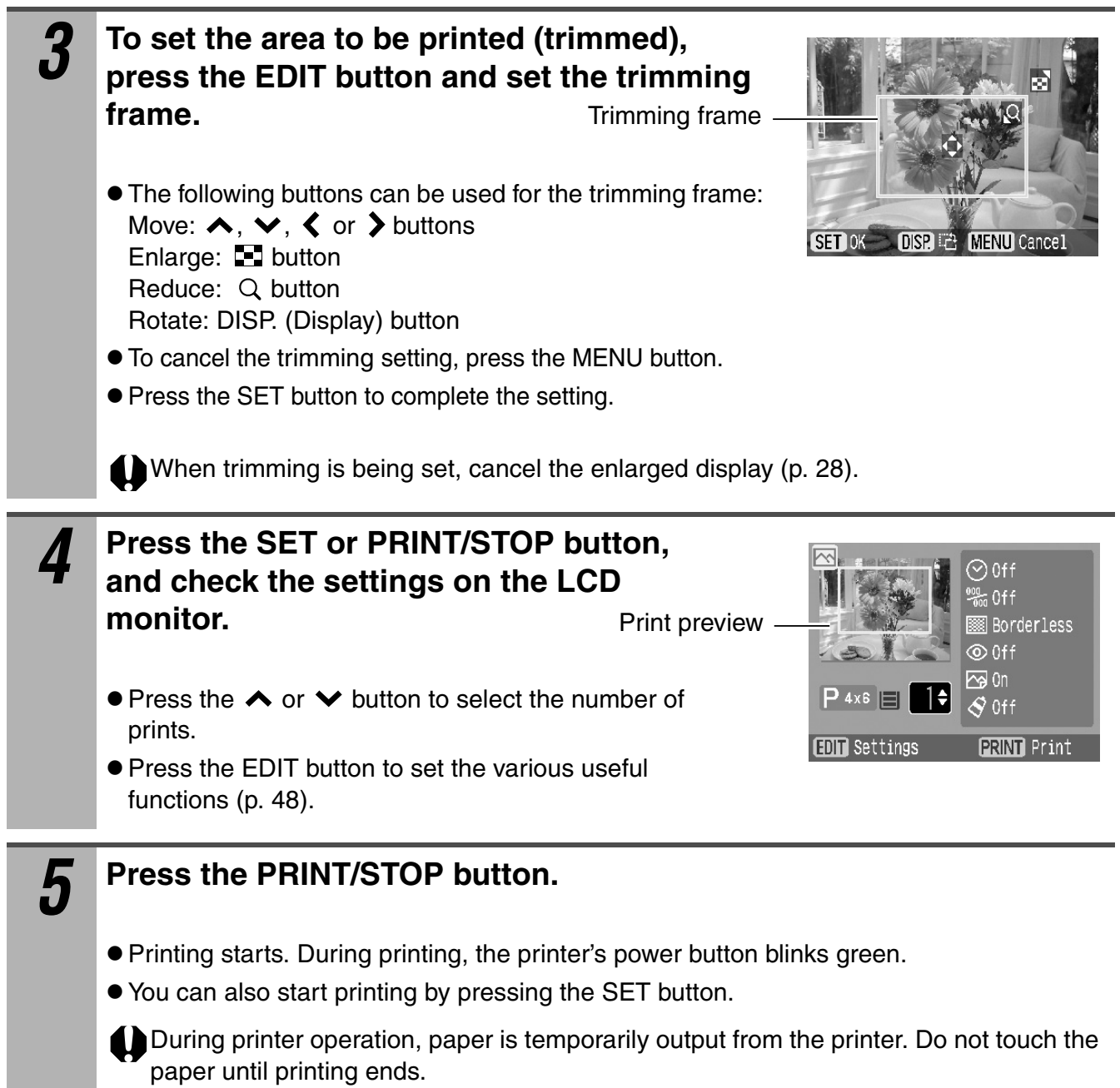

## **Multi Photo Print**

Select a specific image in the LCD monitor and print that image. The required number of specific images can be printed together.

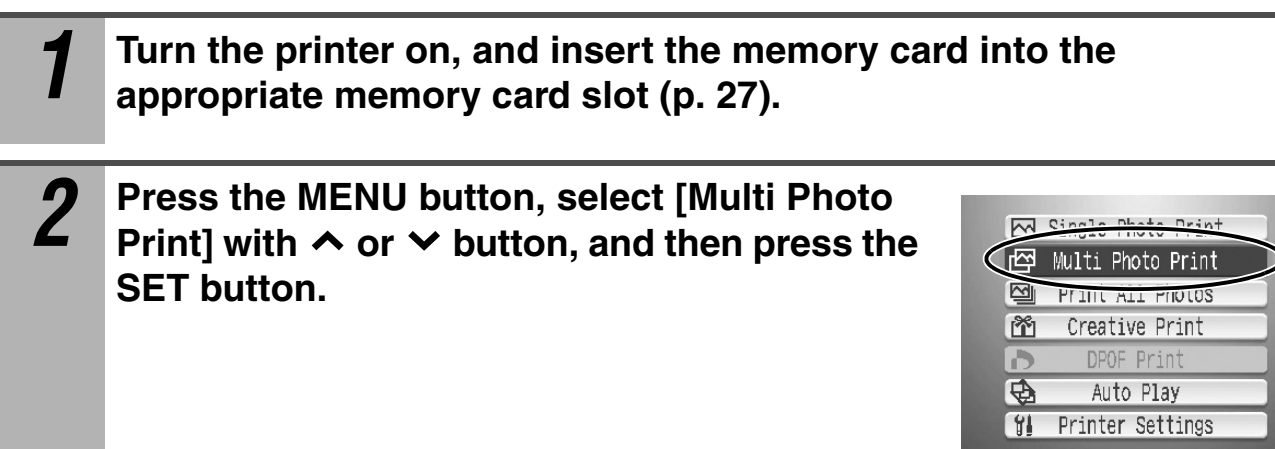

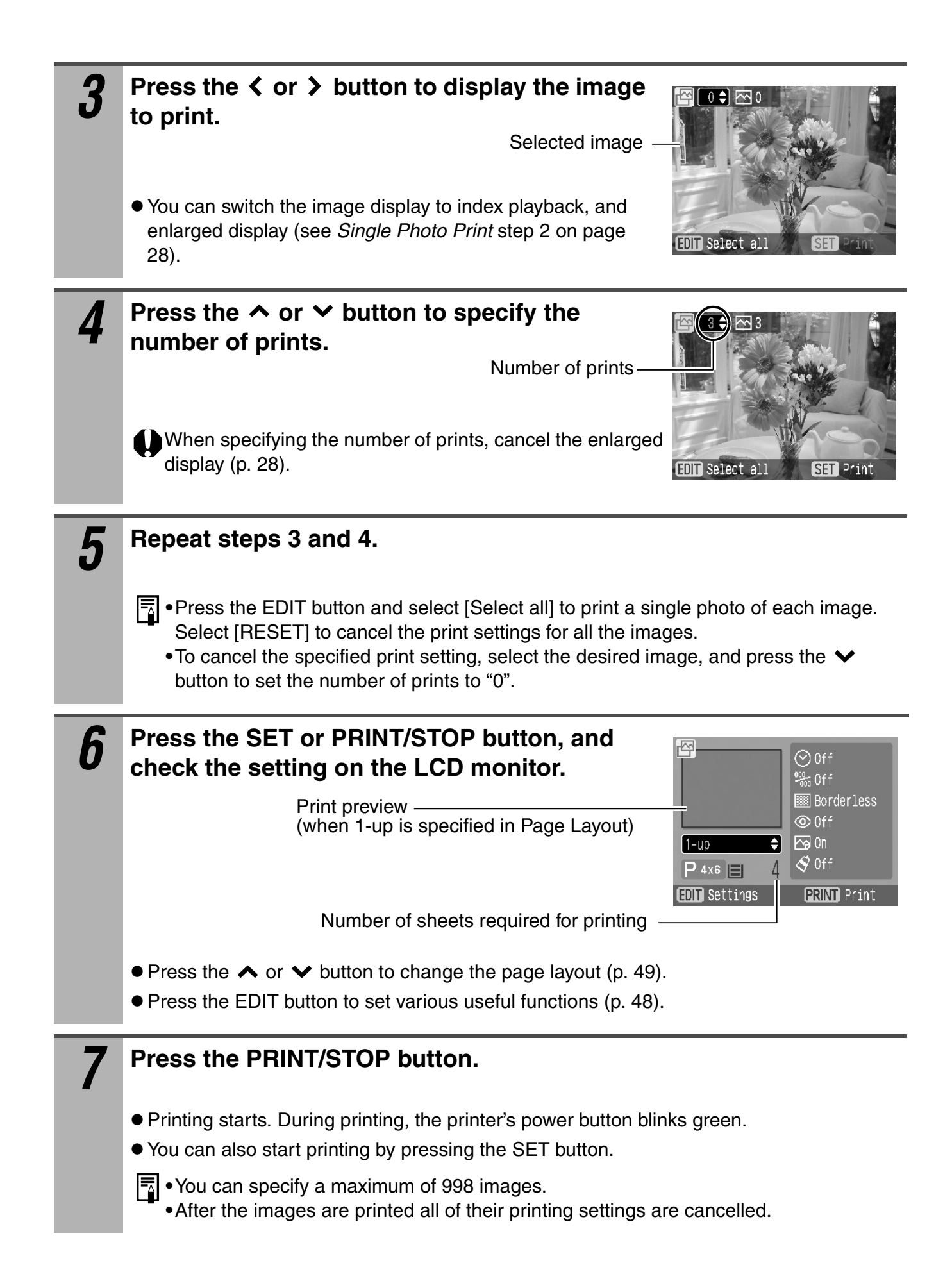

## **Print All Photos**

Print a single copy of all the images on the memory card at one time.

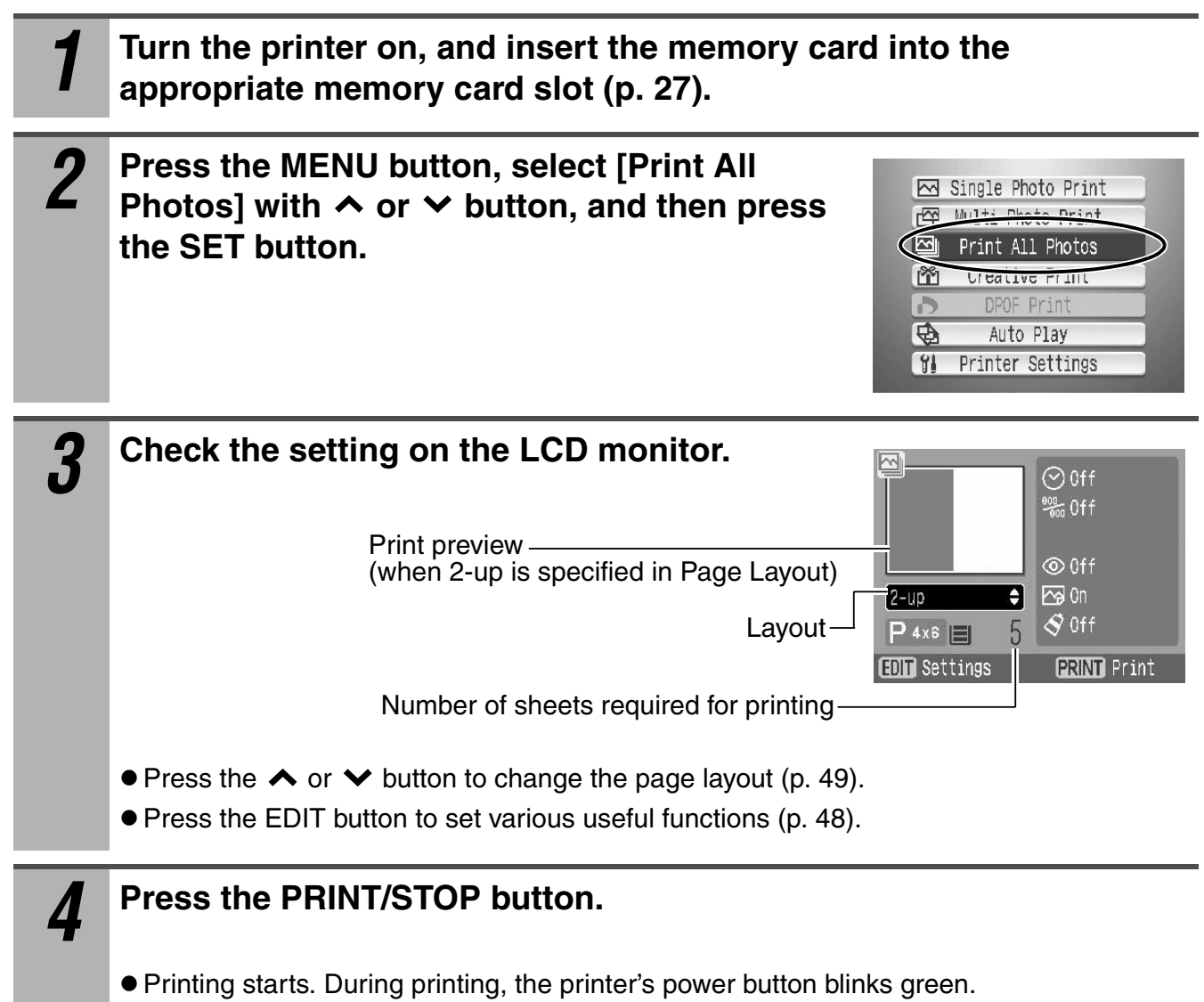

● You can also start printing by pressing the SET button.

## **Creative Print**

The Creative Print function allows you to print more enjoyable images with ease. With this function, Album, Calendar, Multi Layout and Speech Bubble printings are available.

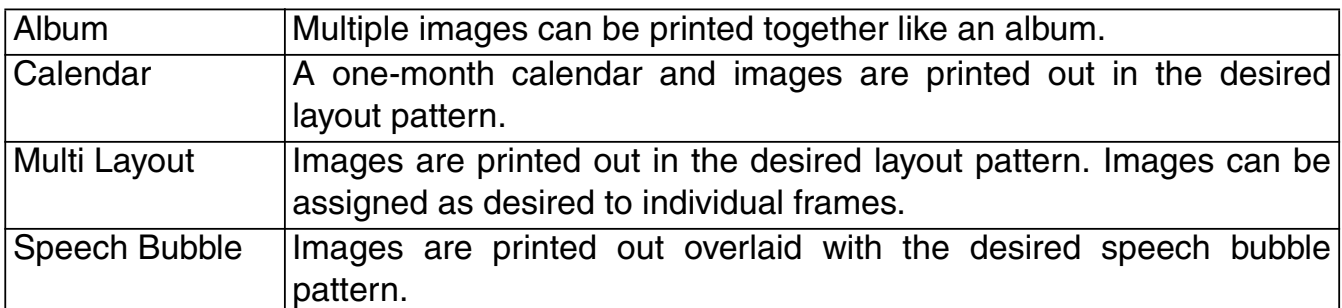

### *1* **Turn the printer on, and insert the memory card into the appropriate memory card slot (p. 27).**

## *2* **Press the CREATIVE button.**

- The [Creative Print] menu can also be displayed by pressing the MENU button, selecting [Creative Print] with  $\triangle$  or  $\triangledown$  button and pressing the SET button.
- $\boxed{\overline{\tau}}$  To cancel operation during Creative Print settings, press the CREATIVE button. When the print confirmation screen is displayed, select [OK] and press the SET button. The settings are canceled, and the display returns to the [Creative Print] menu.

# **3** Press the  $\sim$  or  $\sim$  button to select the function you want and press the SET button.

- $\bullet$  Operations from here on differ according to the selected function. For details, refer to the corresponding page. **Album (p. 32) Calendar (p. 34) Multi Layout (p. 35) Speech Bubble (p. 36)**
- Creative Print 甾 回 Album Calendar I El Multi Layout 屆  $\bullet$ Speech Bubble **C MENU**
- $\boxed{5}$  If you press the MENU button during setting of each function, the screen returns to the previous setting screen.

### **When [Album] is selected**

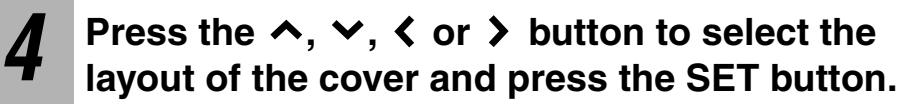

 $\bullet$  You can change the background color by pressing the EDIT button. Press the  $\triangle$  or  $\triangleright$  button to select the color, and press the MENU button.

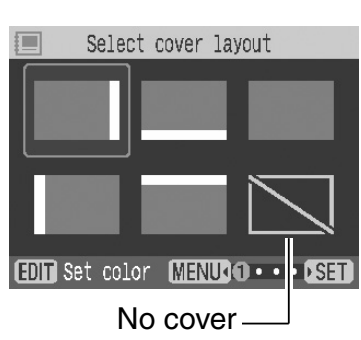

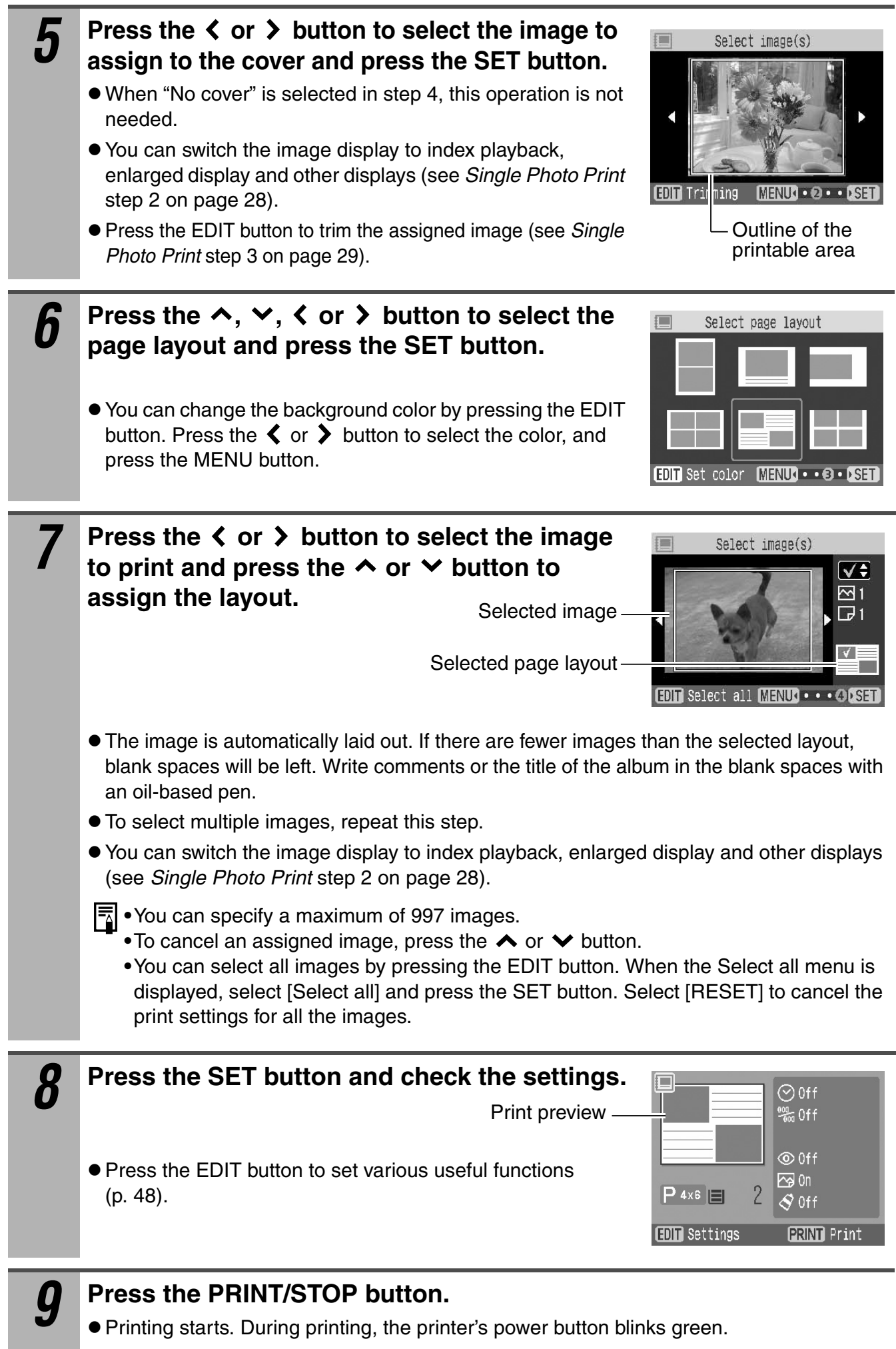

 $\bullet$  You can also start printing by pressing the SET button.

### **When [Calendar] is selected**

First perform steps 1 to 3 on page 32, then proceed to step 4 below.

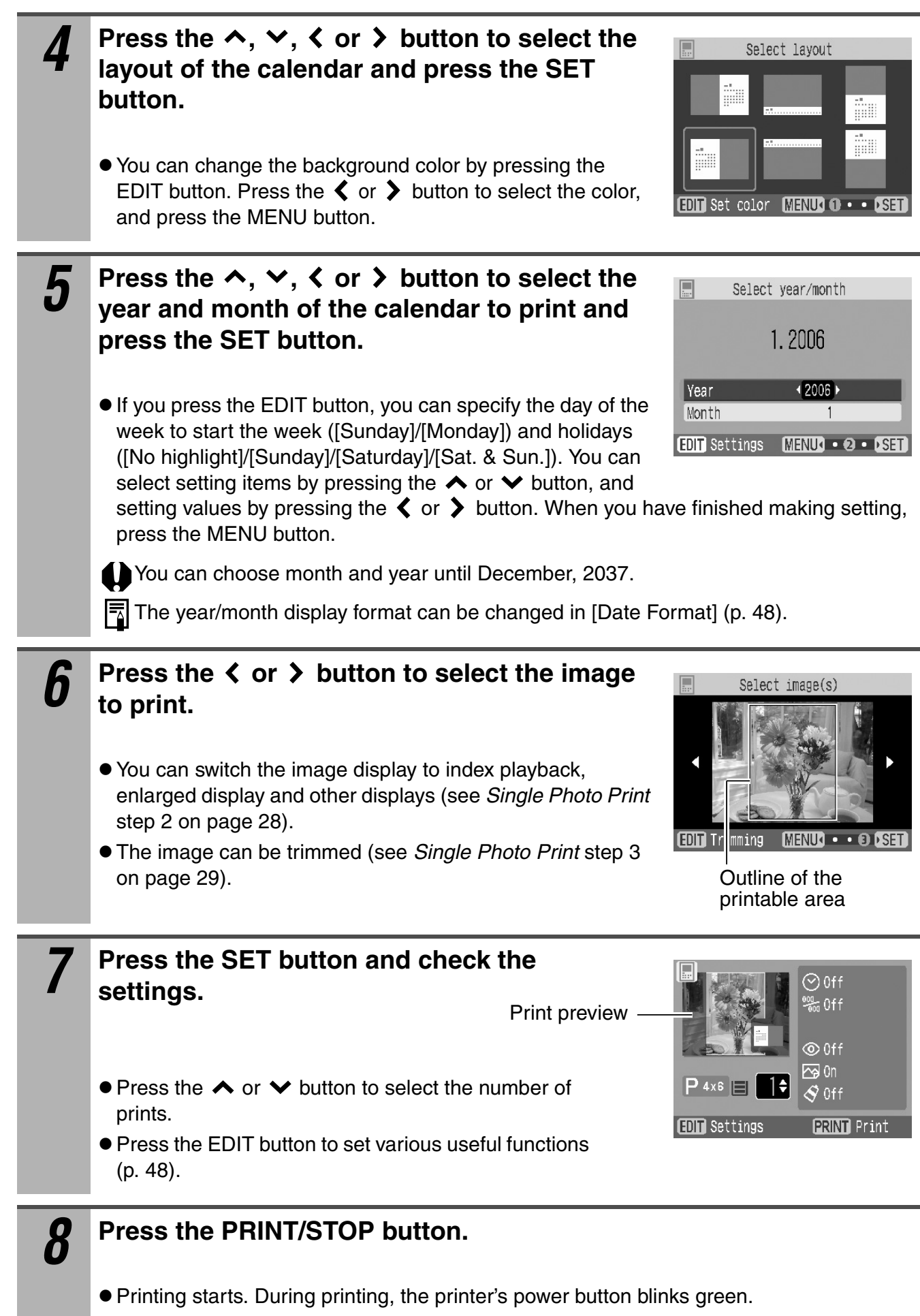

● You can also start printing by pressing the SET button.
### **When [Multi Layout] is selected**

First perform steps 1 to 3 on page 32, then proceed to step 4 below.

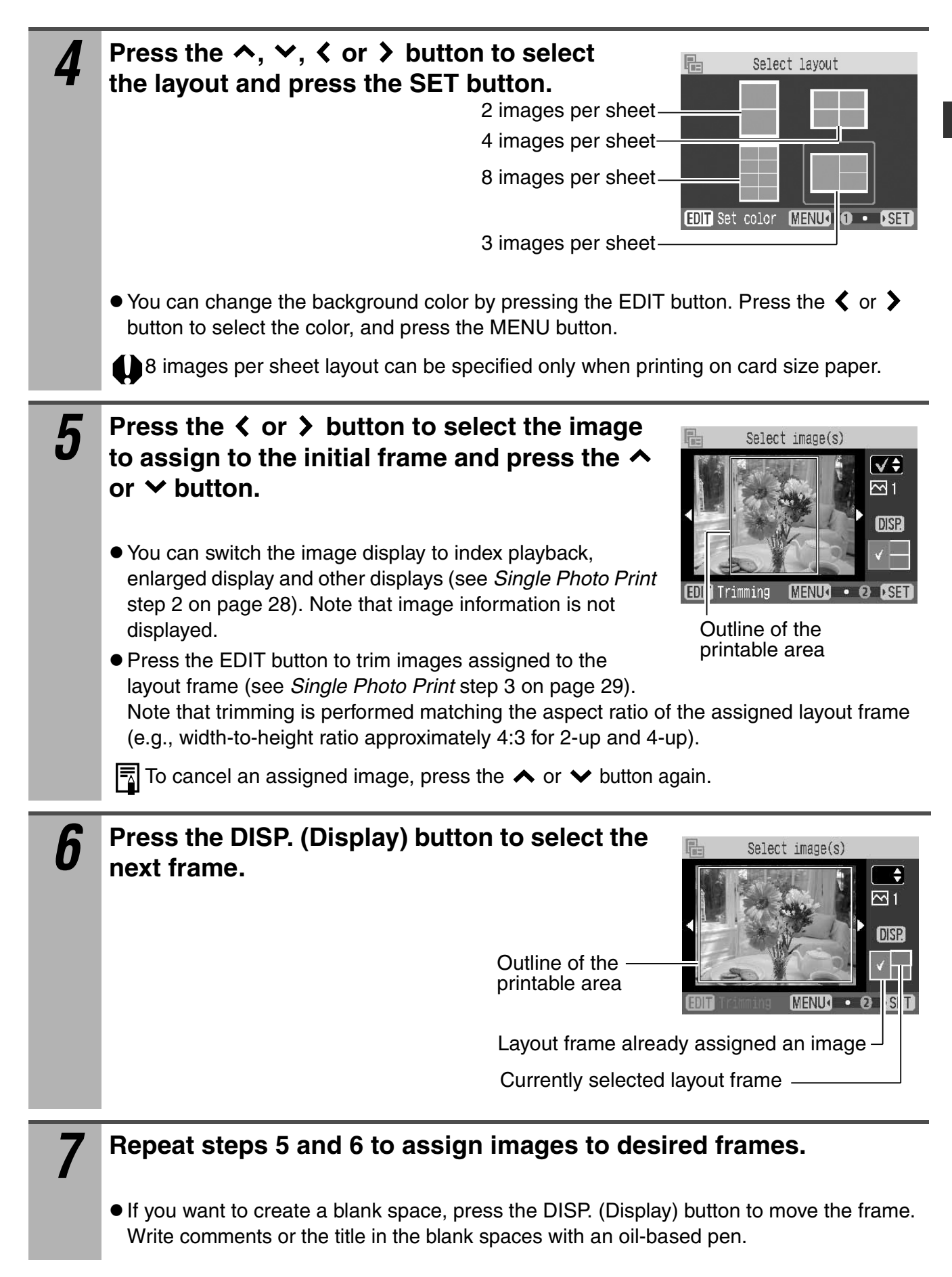

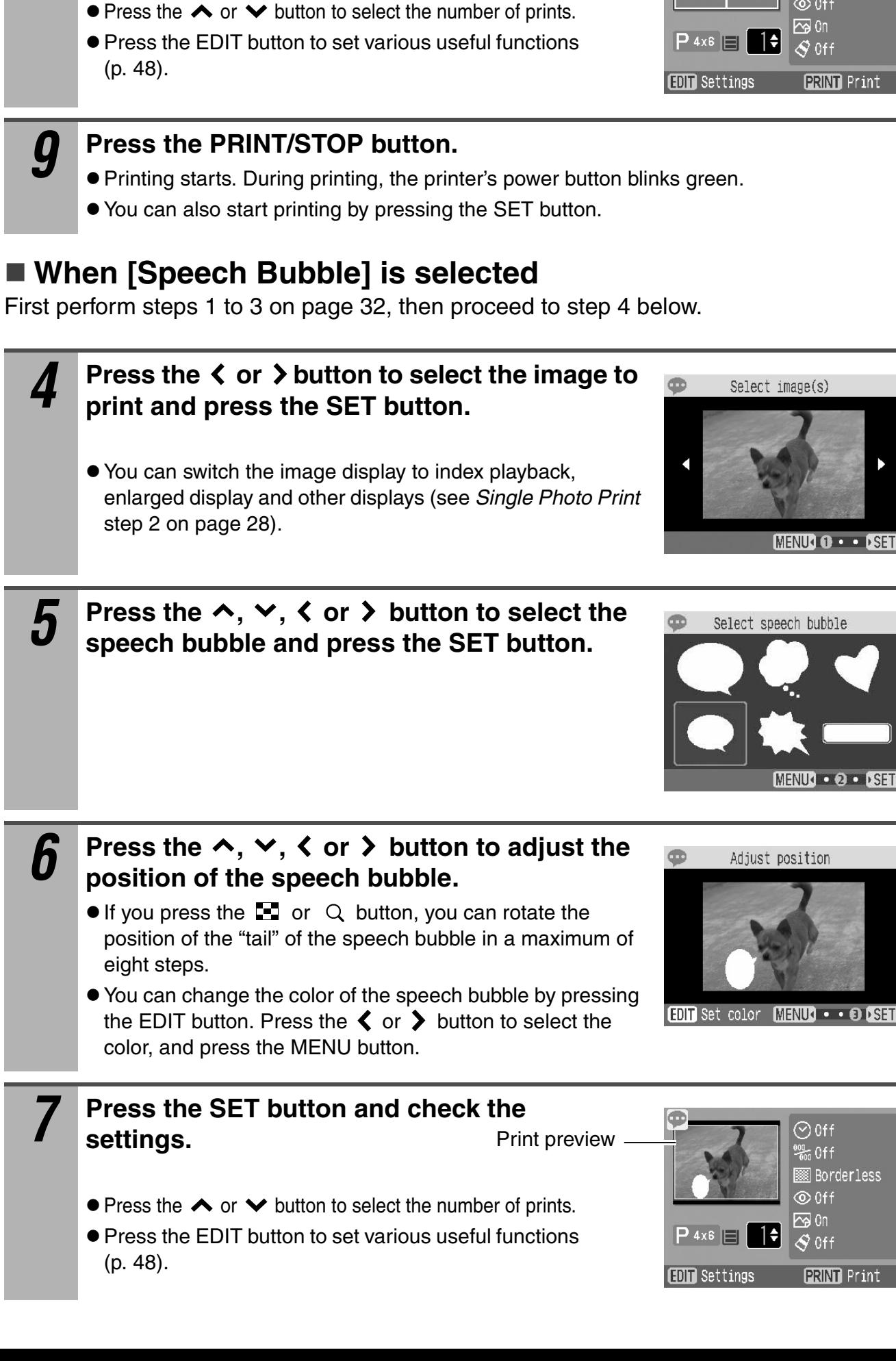

**36**

**settings.**

#### *8* **Press the SET button and check the**   $\odot$  Off ١ï Print preview  $\frac{90}{000}$  Off **⊙** Off

# *8* **Press the PRINT/STOP button.**

- **•** Printing starts. During printing, the printer's power button blinks green.
- $\bullet$  You can also start printing by pressing the SET button.
- $\boxed{5}$  To write a message in the speech bubble, use an oil-based pen.

# **Print Using Camera Specified Settings (DPOF Print)**

You can make prints according to the DPOF (Digital Print Order Format) setting specified on the camera.

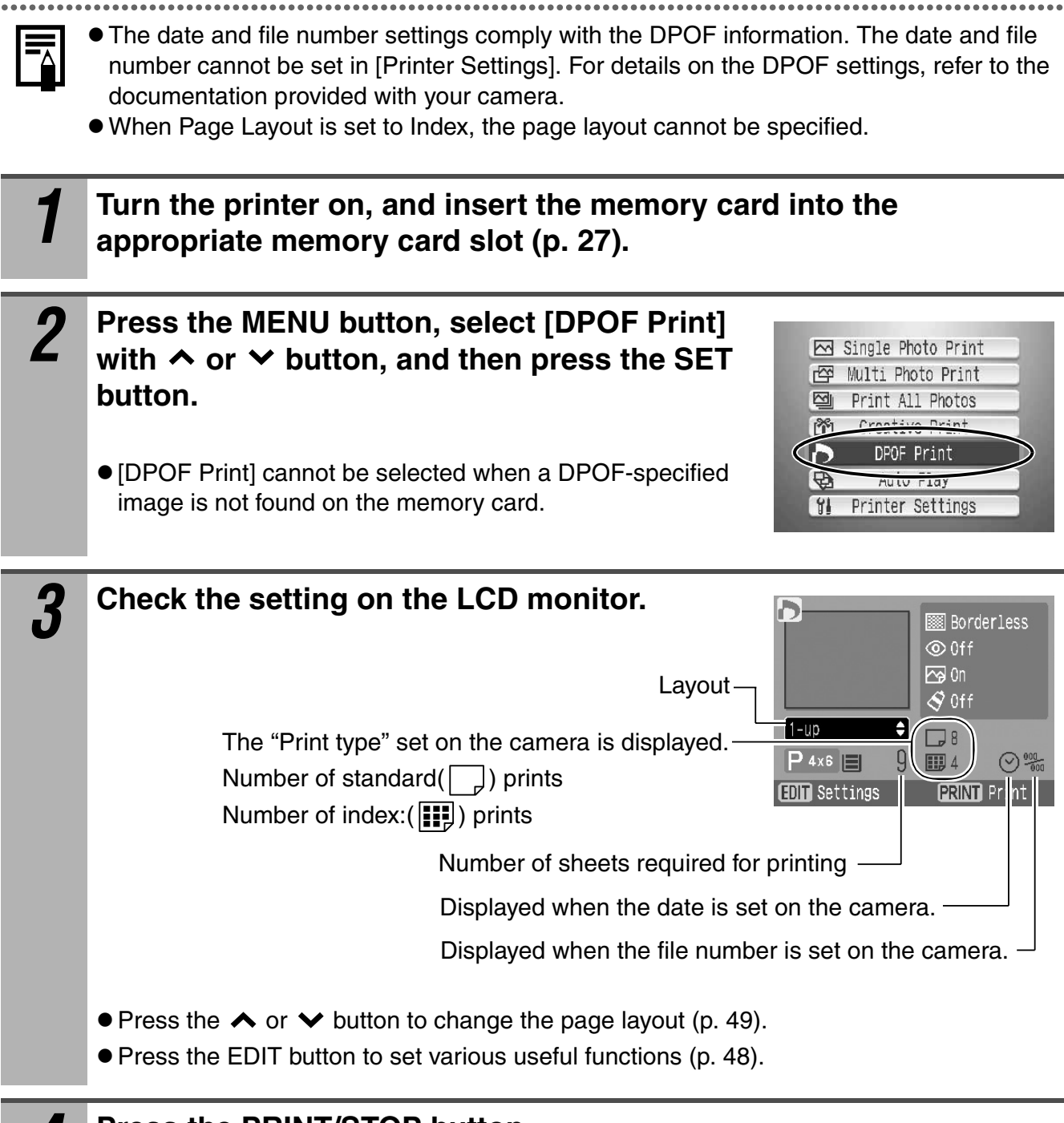

*4* **Press the PRINT/STOP button.**

# **Auto Play**

All images on the memory card are automatically played back in file number order. Play time is 3 seconds duration.

You can print the image after pausing the auto play.

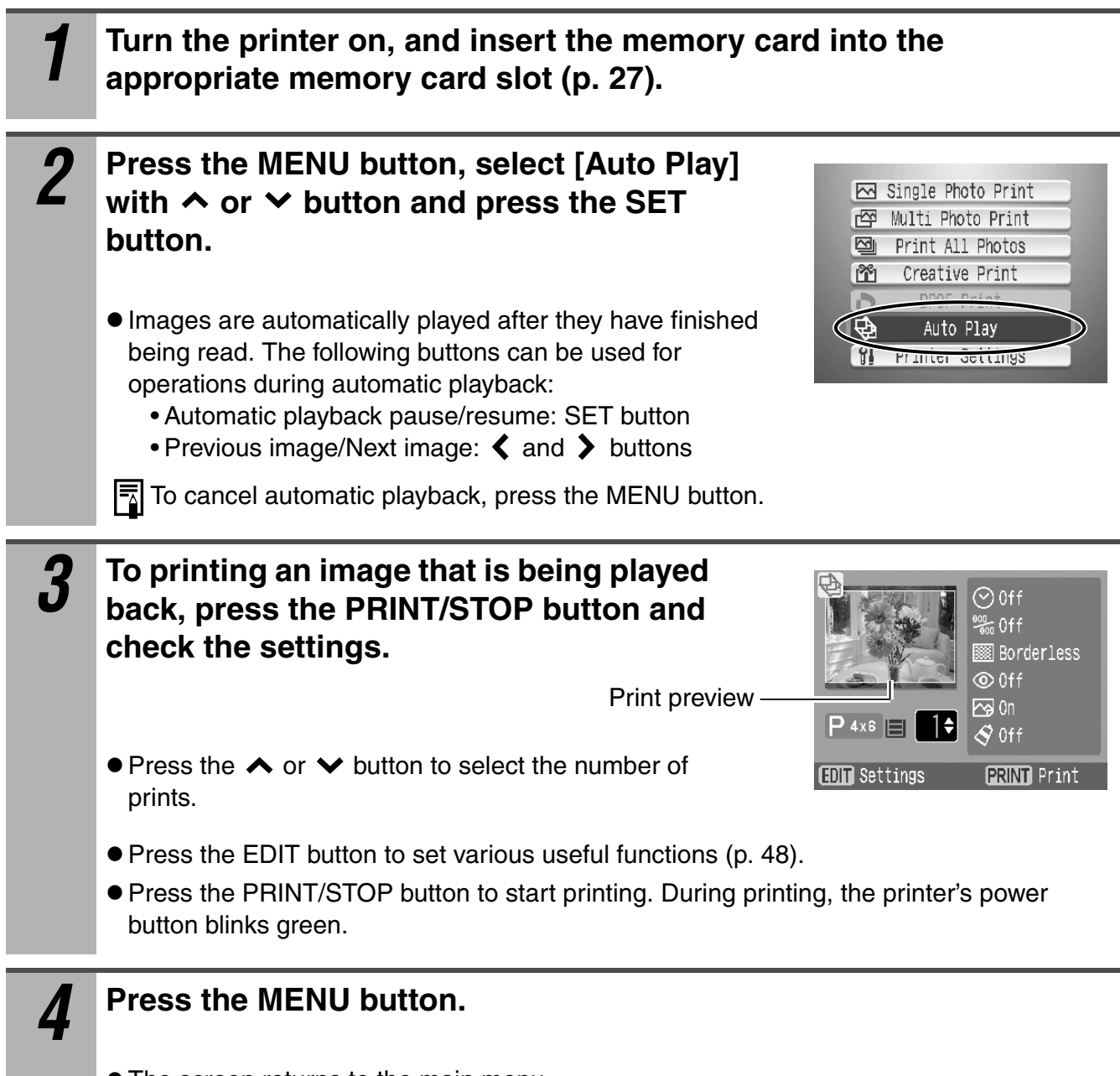

• The screen returns to the main menu.

# **Connecting to a Camera for Printing**

# **Connecting to a Canon Camera for Printing**

Use the printer's retractable USB cable to directly connect it to a camera and start printing.

For more details, refer to your Camera User Guide or Direct Print User Guide.

Make sure that a memory card is not inserted into the printer and that the printer is not

- connected to a computer.
- We recommend that you use the camera's compact power adapter (sold separately or included with the camera) when connecting the camera to your printer. If you wish to run the camera on battery power, be sure that the battery pack is fully charged or the batteries are fresh.
	- Some camera models do not come with a compact power adapter. For details, please see the System Map that came with your camera.

# *1* **Pull out the retractable USB cable from the printer, and connect the cable to the camera.**

- You can also use the USB cable included with your camera. In this case, connect the DIGITAL terminal on the camera to the direct print port or USB port (p. 17).
- $\bullet$  To retract the USB cable, press the USB cable retract button.
- The cable can be pulled out about 35 cm (13.8 in.). Note that pulling the cable out beyond this length may damage it.

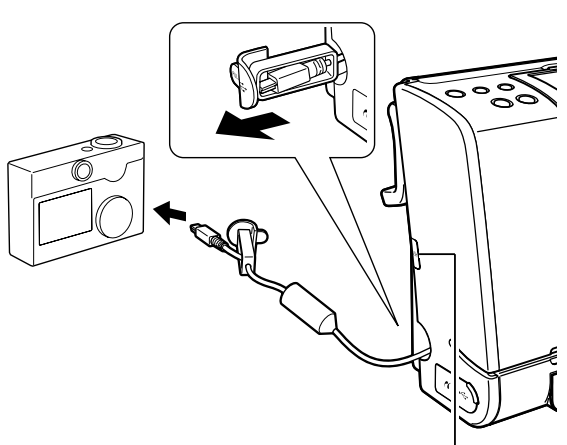

USB Cable Retract Button

*2* **Press the printer's power button until it lights green.**

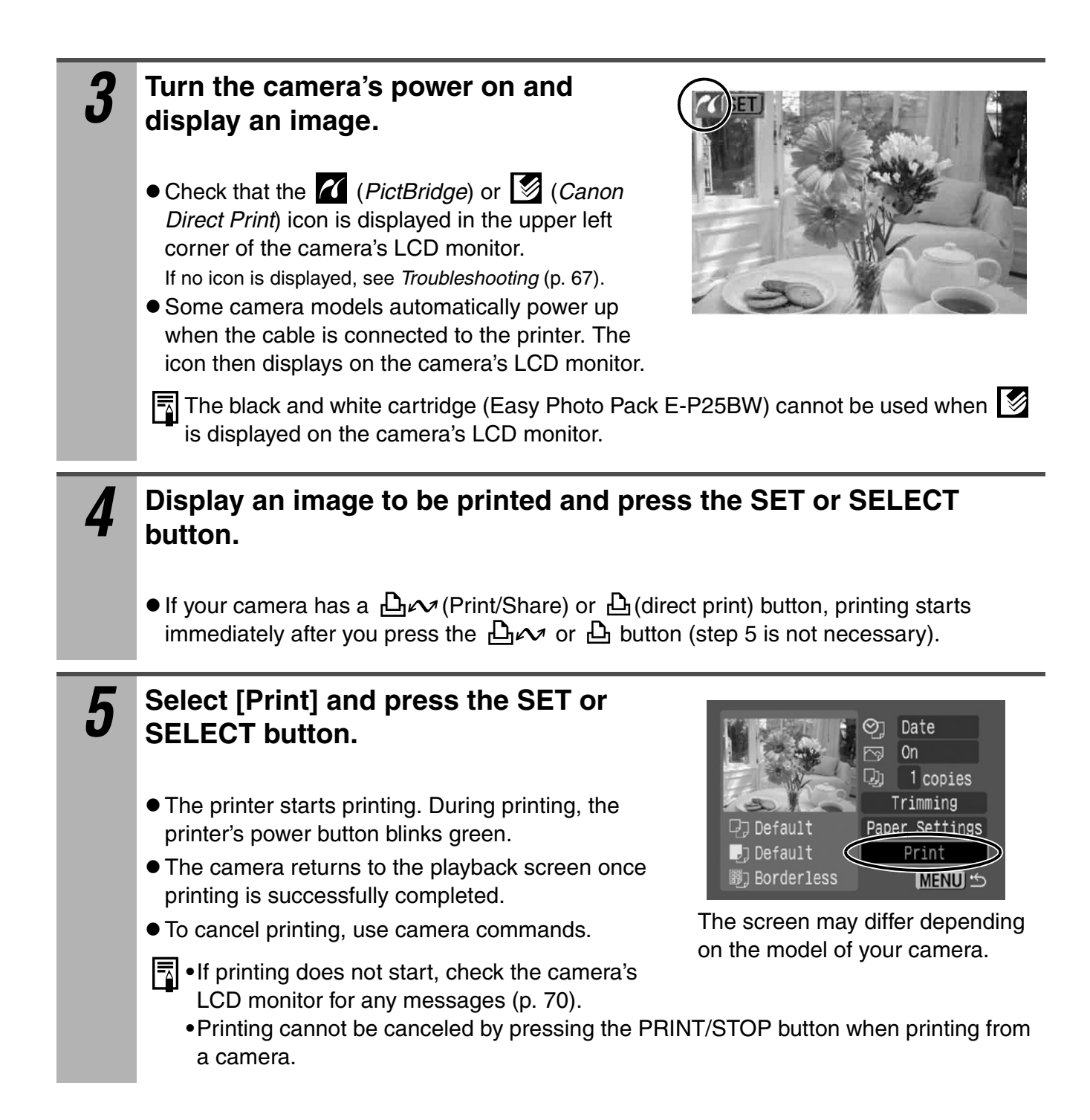

# **Connecting to a Non-Canon Digital Camera for Printing**

Since the SELPHY ES1 printers support the direct print PictBridge<sup>\*</sup> standard, you can connect PictBridge compliant non-Canon digital cameras to easily print high quality photos.

\*PictBridge: PictBridge is an industry standard for direct printing that allows you to print images without using a computer by directly connecting a digital camera or digital camcorder (hereafter "camera") to a printer, regardless of their brands and models.

#### ■ Before Using the Printer

Please read carefully the user guide that came with your camera and make sure that:

- z **The camera is** *PictBridge* **compliant.**
- You are using the retractable USB cable or the USB cable for the camera/computer connection to connect the printer to the camera.
- $\bullet$  The camera's communication settings are configured correctly.<sup>\*</sup>
- $\bullet$  You set the print settings with the camera.<sup>\*</sup>

\* For details, refer to the camera's user guide.

### **Connecting the Camera**

Connect the retractable USB cable to the camera's terminal. If the connector on the camera side does not match up, insert one end of the USB cable included with your camera in the printer's direct print port or USB port (p. 17) and insert the other end in the camera's terminal. For details, refer to the camera's user guide.

- The printer's power button blinks green several times once the printer and camera are correctly connected. The power button lights steadily green once it is ready to print.
- $\bullet$  If a problem occurs during a connection or during printing, the printer's power button lights or blinks red. If this happens, the error message that appears on the camera's LCD monitor may differ according to your camera model.

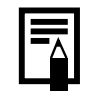

Printing speed may differ according to your camera model and the image's number of recorded pixels. (The value written on page 73 is a printing speed obtained when printing with a Canon camera.)

#### **Disconnect the camera**

Before you disconnect the camera from the printer, turn off the printer by holding down the power button until the green indicator goes out.

# **Infrared (IrDA) Wireless Printing**

You can transmit and easily print out the images shot by a camera equipped mobile phone.

The mobile phone must have the following features.

● JPEG image recording/saving capacity

 $\bullet$  Infrared data communication (with an IrDA compliant infrared data communication port) Refer to your mobile phone's manual when using infrared data communication.

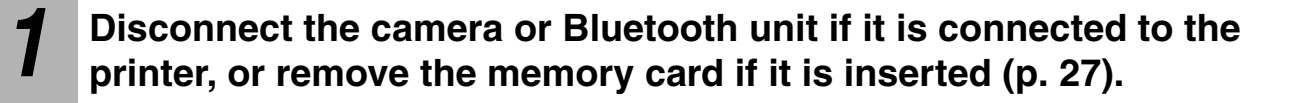

- The printer enlarges or reduces the size of the image according to the paper size and sets the print direction to vertical or horizontal automatically. The upper, lower, left or right portion(s) of the printed image may be trimmed depending on the combination of the image size and paper size.
- Printing is done according to the setting value specified in [Printer Settings] (p. 48).

# *2* **Transmit an image from your mobile phone to the printer.**

- Aim the mobile phone's infrared port at the printer's infrared data receiver and transmit the image data to the printer. See the illustration to the right for the transmittable distance. Note that the distance differs depending on the mobile phone model. For details on connection methods, refer to your mobile phone's manual.
- $\bullet$  During communications, the IrDA screen is displayed on the printer's LCD monitor and the power button blinks green. If data transmission is interrupted, the power button stops blinking and lights green. Check the message appearing on the mobile phone display if an error occurs.
- $\bullet$  If the data transmission fails, move the mobile phone closer to the front of the printer's infrared data receiver and repeat the procedure.

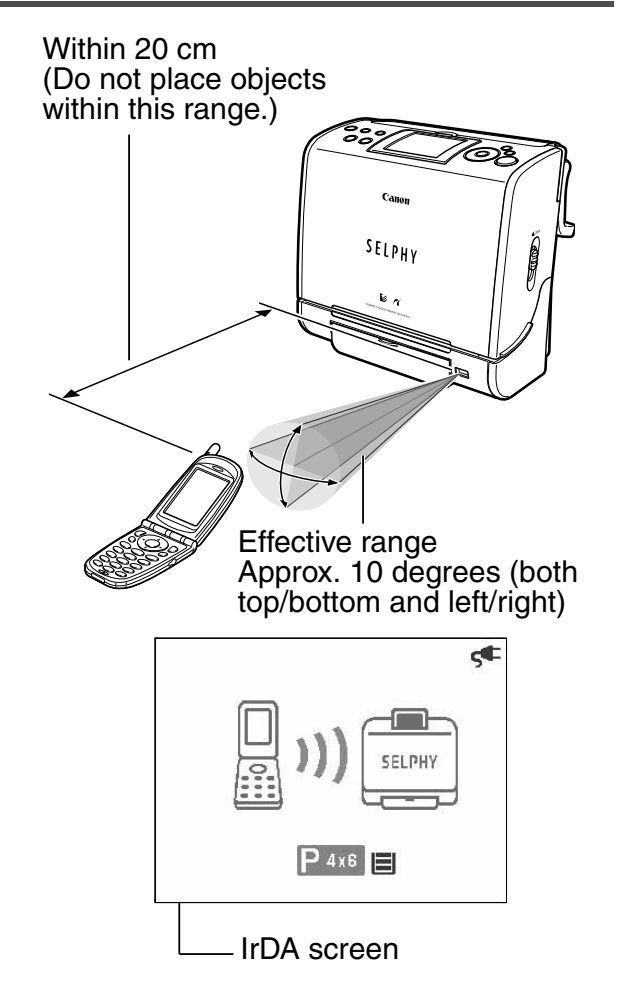

# **3 Printing starts after the data transmission is complete.**<br>**1 F** Printing cannot be canceled by pressing the PRINT/STOP button when printing

Printing cannot be canceled by pressing the PRINT/STOP button when printing wirelessly.

 $\bullet$  E-mail and phone directories cannot be printed.

- $\bullet$  Downloaded contents or image data, for example, downloaded from a URL attached to mail cannot be printed due to the security settings made on the mobile phone.
- Some mobile phones have limited memory capacity for infrared data transmission and you may not be able to print the image at the best quality.
- The images on the memory card (such as an SD memory card or Memory Stick) of some mobile phones cannot be printed.
- $\bullet$  Movies cannot be printed.

- $\bullet$  Do not place any obstacle between the printer and the mobile phone.
- Avoid direct sunlight on the infrared data receiver. Direct sunlight may interfere with the communication with the mobile phone.
- Do not place the printer near a plasma display. Placing it near a plasma display may prevent the printer from communicating with the mobile phone.
- During data transfer, do not interrupt the infrared data communication. If communications are interrupted, do the procedure again.
- $\bullet$  Image quality may become coarser if you print on postcard size or L size paper. If this happens, we recommend printing on card size paper.
- $\bullet$  If you transmit a large image, the transmission may take more than five minutes.
- After the printer starts communicating with the mobile phone, do not do any printing operations from the camera or computer until printing is complete.
- The printer cannot communicate with the mobile phone until any printing jobs from a computer are complete.

# **Printing via a Wireless LAN**

If you attach a PictBridge compliant wireless print adapter to the printer, you can print images taken with a camera that has wireless LAN support after transmitting the images wirelessly to the printer.

 $\bullet$  For details, refer to the user guide included with the camera.

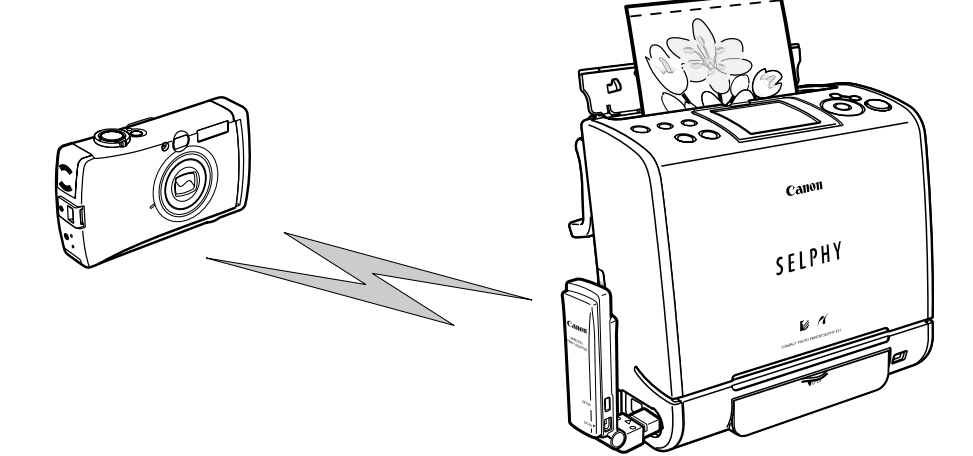

# **Printing via Bluetooth**

#### ■ Before Use

**When Bluetooth Unit BU-20 (sold separately) is installed on the printer, images can be sent to the printer for printing wirelessly from a Bluetooth-compatible mobile phone\*1 or PDA\*2.**

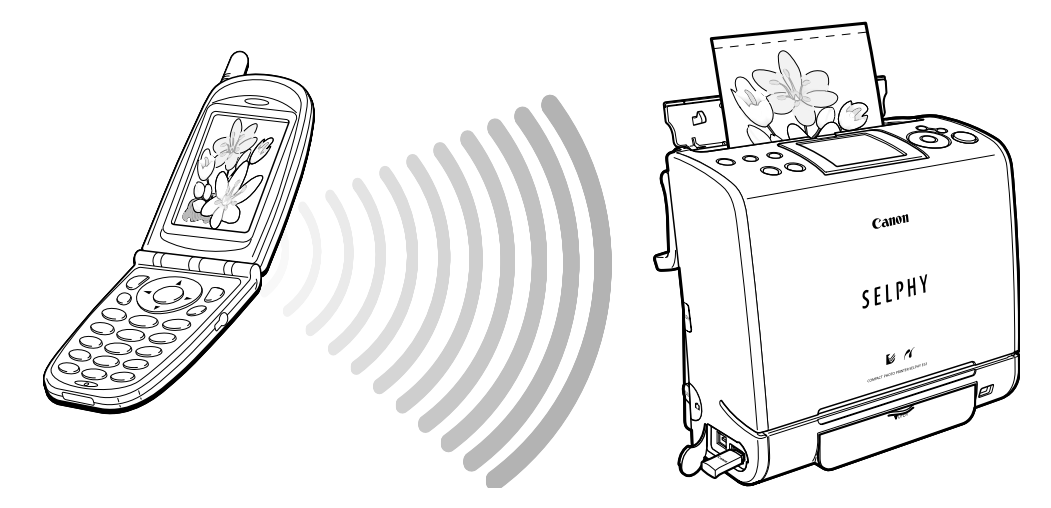

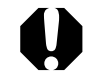

Wireless printing via Bluetooth from a computer is not possible.

\*1 The mobile phone must have the following features.

- Built-in Bluetooth and support for OPP (Object Push Profile) or BIP (Basic Imaging Profile). For details on supported profiles, refer to the user guide of the mobile phone you are using.
- Image data (JPEG images of maximum size 4MB) recording/saving capacity
- \*2 Conditions for PDA compatibility
- Compatible model

Runs Windows CE or Palm OS with built-in Bluetooth and support for OPP (Object Push Profile) or BIP (Basic Imaging Profile).

For details on supported profiles, refer to the user guide of the PDA you are using.

• Supported print data Image data (JPEG images of maximum size 4 MB) taken by a PDA or mobile phone camera.

### ■ Setting Bluetooth

To use Bluetooth, the printer's model and security settings must be set in advance.

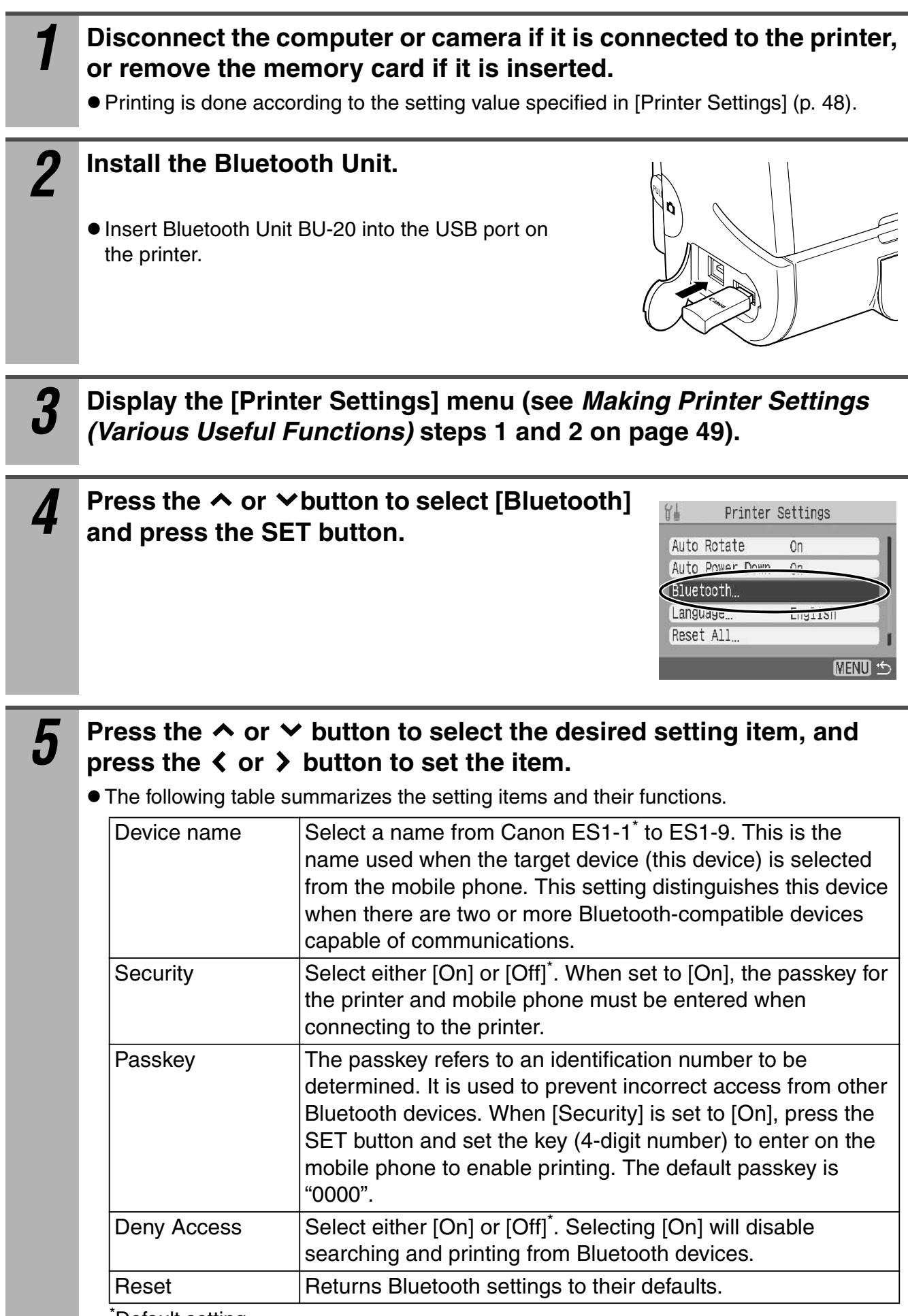

\* Default setting

# *6* **Press the MENU button.**

• The display returns to the [Printer Settings] menu. Pressing the MENU button again returns the display to the main menu.

## ■ Printing

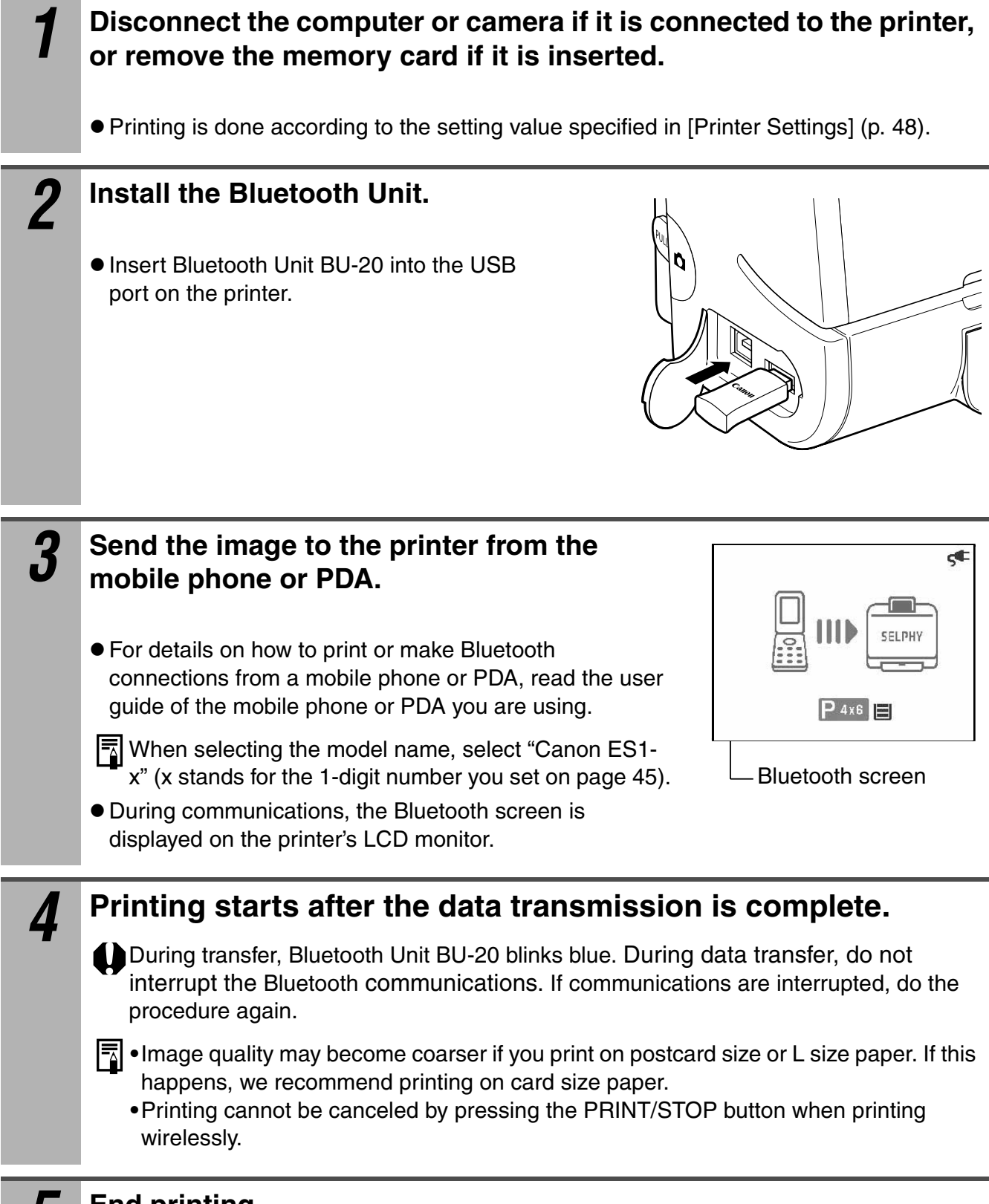

## *5* **End printing.**

• Either remove the Bluetooth Unit from the printer, or turn the printer off.

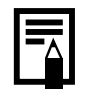

#### **Communications distance**

• The maximum communications distance is approx.10 m (approx. 32.8 ft.). However, the following conditions sometimes cause this distance or printing speed to change: -Obstacles or radio wave conditions between communications devices -Sites where magnetic fields, static electricity or radio wave interference is generated -Reception sensitivity and antenna performance of communications devices

#### **Image data that can be sent to the printer from the mobile phone or PDA**

- $\bullet$  Downloaded contents or image data, for example, downloaded from a URL attached to mail cannot be printed due to the security settings made on the mobile phone.
- $\bullet$  Image data saved after being edited on the PDA sometimes cannot be printed.
- $\bullet$  Movies cannot be printed.
- It sometimes takes time for printing to start after image data is sent depending on the size of the image data file.
- Only image data files up to 4 MB in size can be sent.
- $\bullet$  Image data saved on memory cards sometimes cannot be printed depending on the model you are using.
- Print quality and orientation (portrait or landscape) are automatically set according to the size of the image (recording pixels) when the image was taken.
- The left and right, and top and bottom of images are sometimes trimmed depending on the size of the image.

# **Using the Various Useful Functions**

You can make various settings, such as printing of date and file number, selecting the print layout and correcting images. The following table summarizes the settings items and details for each of the functions. Items in the following table that are gray can also be set in the printing confirmation screen (but borders cannot be set from Creative Print).

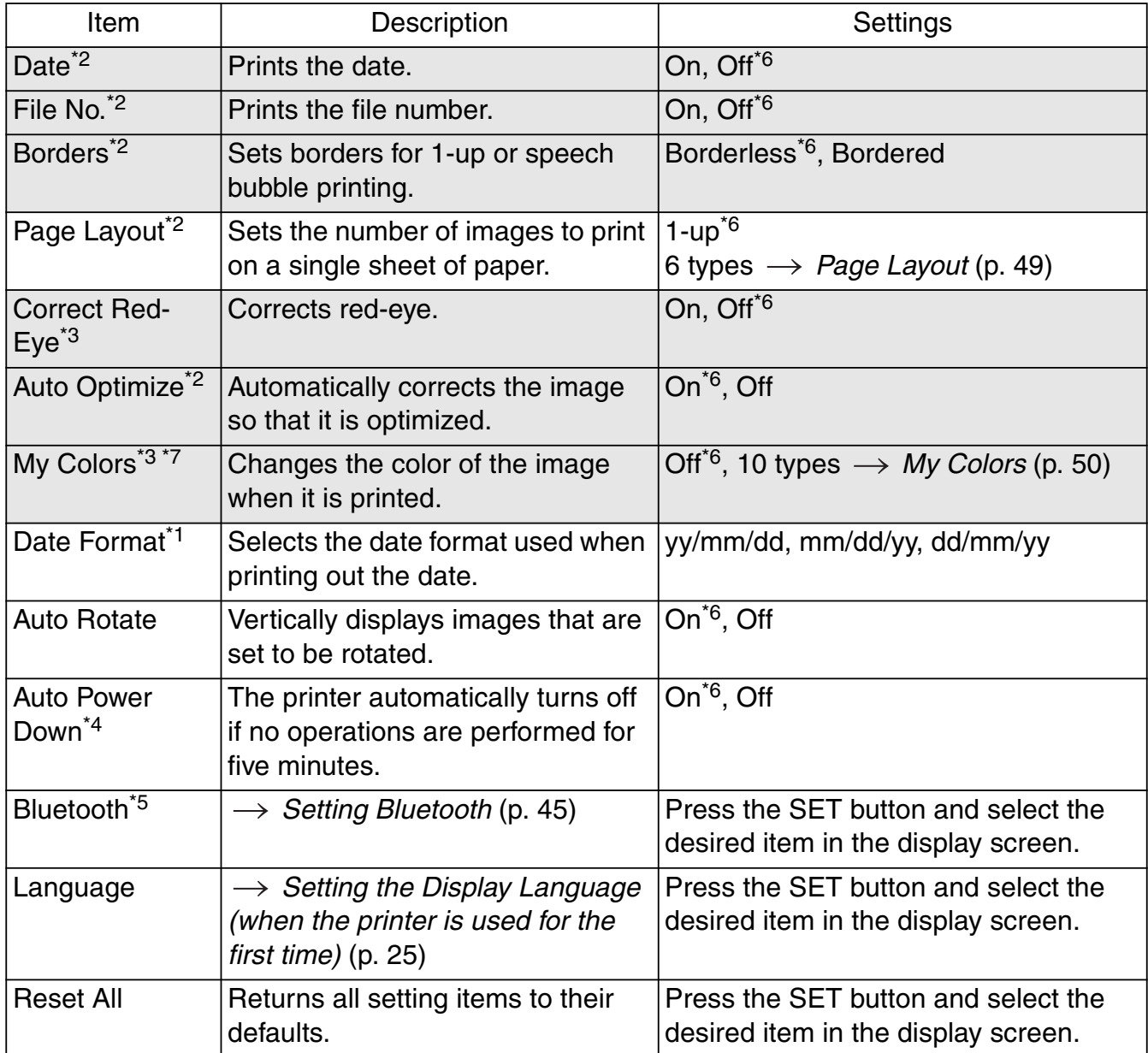

\*1 Enabled only when printing from a memory card

\*<sup>2</sup> The camera's settings are given priority when printing from the camera

\*3 Enabled when printing from a memory card, or via Bluetooth, IrDA or cameras that display the **(PictBridge)** in their LCD monitor

\*4 Disabled when connected to a computer

\*<sup>5</sup> Enabled only when a Bluetooth unit is connected

\*6 Default

<sup>\*7</sup> Does not display when using the black and white cartridge (Easy Photo Pack E-P25BW).

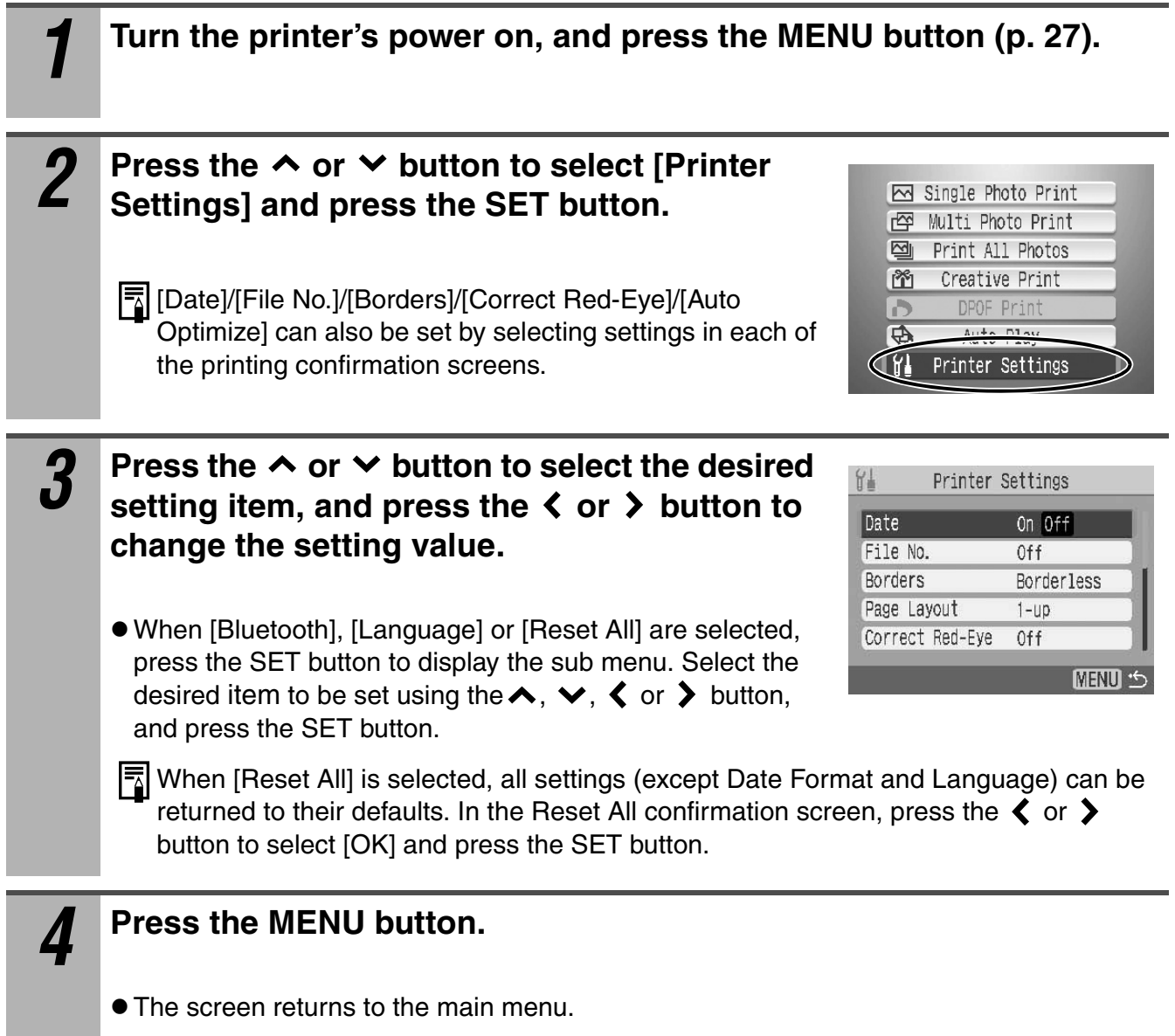

#### **Page Layout**

The following six layouts can be selected when printing by [Multi Photo Print], [Print All Photos] or [DPOF Print]. The available layout differs according to the paper used. Check which layouts are available in the table below.

#### **1-up ([Borderless]/[Bordered] can be selected in [Borders].)**

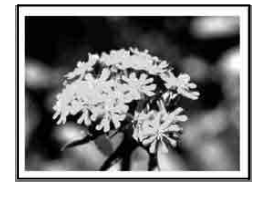

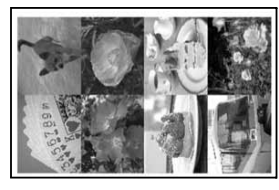

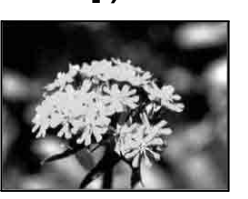

**Index**

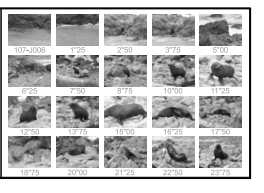

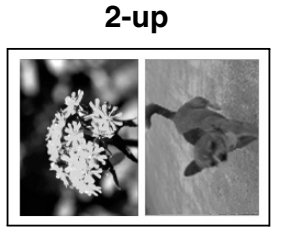

**8-up Fixed Size**

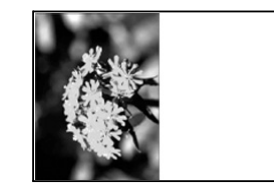

**4-up**

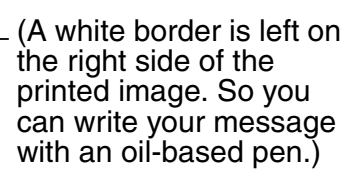

#### **Available layouts for each paper size**

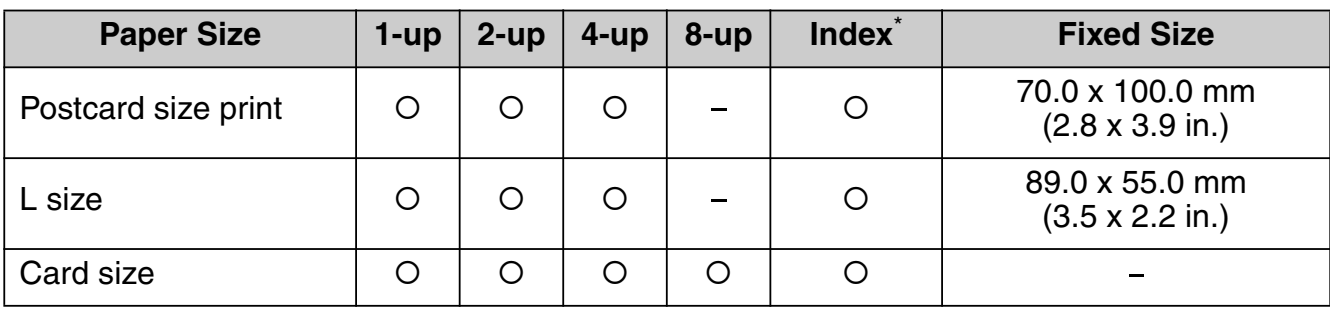

\* The file number is printed when both Date and File No. are set to [On].

When the print mode is set to [Print All Photos] and Page Layout is set to [Index], all of the images in memory card can be printed out as an index.

### ■ My Colors

The My Colors function simply changes the color of images to any desired color before the image is printed out. For example, it changes the red, green and blue color balance, or lightens or darkens skin tone. Note, however, that images may get coarser or the color may not be reproduced as intended depending on the photographic conditions.

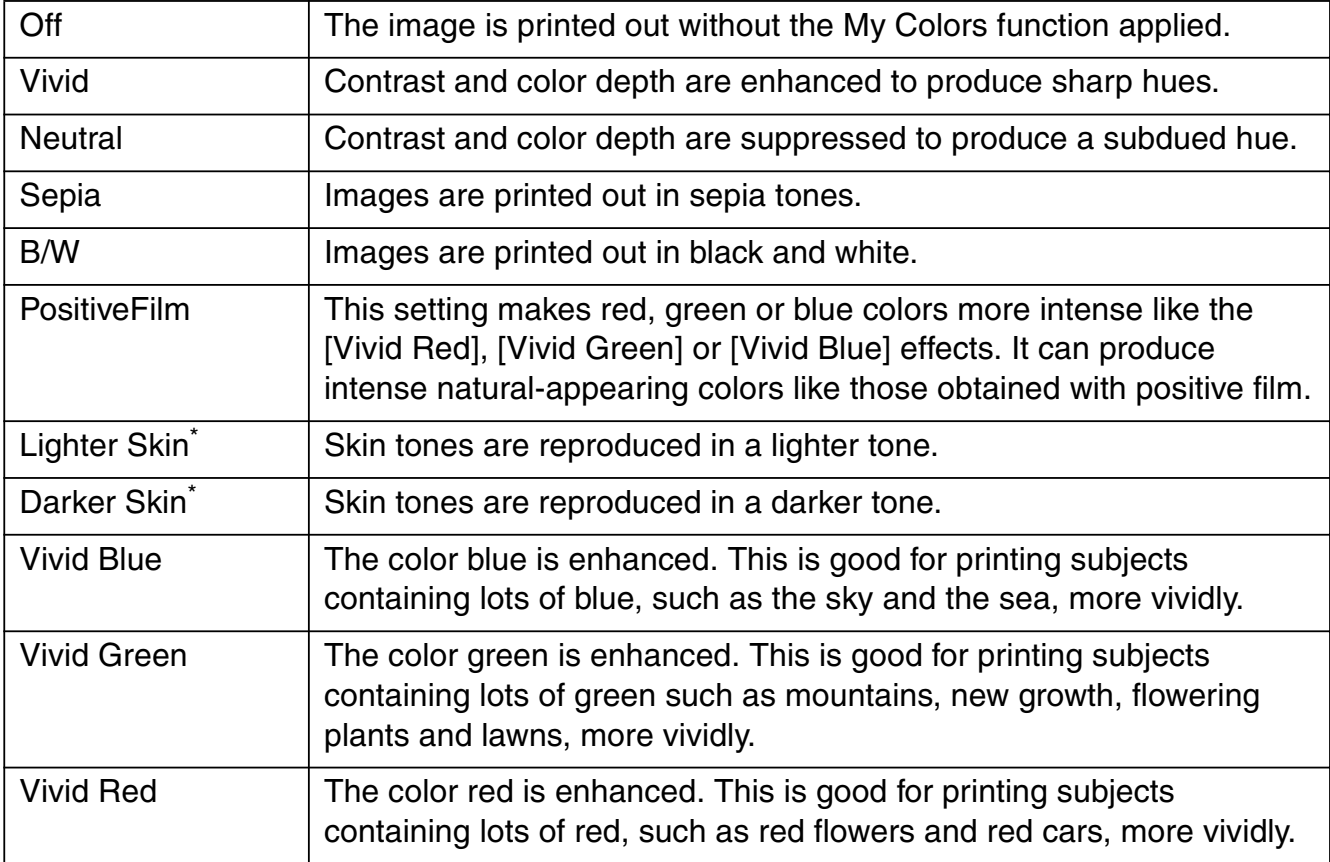

\* If the image contains colors that are the same as human skin, those colors will also be changed. Skin color effects sometimes are not produced depending on the color of the skin.

# **Connecting to a Computer for Printing**

# **System Requirements**

Please install the software on a computer meeting the following minimum requirements.

#### **Windows**

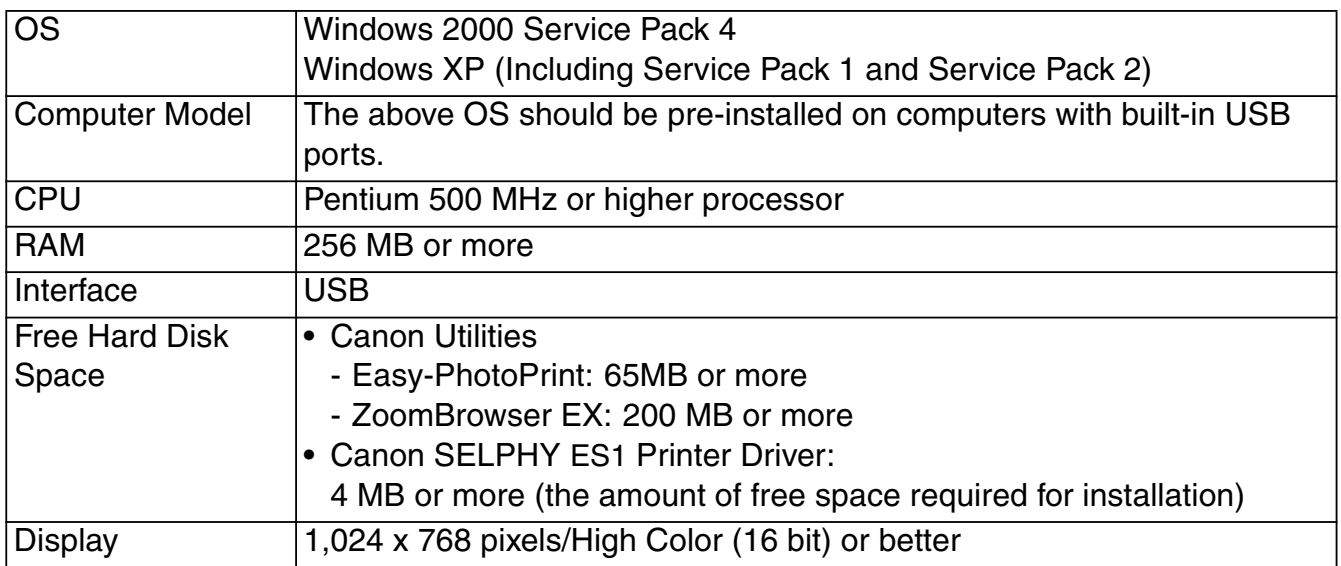

#### **Macintosh**

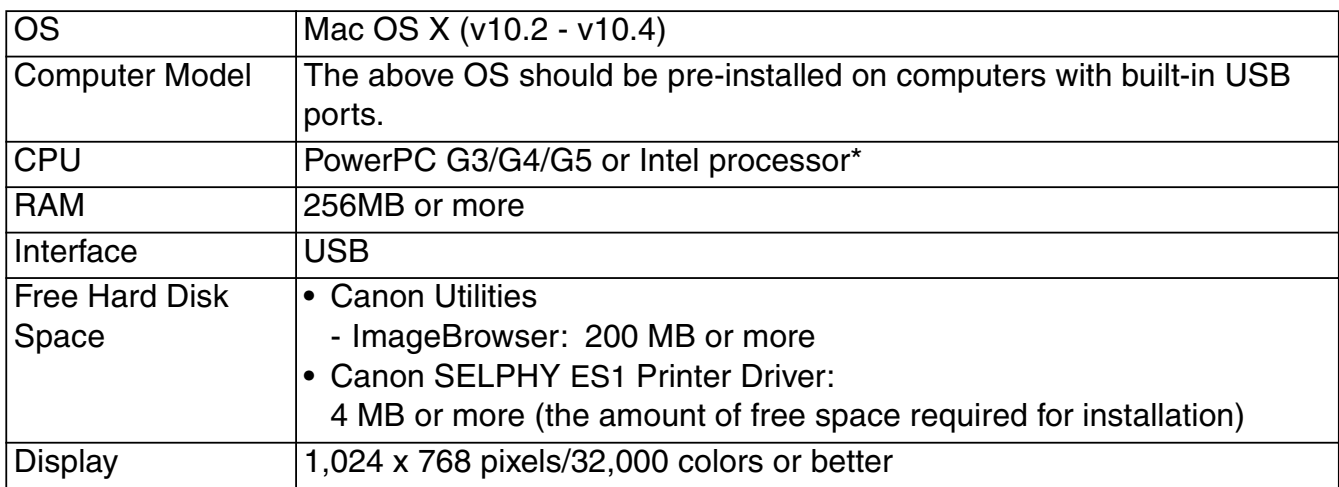

\* EOS Utility (an application for EOS DIGITAL cameras) supported on PowerPC only

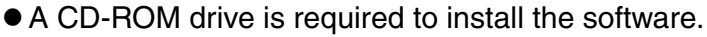

- $\bullet$  Even when system requirements are met, not all computer functions can be guaranteed.
- $\bullet$  Macintosh software cannot be used on disks formatted in the UFS (Unix File System) format.

# **Installing the Printer Driver and the Software**

The Compact Photo Printer Solution Disk contains software that your computer will require for printing. Install the printer driver and the software according to the following steps.

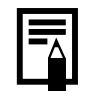

The instructions in this section are intended for Windows XP and Mac OS X (v10.3). If you are using another version of OS, actual screen contents and procedures may differ slightly from those indicated here.

# **Windows**

- Be sure to install the software and the printer driver before connecting the printer to the computer.
	- Be sure to log on with Administrator privileges (computer system administrator) when installing the software.

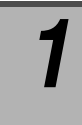

#### *1* **Close any programs that are running.**

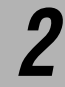

## *2* **Place the Compact Photo Printer Solution Disk in the CD-ROM drive.**

- $\bullet$  How to display the installer panel If the installer panel does not automatically appear, use the following procedure to display it.
	- 1. Click the [start] button and select [My Computer]. For Windows 2000, double-click the [My Computer] icon on the desktop.
	- 2. Right-click the CD-ROM icon and select [Open].
	- 3. Double-click the SETUP.EXE\* icon ( $\frac{1}{\text{snr}}$ ).

\* The ".EXE" extension may not display depending on the computer used.

Install the printer driver to your computer.

## *3* **Click the Printer Driver [Select printer] button. COMPACT PHOTO PRINTER Solution Disk** Select printer **Annlication Software Easy Installation Custom Installation** Installer panelExit

### *4* **Click the printer you are using.**

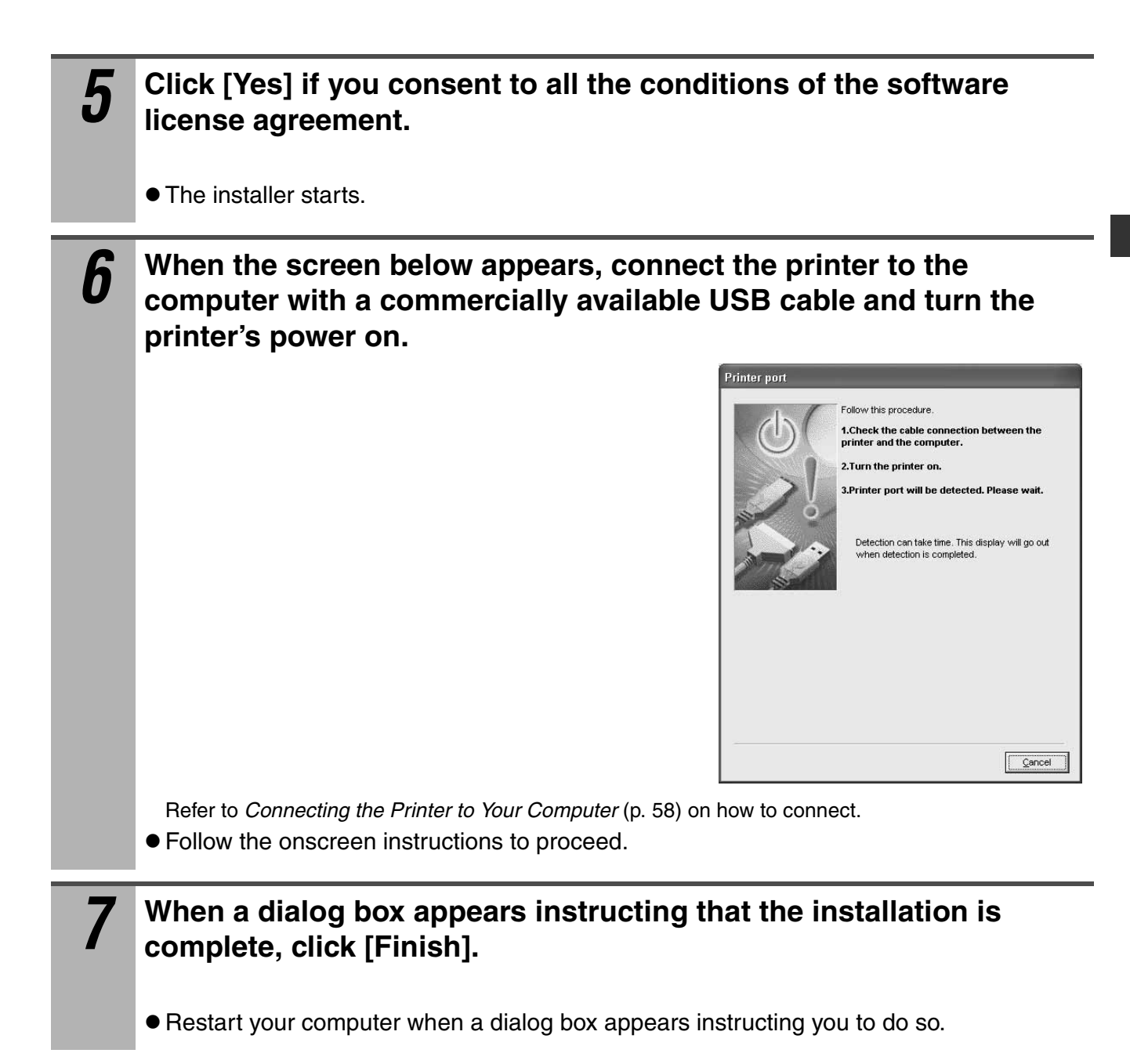

Next, install the software to your computer.

#### *8* **Click the Application Software [Easy Installation] button.** Canon **COMPACT PHOTO PRINTER Solution Disk** SELPHY XX Printer Driver Select printer Installs the printer **Easy Installation Custom Installation** Exit • Select [Custom Installation] to select programs for individual installation.

If the installer panel does not appear, refer to How to display the installer panel (p. 52).

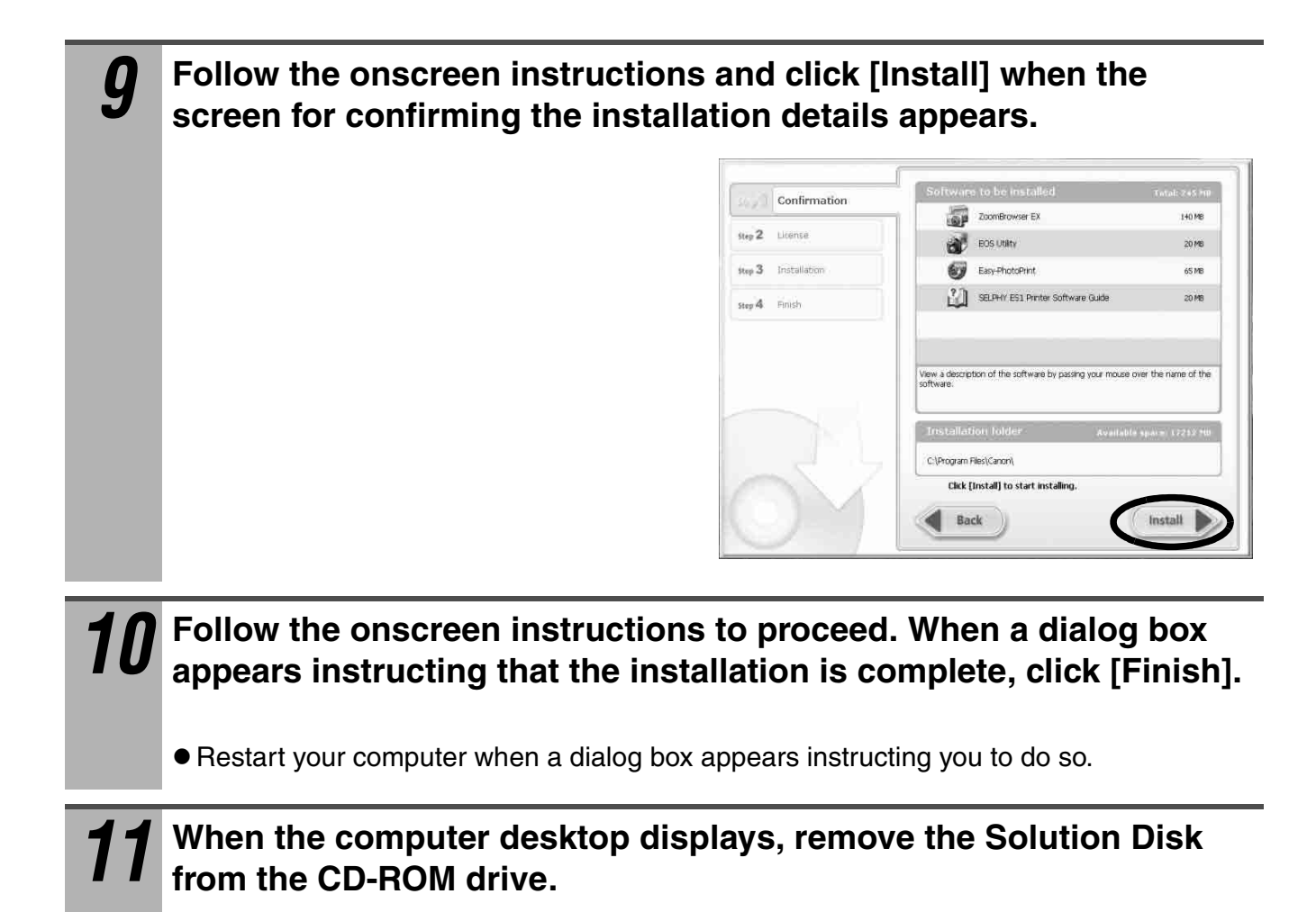

## **Macintosh**

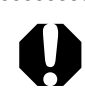

Be sure to install the software and the printer driver before connecting the printer to the computer.

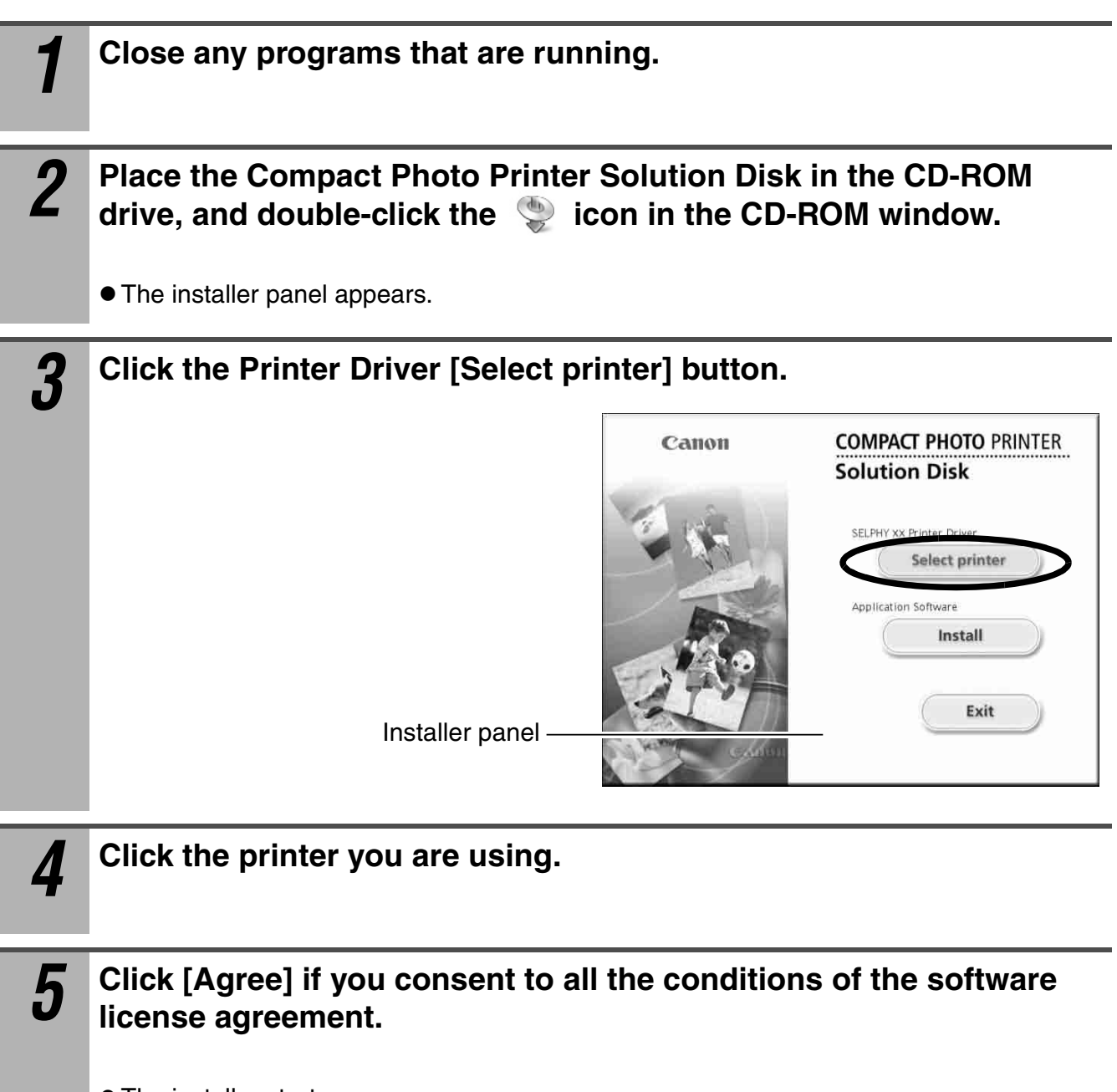

• The installer starts.

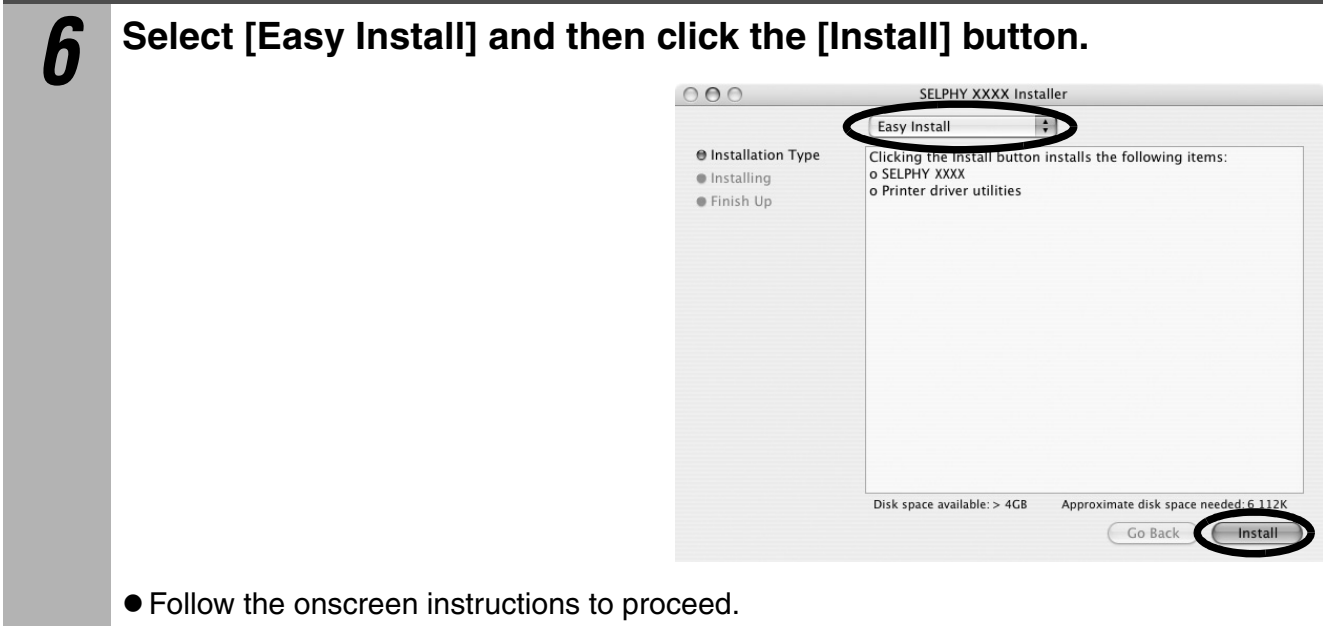

• Restart your computer when a dialog box appears instructing you to do so.

Next, register your printer in the Printer List.

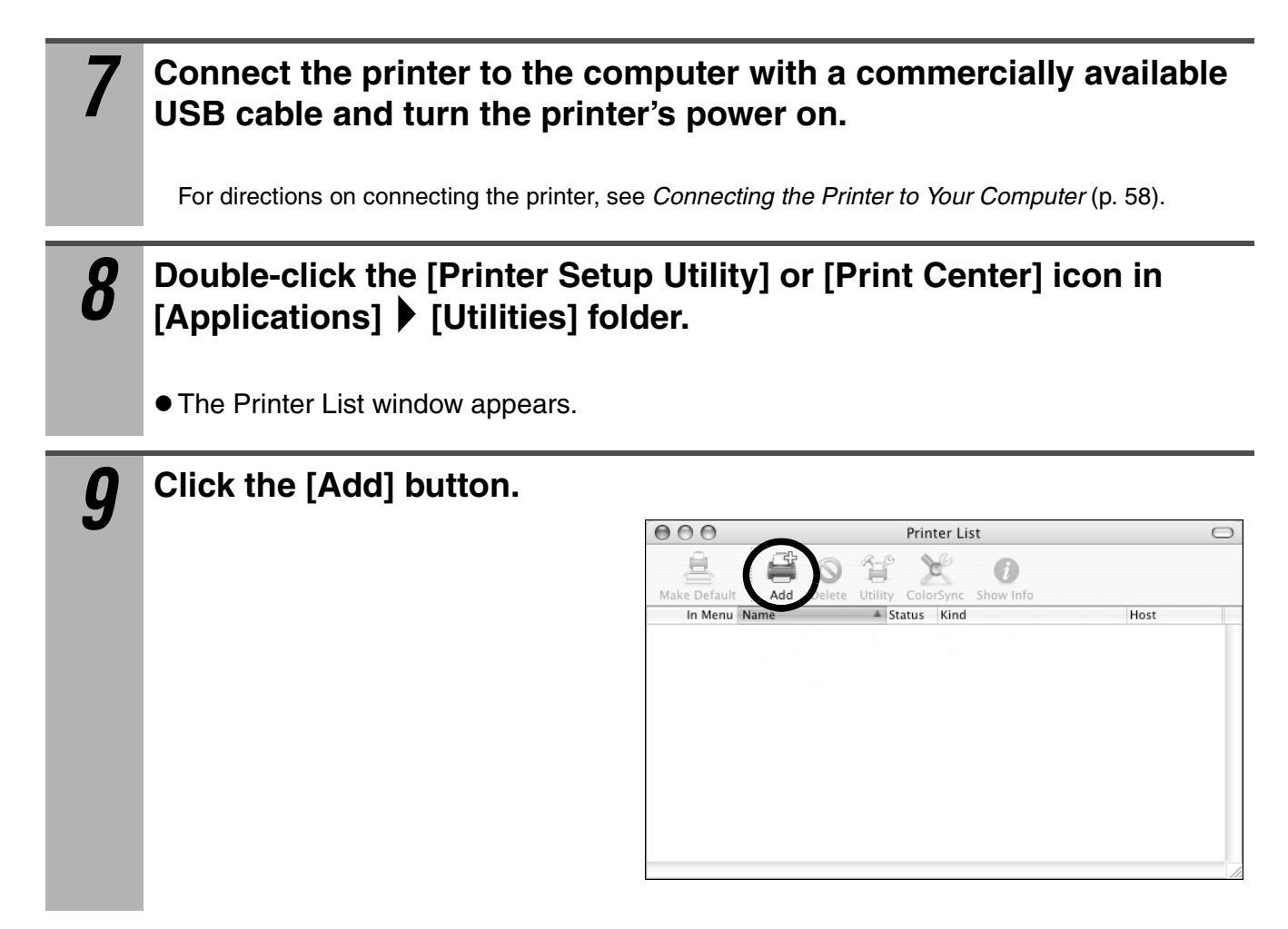

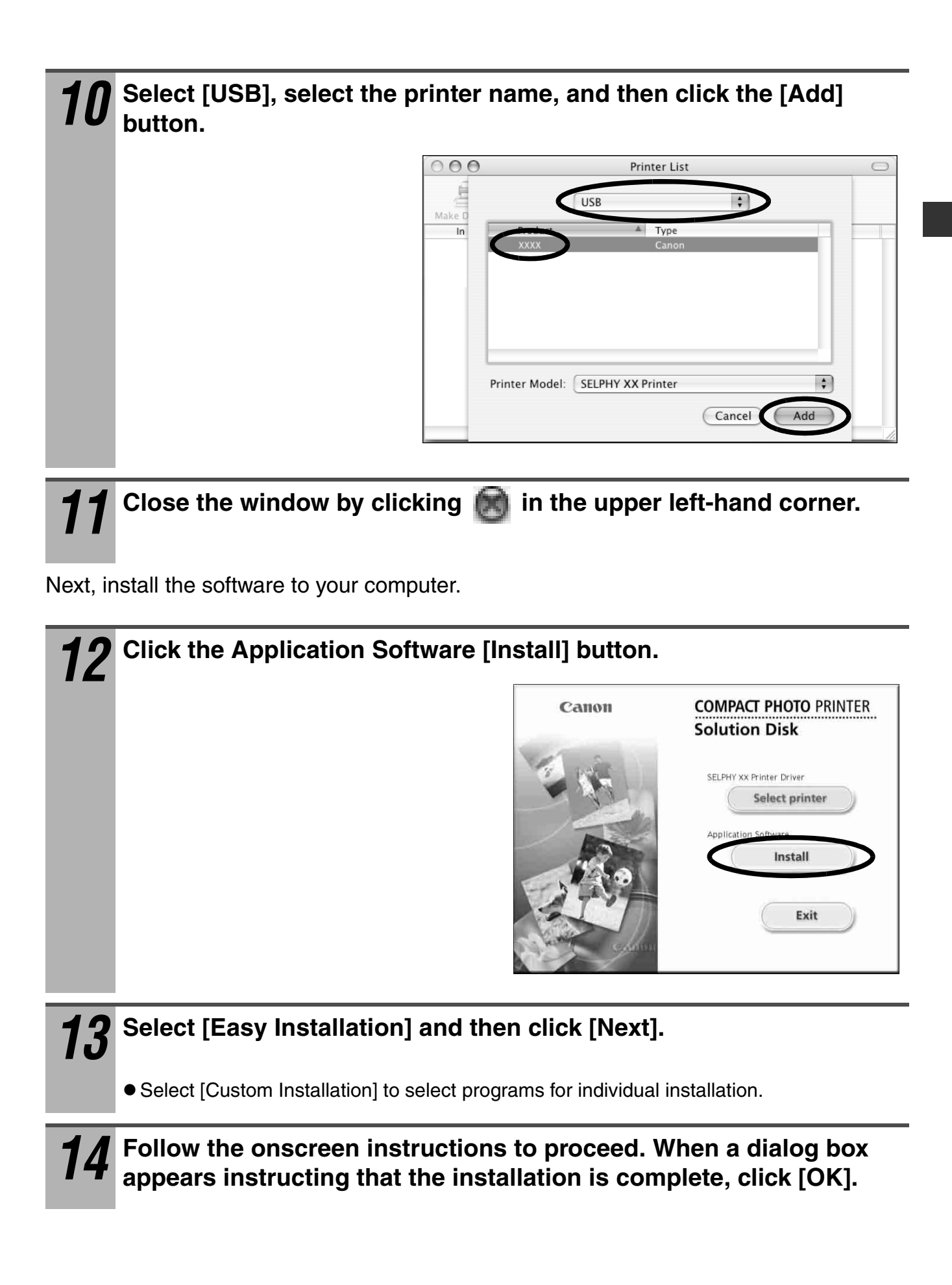

# **Connecting the Printer to Your Computer**

#### **Notes about connection**

**Before connecting the printer to a computer, make sure that a memory card is not inserted into the printer and that the printer is not connected to a camera.**

• The printer may not function properly.

**When using the USB cable, be sure to connect the printer directly to your computer.**

 $\bullet$  If you connect the USB cable to a USB hub, the printer may not function properly.

**Do not use other USB devices (with the exception of a USB mouse or USB keyboard) at the same time as the printer. The printer may not function properly.**

• Disconnect the other USB devices from your computer and then reconnect the printer.

**Do not connect two or more compact photo printers to the same computer via the USB interface at the same time.**

• The printers may not function properly.

**For Windows, when connecting the printer to your computer, we recommend that you connect it to the same USB port you used to install the printer driver.**

- If you connect the printer to a different USB port, Windows may create a copy of the printer driver. This depends on your Windows version and the printer driver, and does not affect the operation of the printer.
	- To delete a copy of the printer driver, proceed as follows:
	- 1. Disconnect the USB cable from your computer.
	- 2. Delete the copy of the printer driver as follows (do not use the uninstaller.)
		- (1) For Windows XP, click the [start] button and select [Control Panel]  $\blacktriangleright$  [Printers] and Other Hardware]  $\blacktriangleright$  [Printers and Faxes]. For Windows 2000, click the [Start] button and select [Settings]  $\blacktriangleright$  [Printers].
		- (2) Right-click the copy of the printer driver and then select [Delete] on the shortcut menu.
	- 3. Restart your computer. Connect the printer to the USB port you used to install the printer driver.

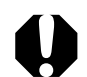

 $\bullet$  Do not put your computer into the standby mode (or sleep mode) while the printer is connected to a USB port.

 $\bullet$  If you accidentally do so, do not disconnect the USB cable from your computer while it is in the standby mode; instead, leaving the USB cable connected, first return your computer to its normal mode. If you remove the USB cable while your computer is in the standby mode, your computer may not be able to return to its normal mode. For details on your computer's standby mode, refer to the documentation provided with your computer.

# *1* **Connect one end of a commercially available USB cable to the USB port on the printer, and the other end to a USB port on your computer.**

- $\bullet$  There is no need to turn off the printer or your computer.
- $\bullet$  When connecting the printer to your computer, make sure the connectors on the ends of the USB cable match the ports on the printer and your computer.
- **•** For the location and direction of your computer's USB port, refer to the documentation provided with your computer.

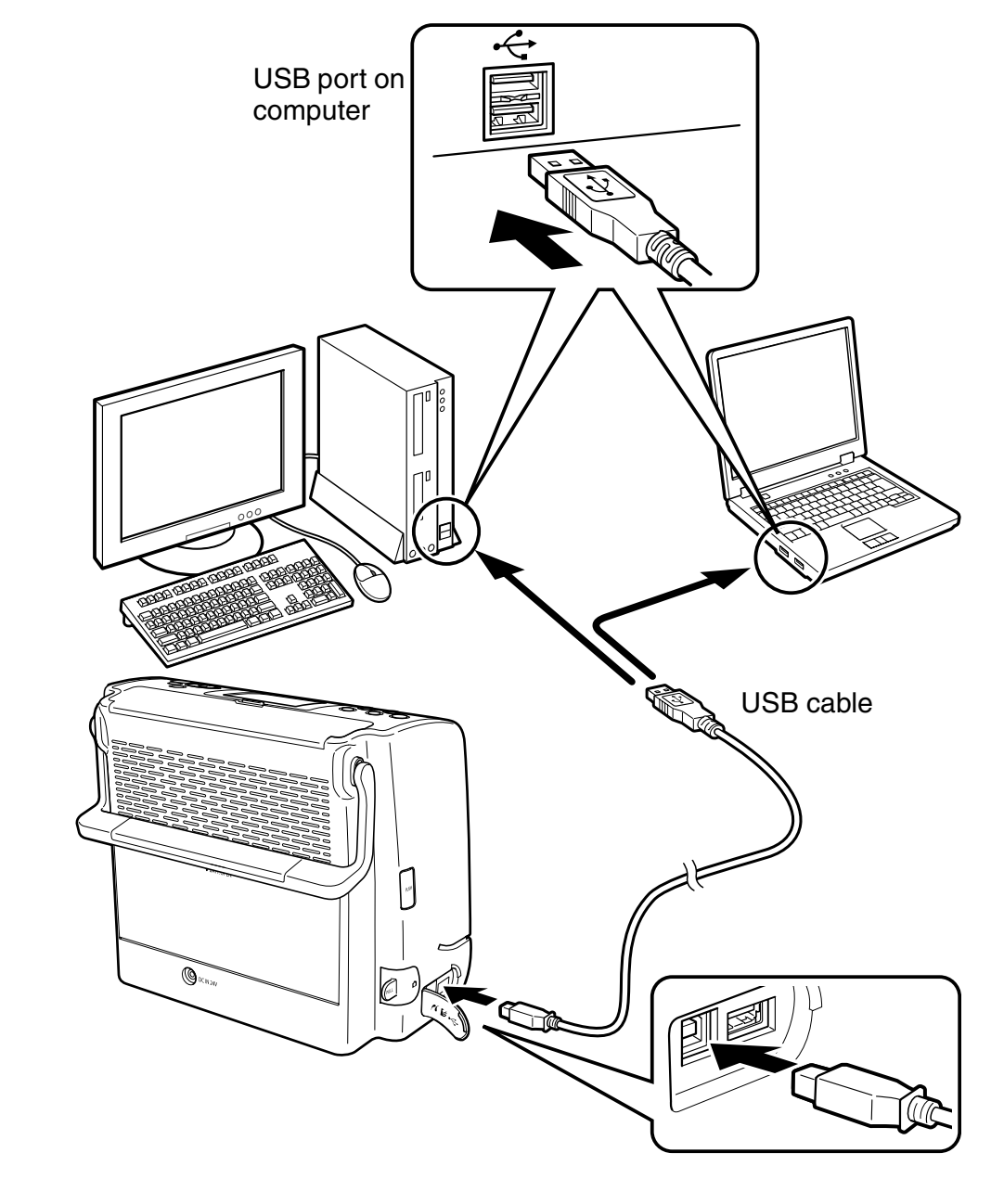

When disconnecting the USB cable, you do not need to turn off the printer or your computer.

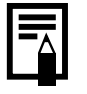

# **Software Manuals**

Adobe Reader or Adobe Acrobat Reader must be installed to view the PDF Manuals. If this software is not already installed in your computer, access the following web site and download the software.

http://www.adobe.com/products/acrobat/readstep2.html

#### **Printer Software Guide**

This guide describes how to print using the software installed on your computer.

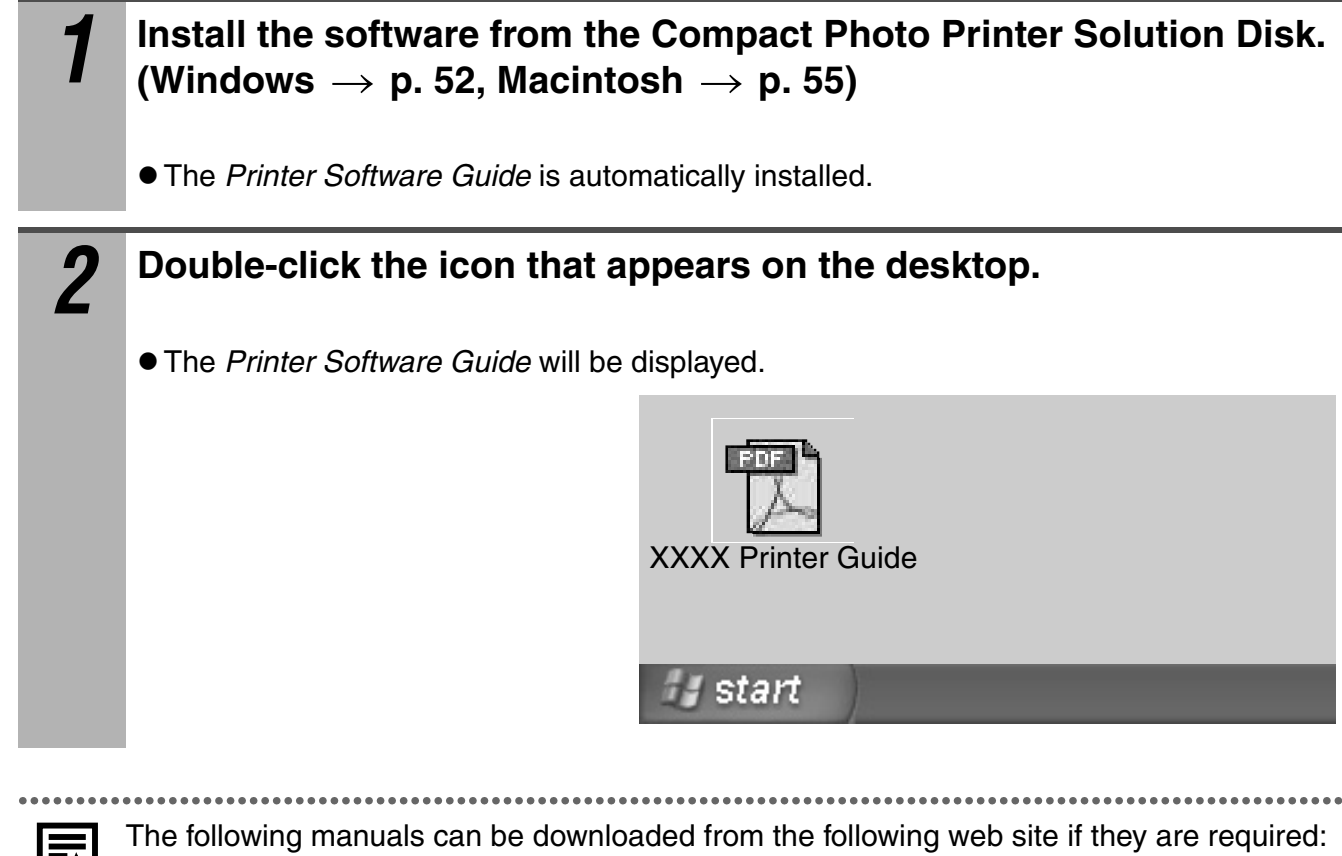

http://web.canon.jp/Imaging/information-e.html - ZoomBrowser EX Software User Guide

- ImageBrowser Software User Guide

# **Uninstalling the Software**

### **Windows**

Click the [start] button and select [All Programs]  $\triangleright$  [Canon Utilities]  $\triangleright$  [ZoomBrowser EX]

- **[ZoomBrowser EX Uninstall].**
- You can use the same procedure to uninstall other software.

# **Macintosh**

Drag the application's folder (the folder in which it was installed) into the Trash, and empty the Trash.

# **Uninstalling the Printer Driver**

## **Windows**

Click the [Start] button and select [All Programs]  $\triangleright$  [Canon SELPHY XXXX]  $\triangleright$ [Uninstaller].

# **Macintosh**

Double-click the indicion in Solution Disk, select Printer Driver [Select printer] on the installer panel, and follow the onscreen instructions that appear to uninstall the printer driver.

Next, delete the printer from the Printer List.

# **Using the Battery Pack (Sold Separately)**

You can print outdoors or at locations without a power outlet by installing Battery Pack NB-ES1L (sold separately).

Proper Usage and Handling of the Battery Pack  $\rightarrow$  Handling of the Battery Pack (Sold Separately) (p. 64)

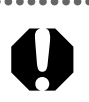

Do not use the battery pack in products other than those recommended by Canon.

# **Installing and Charging the Battery Pack**

To charge Battery Pack NB-ES1L, install it in the printer.

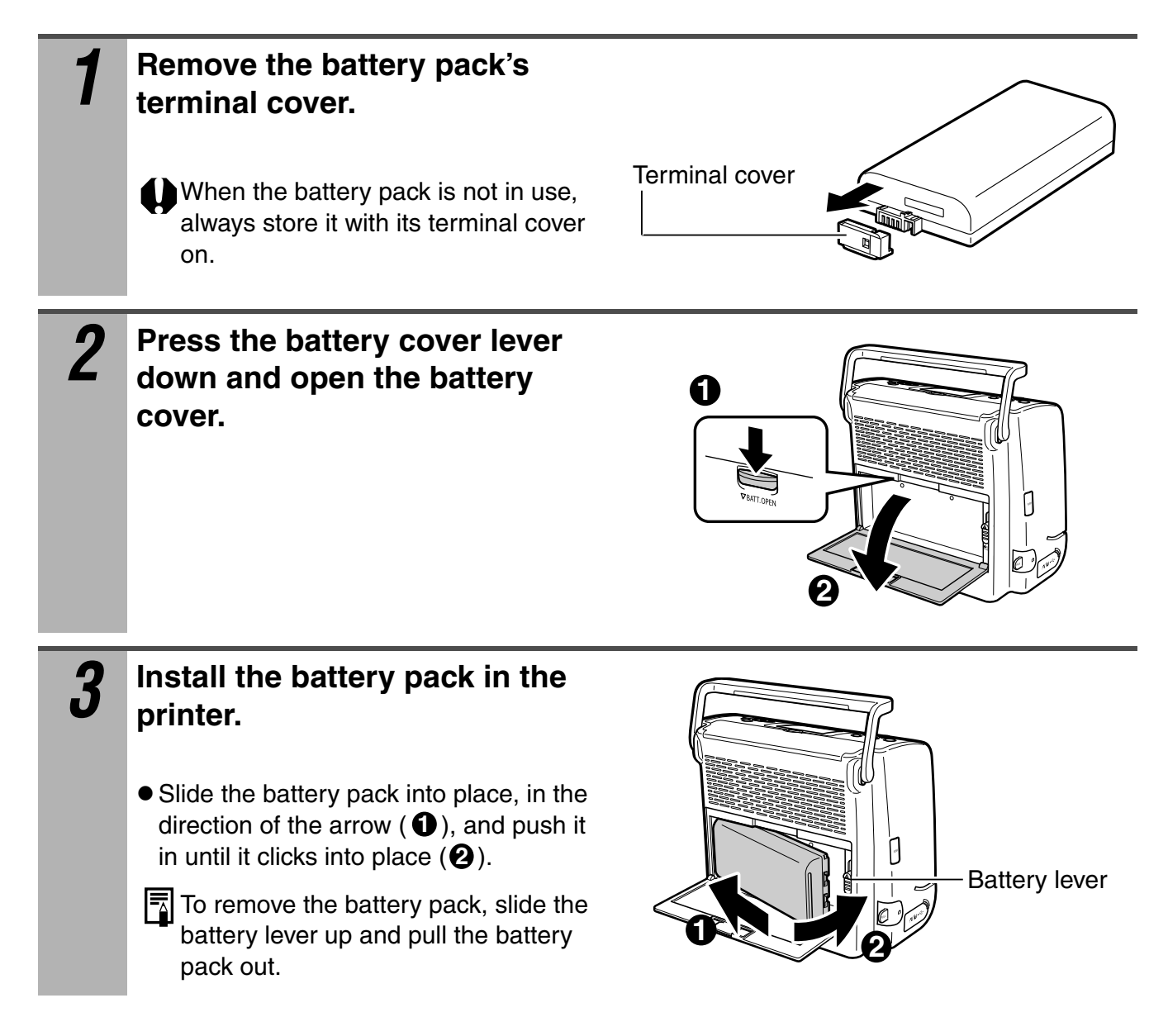

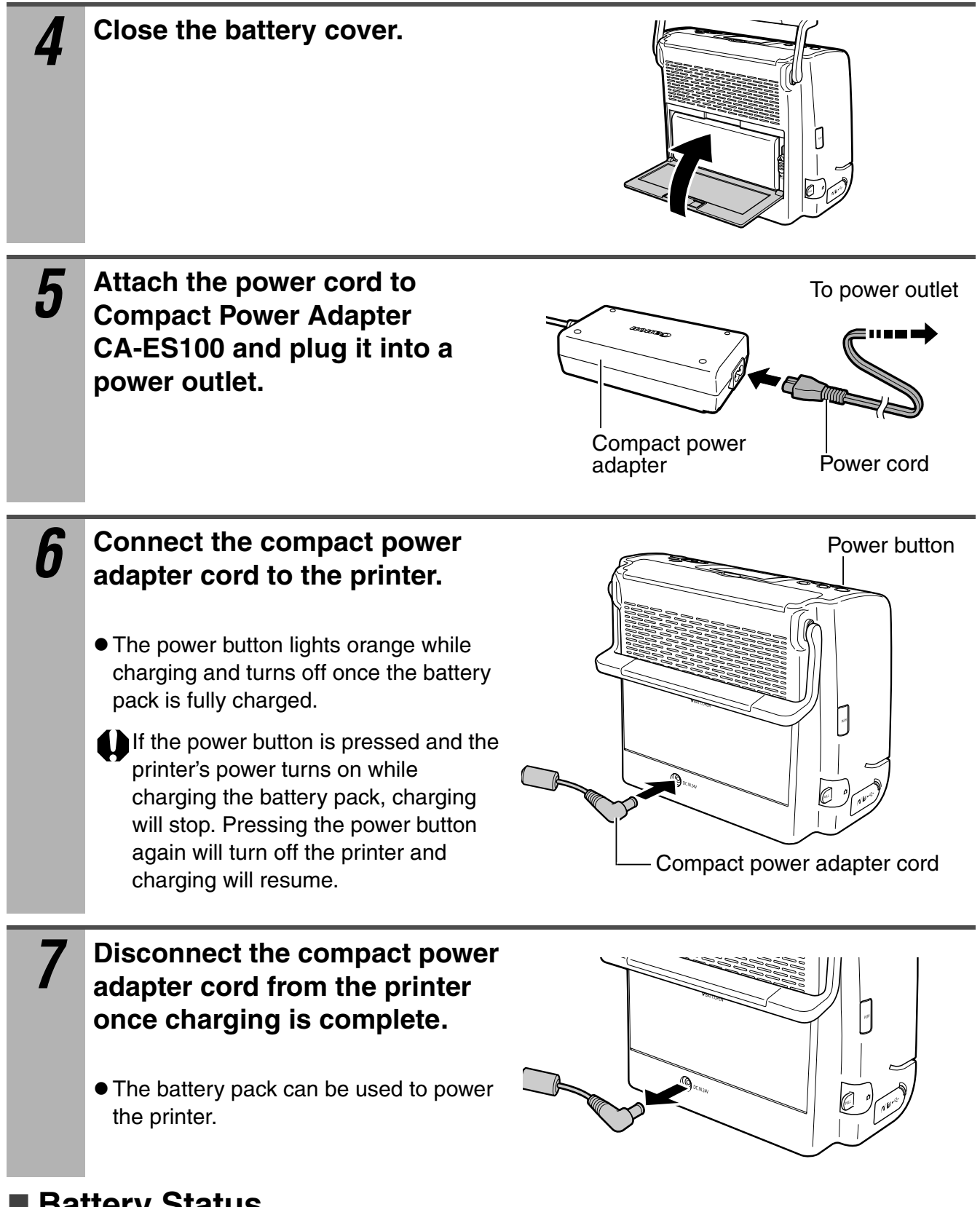

#### ■ Battery Status

If the battery power is low, the printer's power button blinks orange. Also, the camera's LCD monitor or printer's LCD monitor display an error message (p. 70).

Change it with a fully charged battery pack or recharge the battery pack. You can also use the printer's compact power adapter.

# **Appendix**

# **Handling of the Battery Pack (Sold Separately)**

#### **Checking the Battery Status**

#### **• The following icons and messages are displayed.**

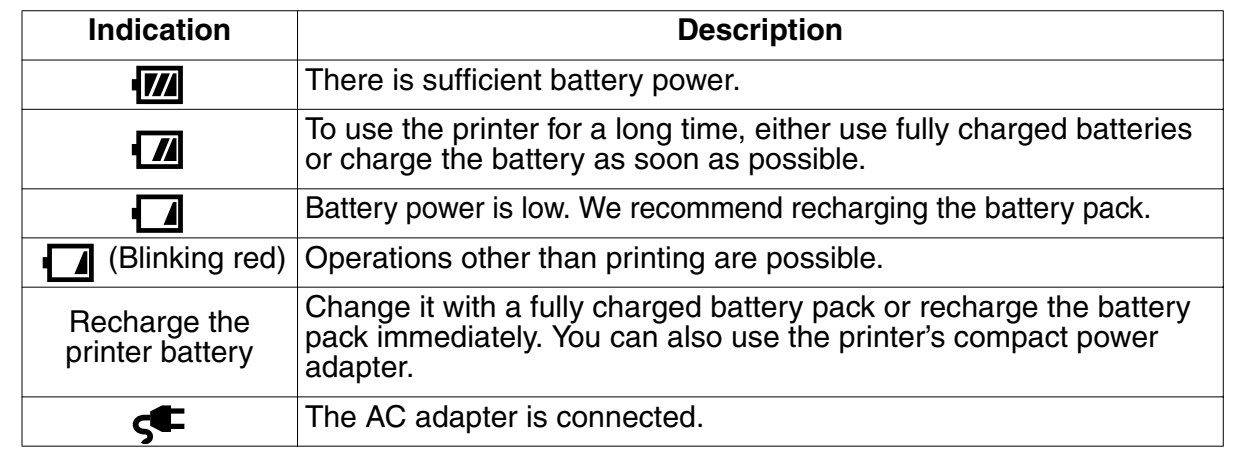

#### **Proper Usage and Handling**

 $\bullet$  If the battery power is low, the finished print may not be ejected into the print receptacle **completely.**

If this happens, turn the power off then on again. Paper is automatically output to the print receptacle.

• At low temperatures, battery performance is sometimes reduced and the low battery power icon  $(\sqrt{\mathbf{A}} \cdot \sqrt{\mathbf{A}})$  may be displayed earlier than usual.

Battery performance can be recovered by putting the battery pack in your pocket, for example, to warm it up before use.

• When warming up the battery pack, do not put key holders or other metal objects in your **pocket.** 

These may cause the battery pack to short-circuit.

 $\bullet$  Do not allow key holders or other metal objects to contact (i.e. short-circuit) the " $\oplus$ " and " $\bigodot$ " terminals of the battery (Figure A). **When carrying the battery pack or when the battery pack is not used, be sure to attach the terminal cover (Figure B).** Otherwise, the battery pack might become damaged.

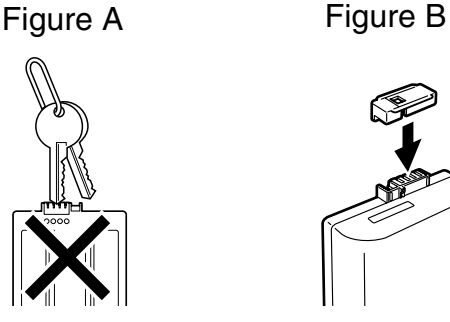

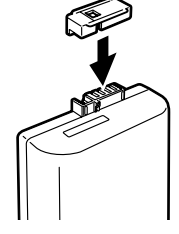

• When storing a battery pack, you are recommended to use it in the printer until it is **completely discharged and to store it in an indoor location with low relative humidity**  and between the temperatures of  $0 - 30$  °C (32  $- 86$  °F).

Storing a fully charged battery pack for long periods of time (about 1 year) can shorten its lifecycle or affect performance. If you do not use the battery pack for long periods of time, charge it fully and discharge it fully in the printer at least once a year before returning it to storage.

#### **Charging the Battery Pack**

**• This is a lithium ion battery pack so there is no need to completely use or discharge it before recharging.**

It can be charged at any charge state.

- It takes approximately 2 hours 55 minutes to bring a depleted battery pack to a full **charge state (based on standard Canon testing criteria).**
	- We recommend recharging the battery pack in a temperature of 5 40 **°**C (41 104 °F).
	- The charging time varies according to the ambient temperature and charge state.
- You are advised to charge the battery on the day of use, or one day before, to ensure a **full charge.**

Even charged battery packs continue to discharge naturally.

**• If the usable time of a battery pack diminishes substantially even when fully charged, it should be replaced.**

# **Cleaning the Printer**

### **Cleaning Inside the Printer**

If faint stripes appear in the printed image, a probable cause is that dust has accumulated inside the printer. Remove any dust using the cleaner unit included with your printer.

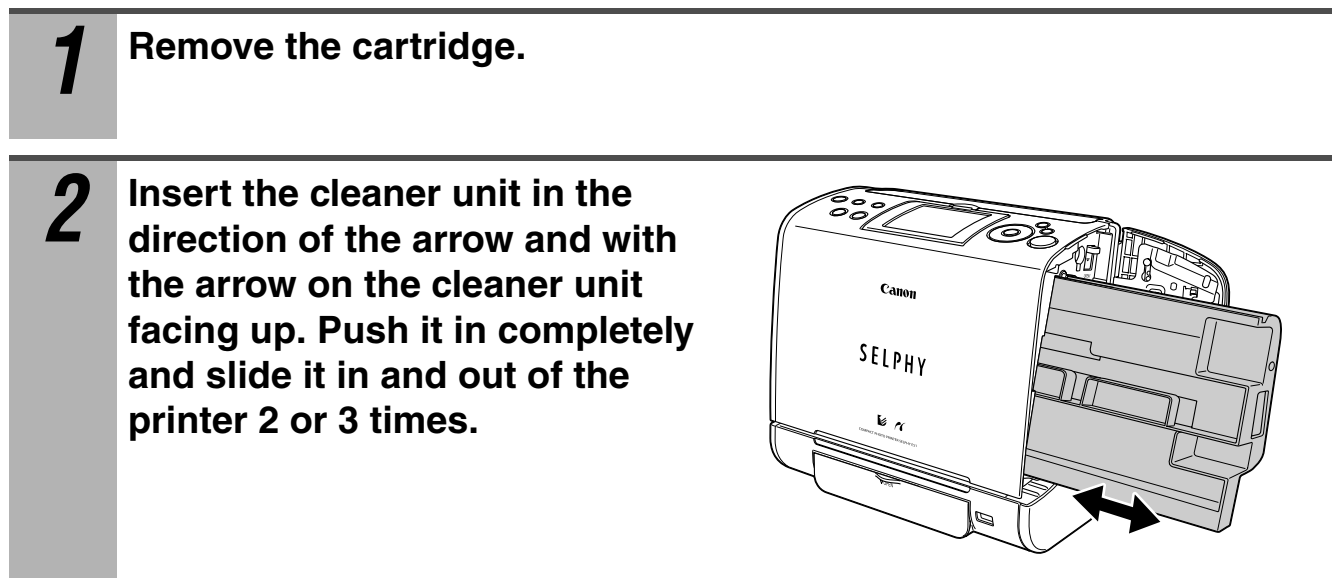

#### **Cleaning the Printer Casing**

Wipe the casing with a soft dry cloth. If stronger cleaning is required, wipe first with a cloth moistened with a diluted neutral solvent, then wipe again with a soft dry cloth. If you use a chemical cleaning cloth, read the instructions that come with it and observe all indicated precautions.

#### Never use benzine, paint thinner, or other volatile solvents to clean the printer. Volatile solvents may cause deformation or peeling of the printer's casing.

#### **Cleaning the Back of the Printer**

Keep the air vents clean and free of dust. Clean the vents as necessary. Dust that enters the printer through the vents may land on the ink sheet, resulting in poor print quality. If the ink sheet becomes dusty, remove the cartridge and replace it with a new one.

# **Troubleshooting**

If the printer does not seem to be working properly, run through the checks below to see if you can identify and correct the problem. If you are not able to solve the problem, please call your dealer or contact a Canon Customer Support center for assistance.

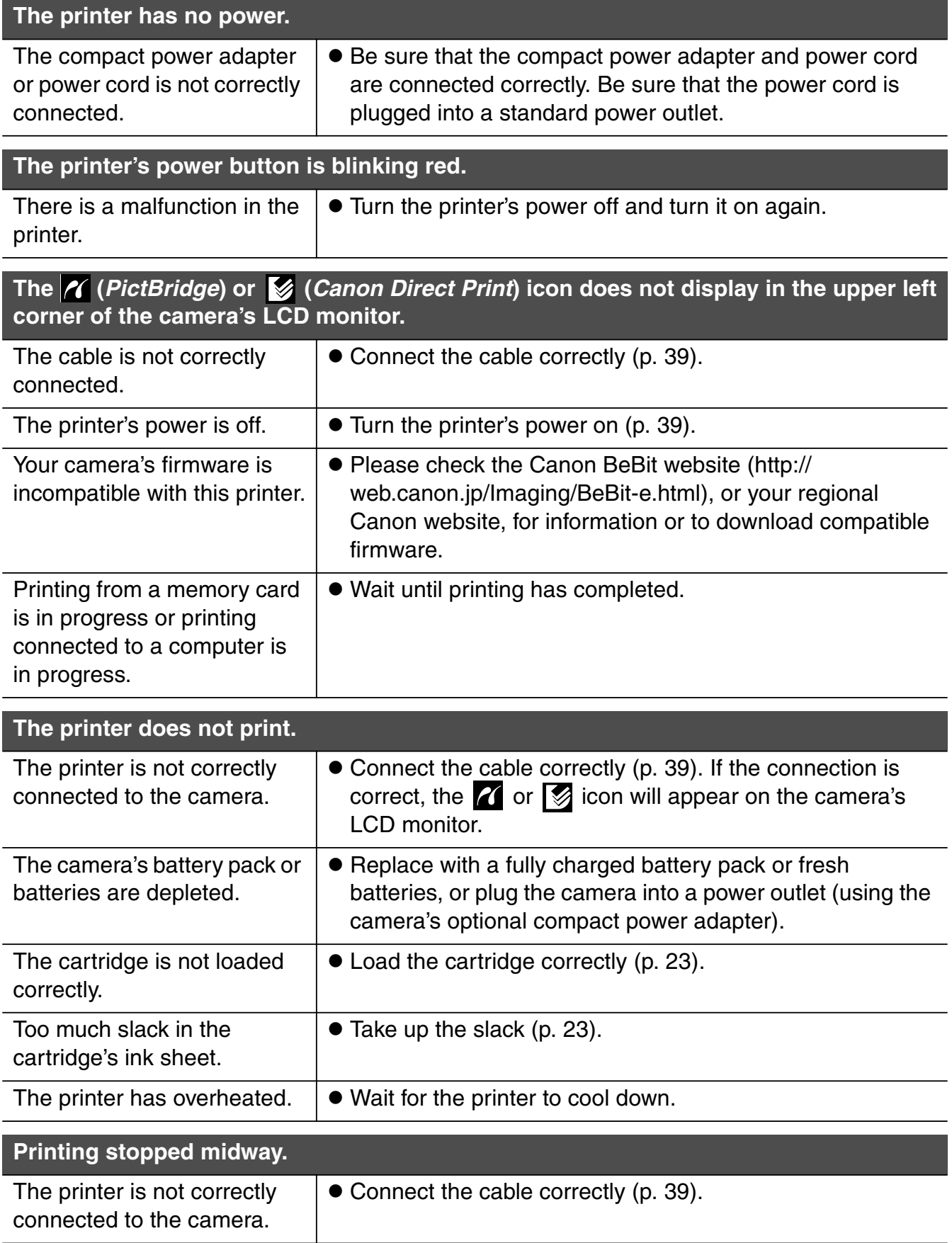

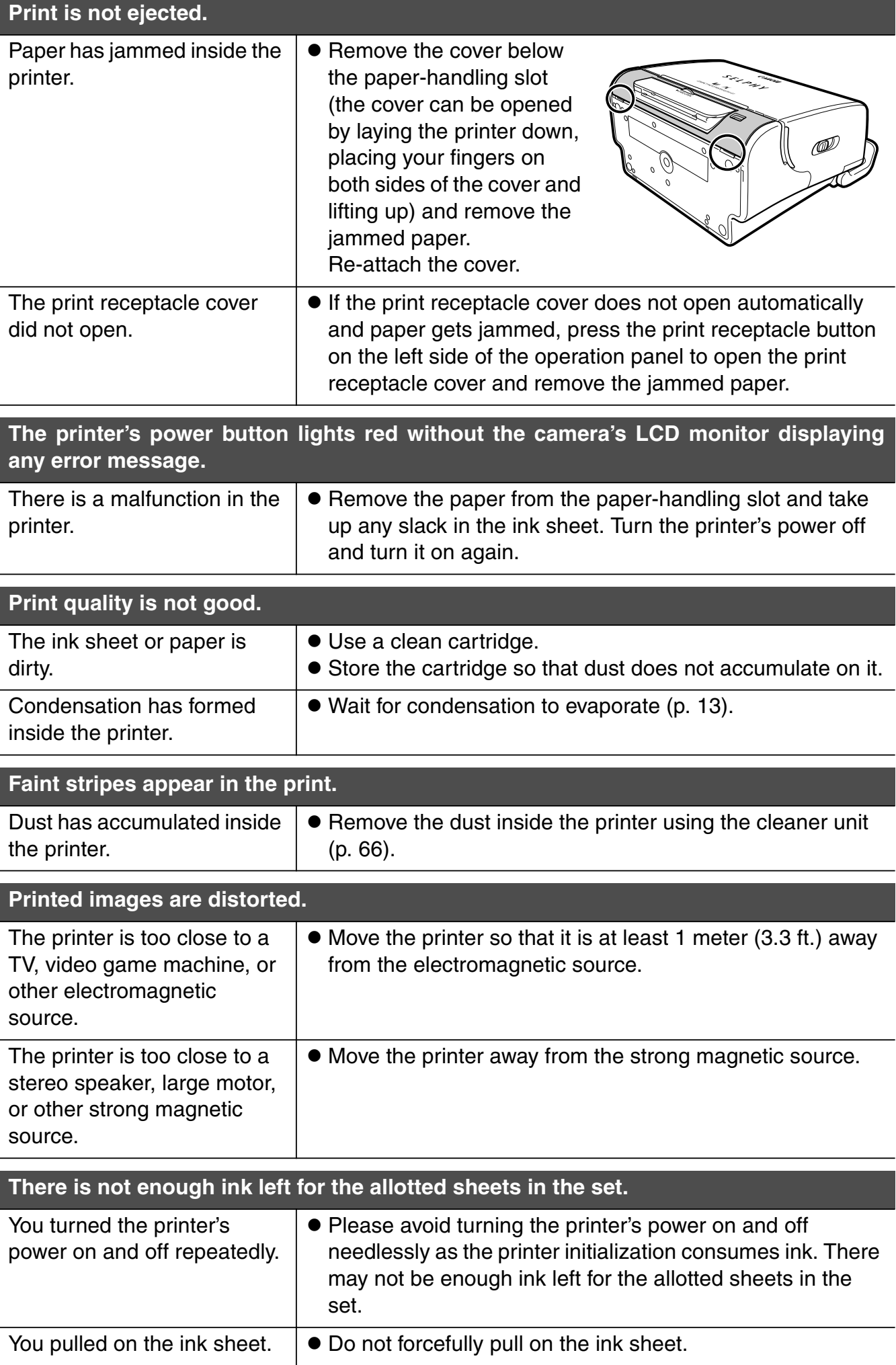

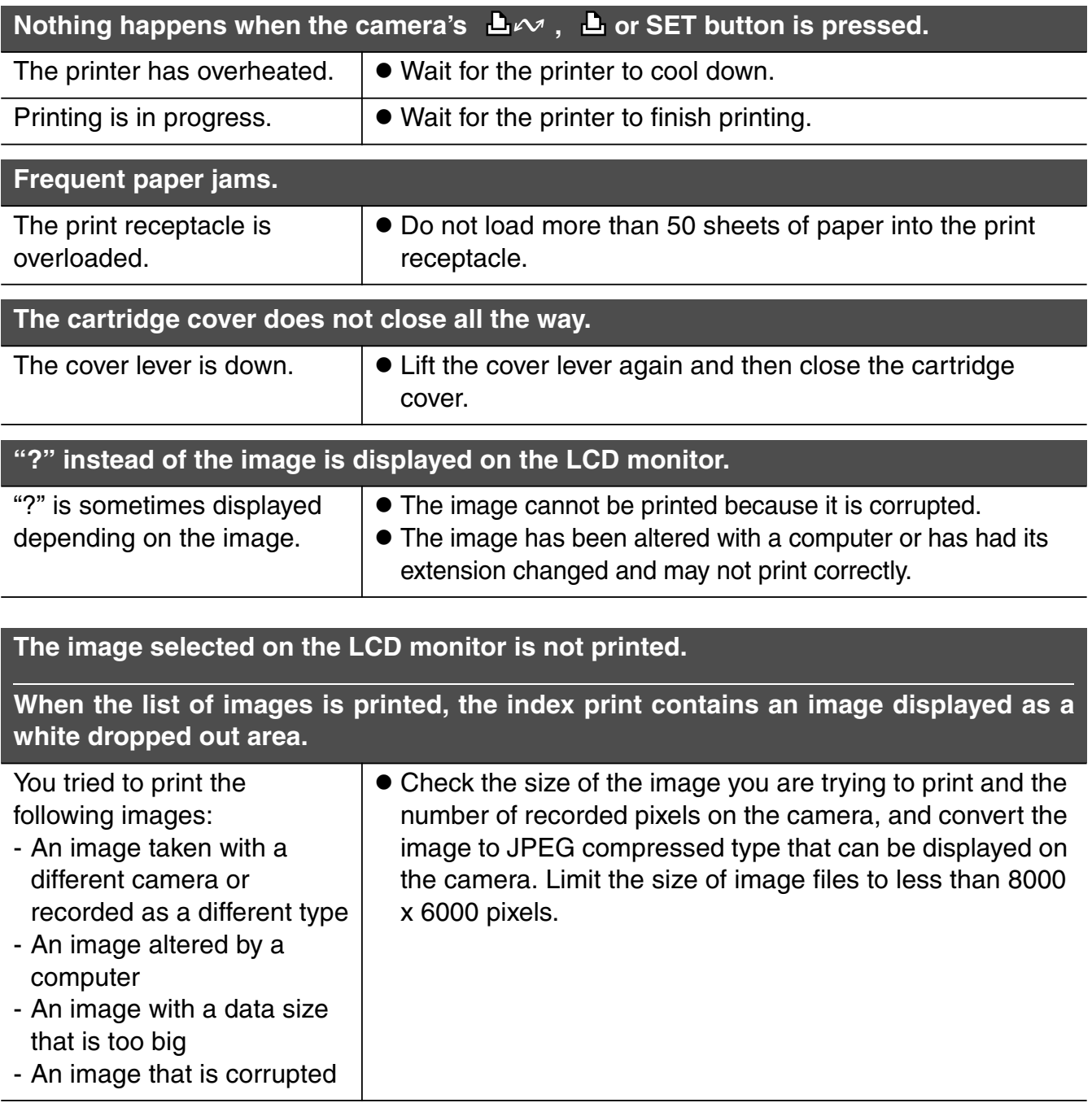

# **Error Messages**

The power button of the printer blinks or lights red and a message is displayed on the LCD monitor if any error occurs during printing. If a problem occurs while the printer is connected to the camera, the camera's LCD monitor may display an error message.

#### **Power button**

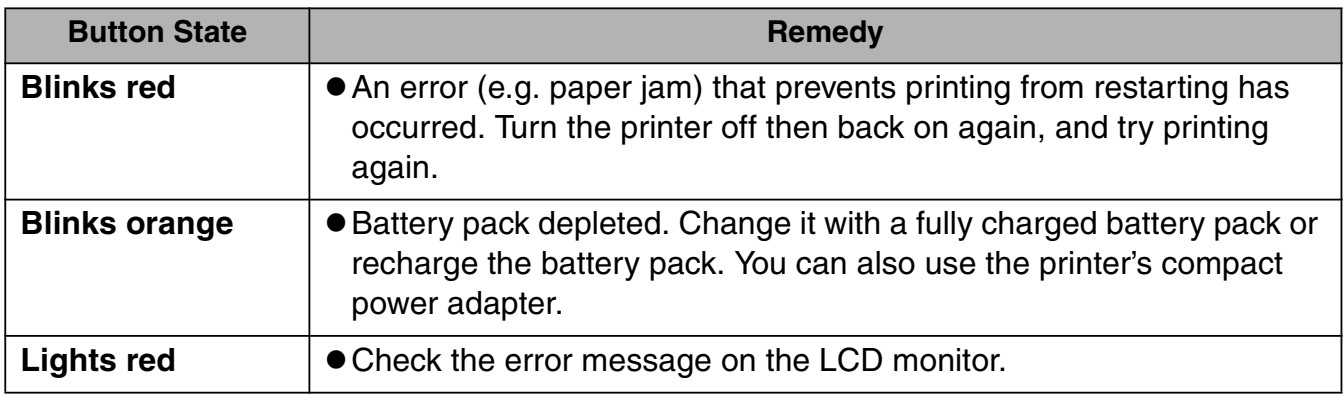

#### **LCD monitor**

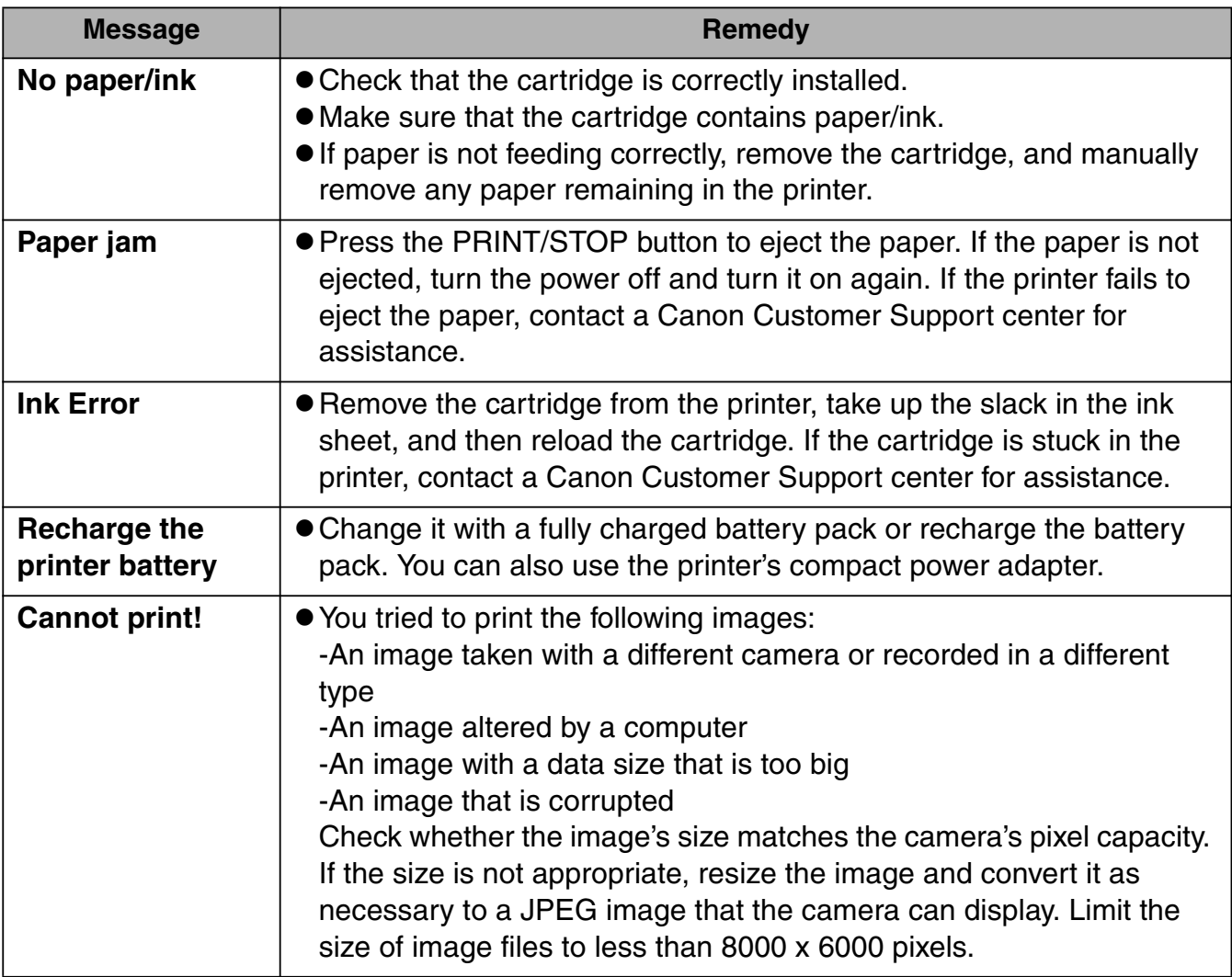
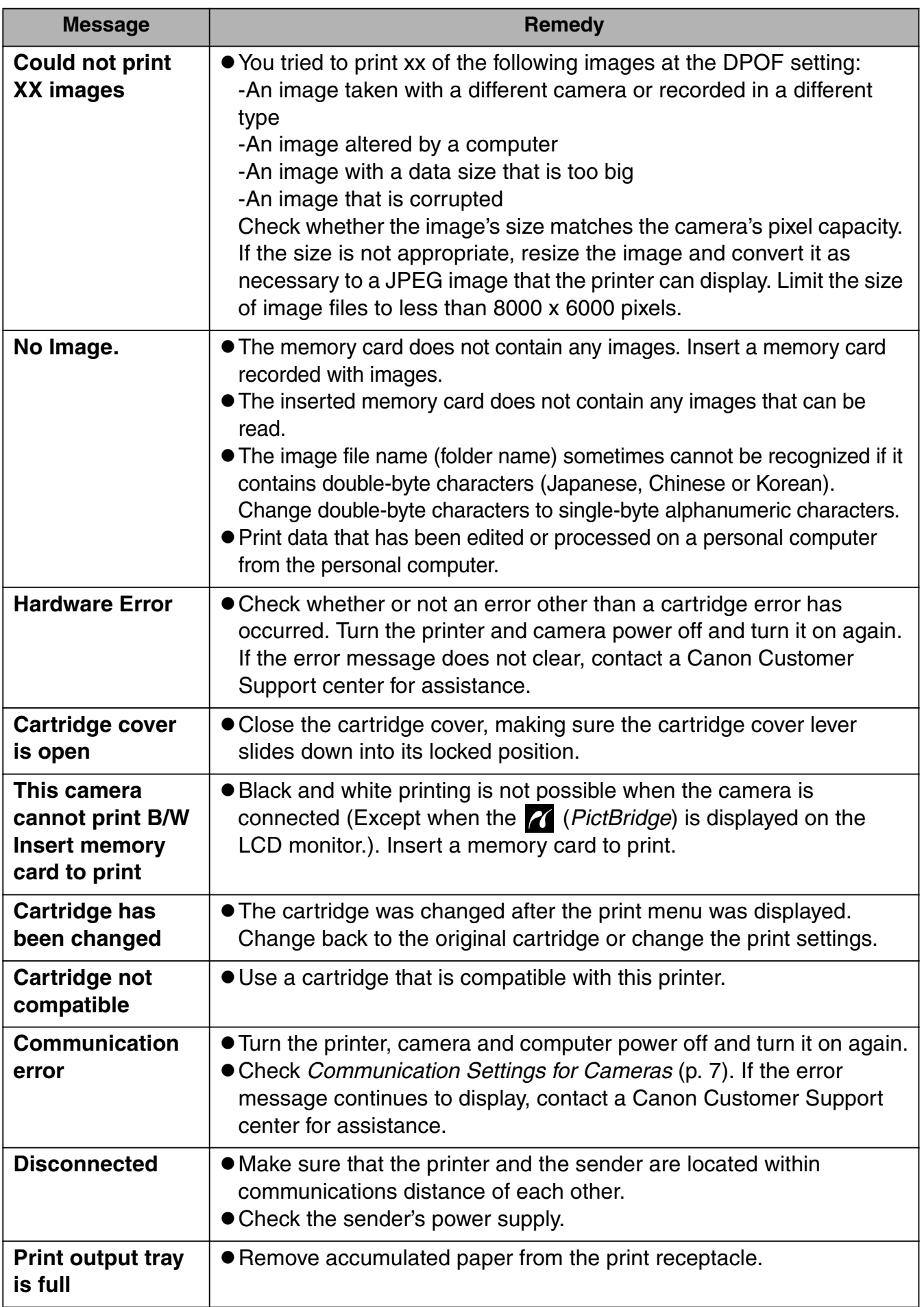

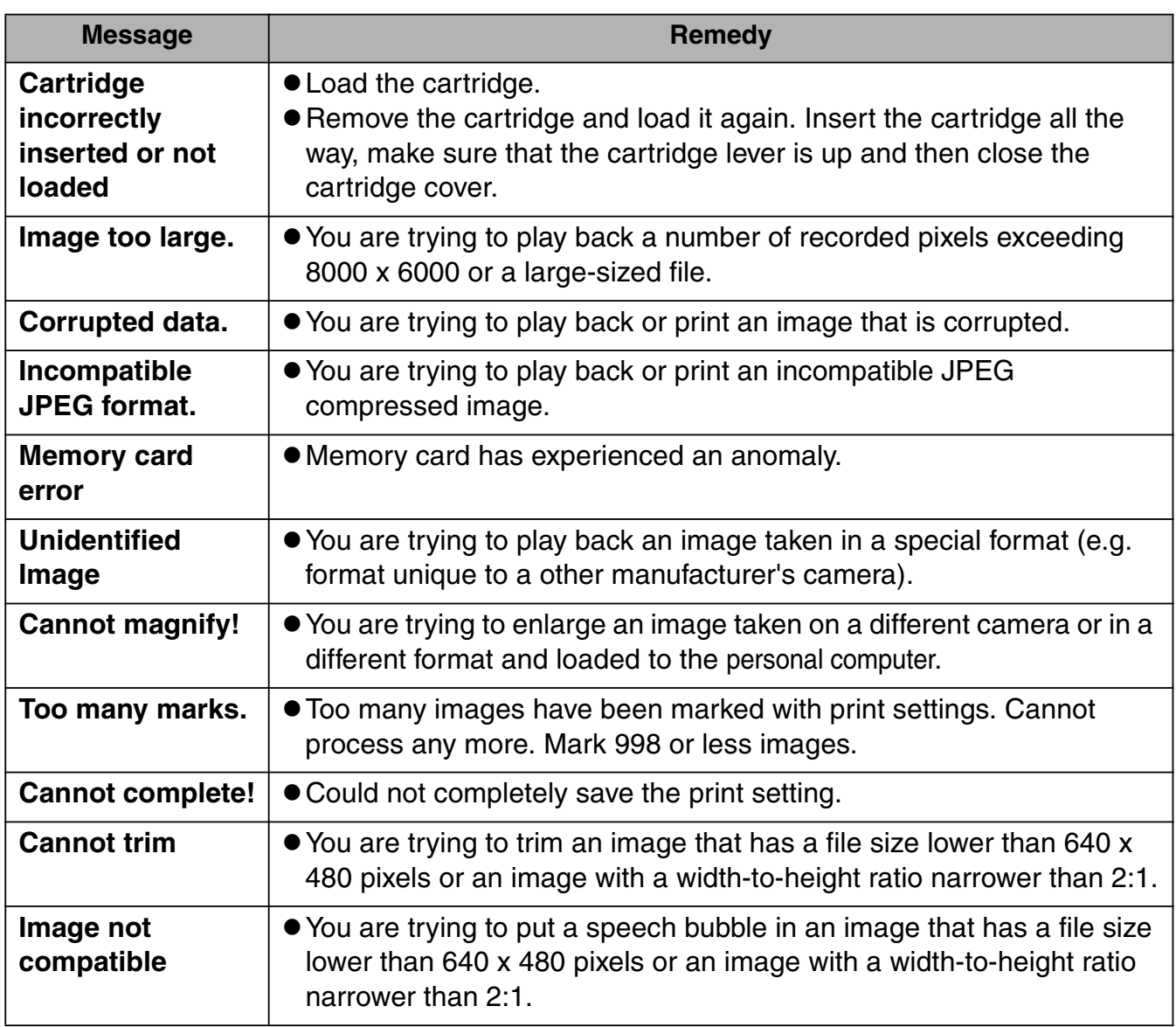

# **Specifications**

## **Compact Photo Printer SELPHY ES1**

All data is based on standard Canon testing criteria. Details are subject to change without notice.

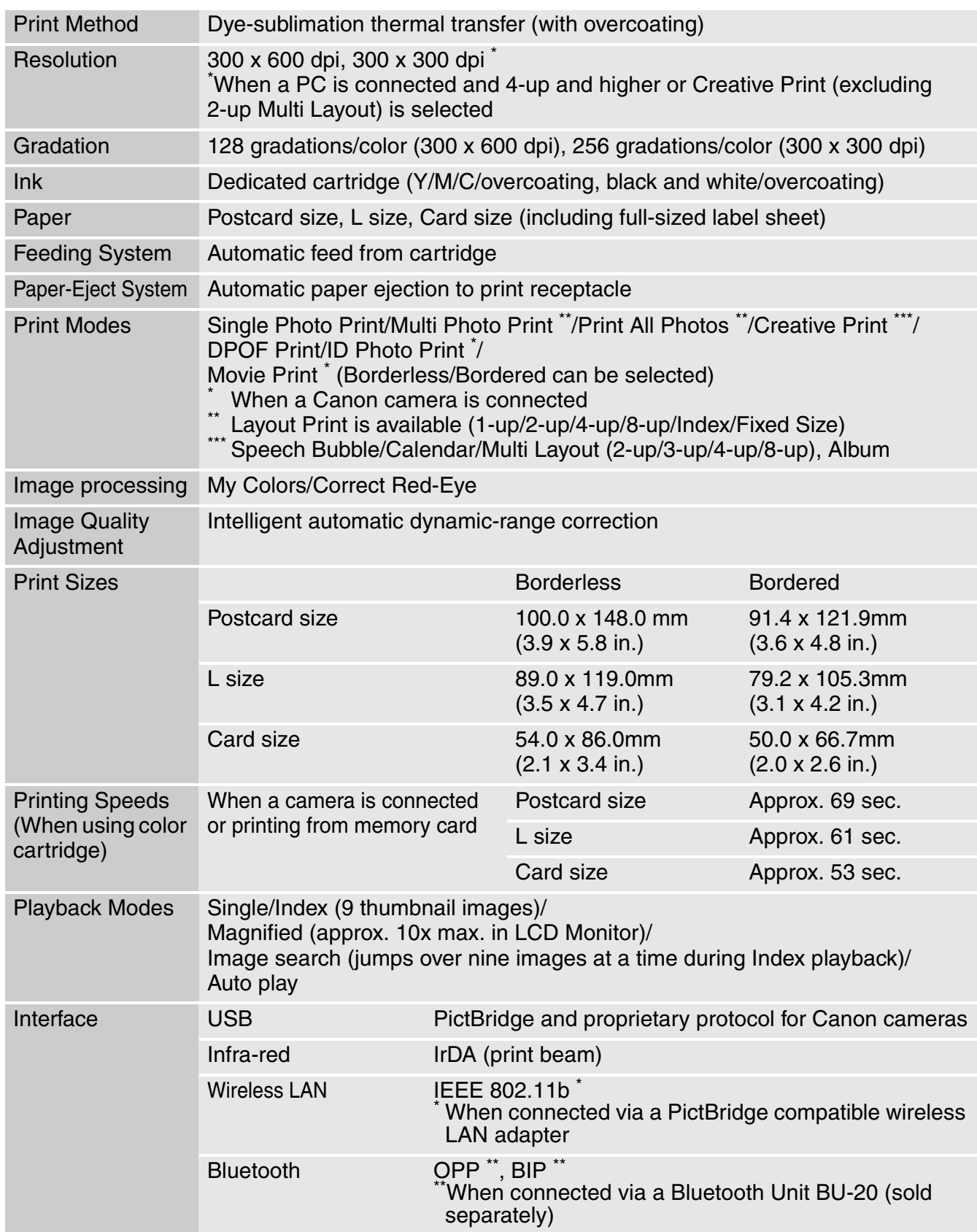

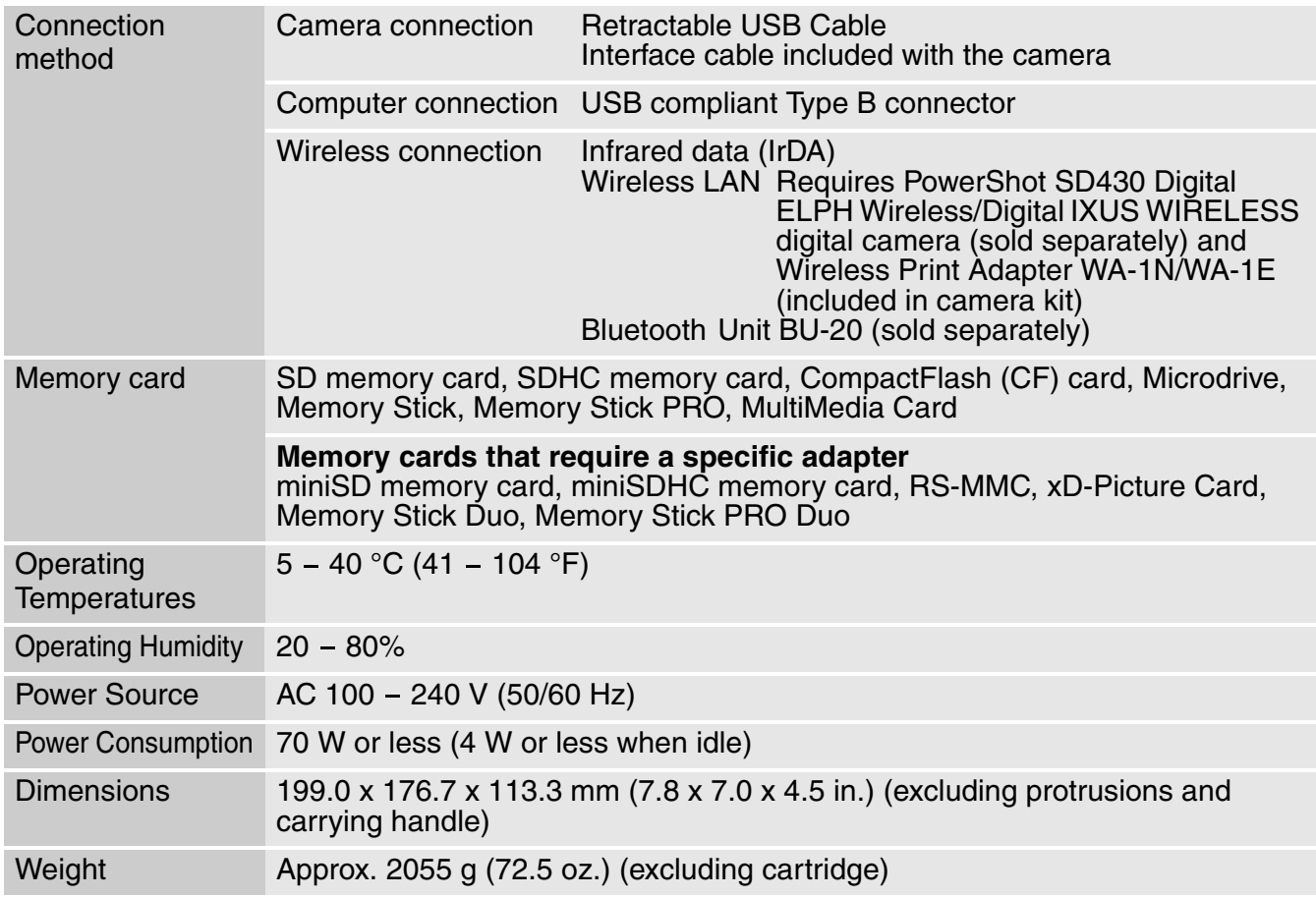

#### **Compact Power Adapter CA-ES100**

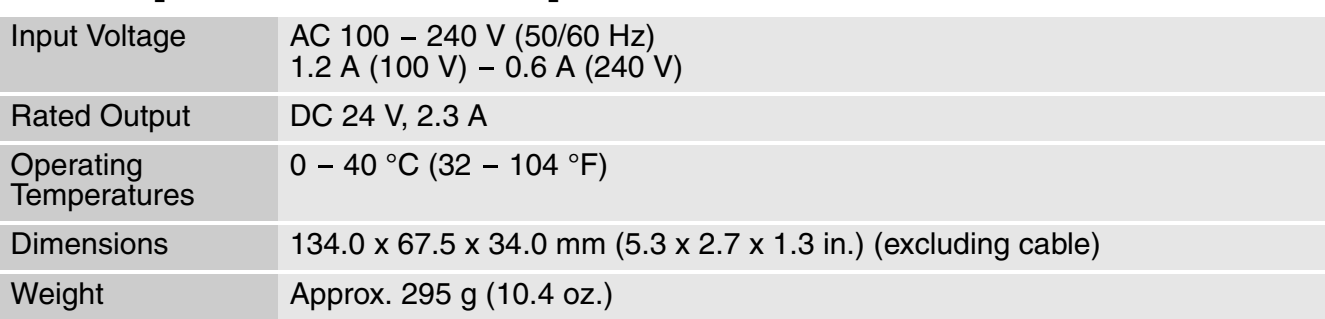

## **Battery Pack NB-ES1L (sold separately)**

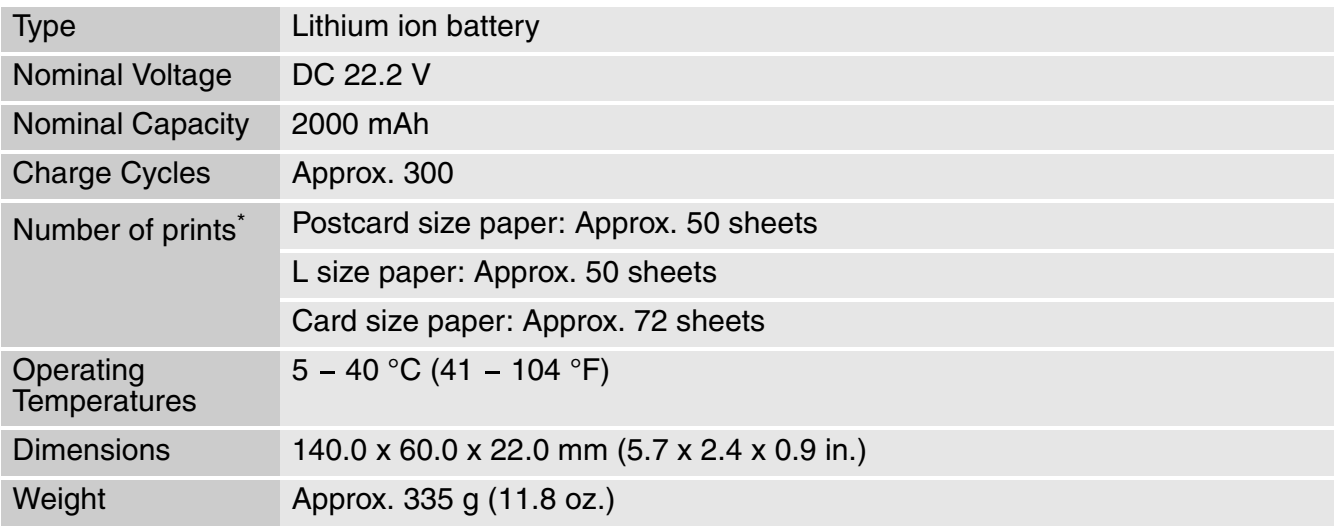

\*Test Conditions: When using color cartridge, normal temperature (23 °C/73 °F), Canon images, continuous print

The above data may vary according to the printing environment and the image to be printed.

### **MEMO**